# **CATMAID Documentation**

Release 2020.02.15

**CATMAID Developers** 

| 1 Doc |     | cumentation                 |     |  |
|-------|-----|-----------------------------|-----|--|
|       | 1.1 | User Documentation          | 7   |  |
|       | 1.2 | Administrator Documentation | 49  |  |
|       | 1.3 | Developer Documentation     | 99  |  |
| Ind   | lex |                             | 127 |  |

The Collaborative Annotation Toolkit for Massive Amounts of Image Data

## **Features:**

- Fast terabyte-scale image data browsing
- Collaborative microcircuit reconstruction and annotation
- Flexible hierarchical semantic annotation
- Multiple linked image stack display
- Neuron Catalog
- SVG and WebGL-based neuronal morphology viewer
- Open source software (GPLv3)

## User interface

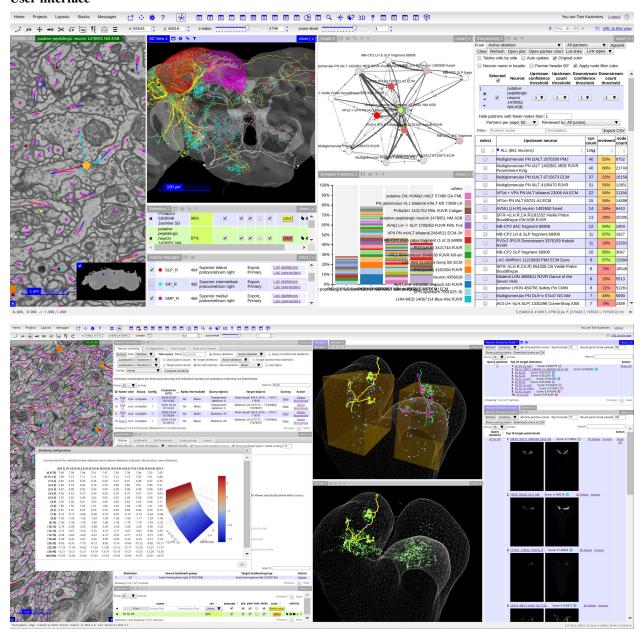

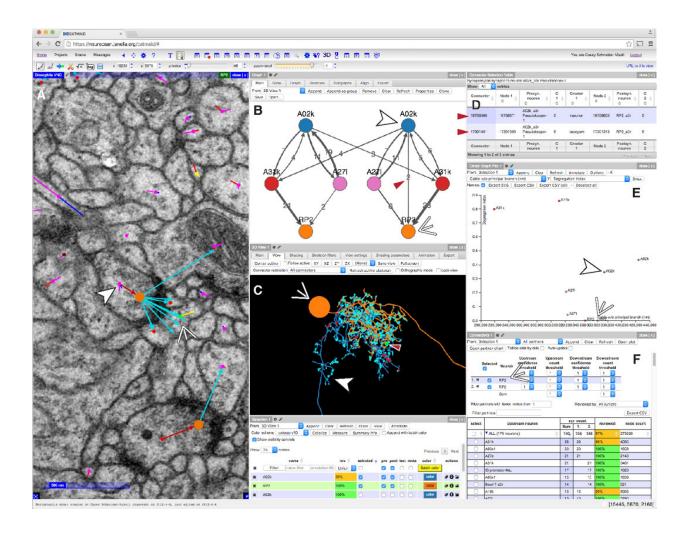

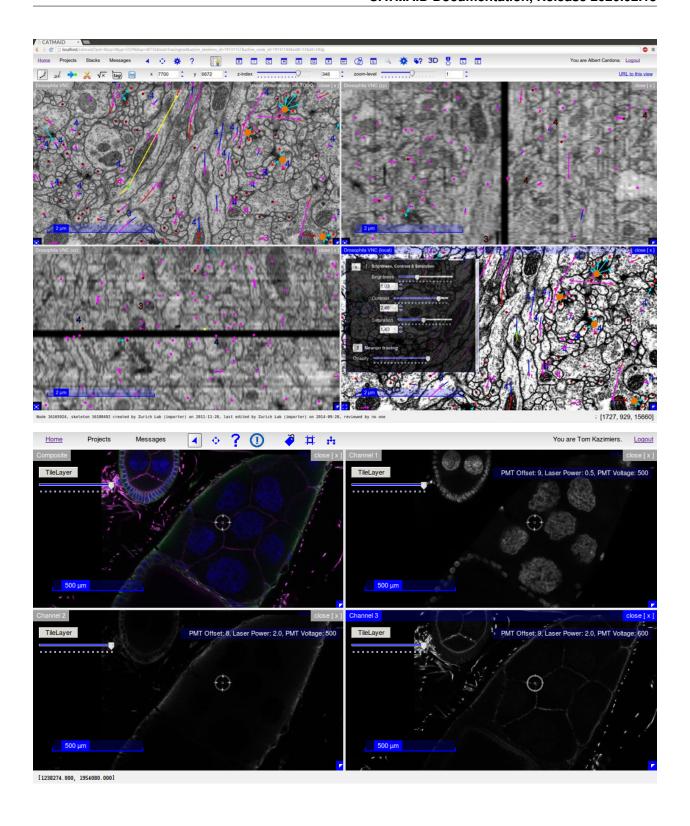

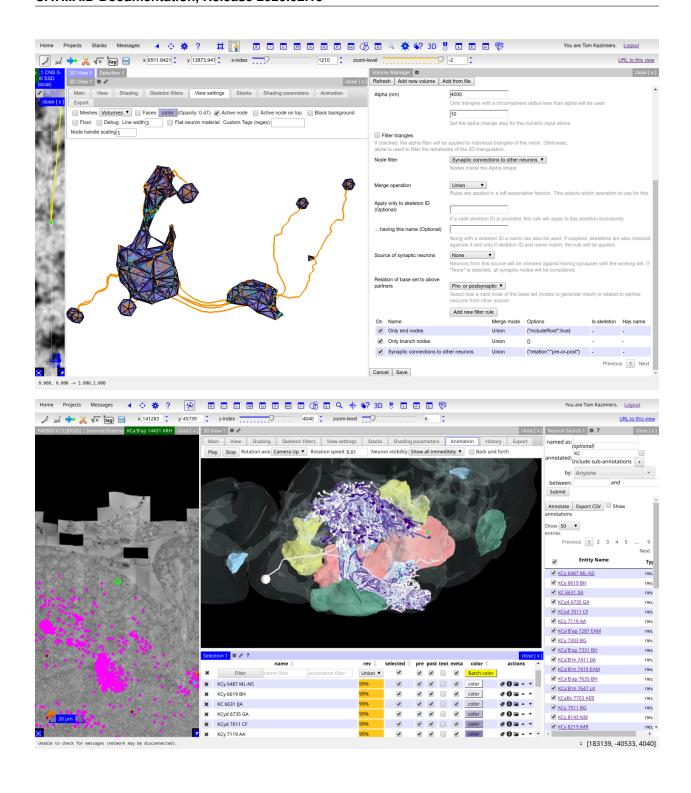

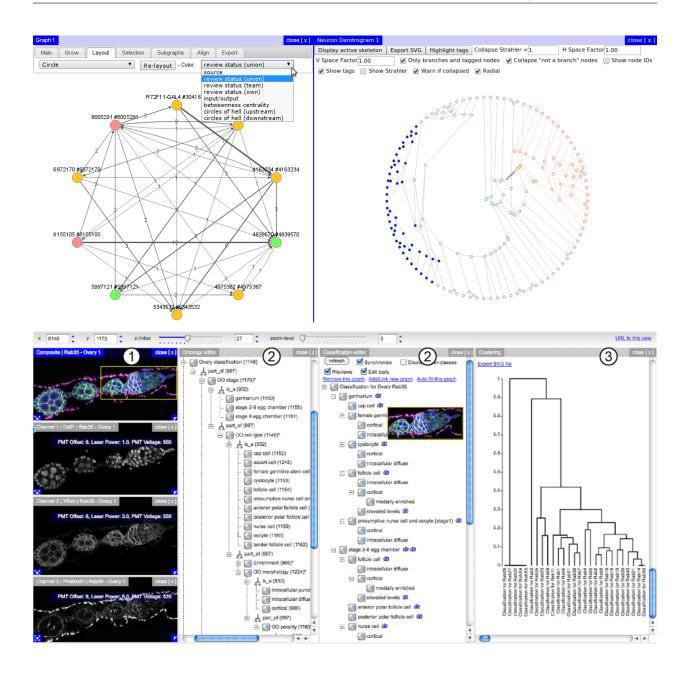

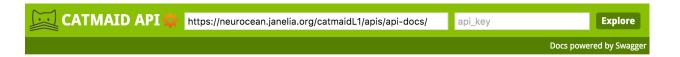

# **CATMAID**

This is an API for accessing project, stack and annotation data for this CATMAID instance. More information is available at <a href="mailto:catmaid.org">catmaid.org</a>. <a href="Contact the developer">Contact the developer</a>
<a href="GPLv3">GPLv3</a>

| annotations                          | Show/Hide   List Operations   Expand Operations   Raw        |
|--------------------------------------|--------------------------------------------------------------|
| api-token-auth                       | Show/Hide   List Operations   Expand Operations   Raw        |
| datastores                           | Show/Hide   List Operations   Expand Operations   Raw        |
| GET /client/datastores/              | List key-value store datastores used by the client           |
| POST /client/datastores/             | Create a key-value store datastore for the client            |
| DELETE /client/datastores/{name}     | Delete a key-value store datastore for the client            |
| GET /client/datastores/{name}/       | List key-value data in a datastore for the client            |
| рит /client/datastores/{name}/       | Create or replace a key-value data entry for the client      |
| labels                               | Show/Hide   List Operations   Expand Operations   Raw        |
| POST /{project_id}/labels/           | List all labels (front-end node tags) in use                 |
| GET /{project_id}/labels/            | List all labels (front-end node tags) in use                 |
| nodes                                | Show/Hide   List Operations   Expand Operations   Raw        |
| POST /{project_id}/nodes/find-labels | List nodes with labels matching a query, ordered by distance |
| projects                             | Show/Hide   List Operations   Expand Operations   Raw        |
| GET /projects/                       | List projects visible to the requesting user                 |
| skeletons                            | Show/Hide   List Operations   Fynand Operations   Raw        |

# CHAPTER 1

**Documentation** 

# 1.1 User Documentation

## 1.1.1 Introduction

CATMAID is a Collaborative Annotation Toolkit for Massive Amounts of Image Data. It is designed to navigate, share and collaboratively annotate massive image data sets of biological specimens. The interface is inspired by GoogleMaps, with which it shares basic navigation concepts, enhanced to allow the exploration of 3D biological image data acquired by optical or physical sectioning microscopy techniques. The interface enables seamless sharing of regions of interest through bookmarks and synchronized navigation through multiple registered data sets.

With massive biological image data sets it is unrealistic to create a sustainable centralized repository. A unique feature of CATMAID is its partially decentralized architecture where the presented image data can reside on any Internet accessible server and yet can be easily cross-referenced in the central database. In this way no image data are duplicated and the data producers retain full control over their images.

CATMAID is intended to serve as data sharing platform for biologists using high-resolution imaging techniques to probe large specimens. Any high-throughput, high-content imaging project such as gene expression pattern screens would benefit from the interface for data sharing and annotation.

# 1.1.2 Screenshots and videos

#### **1.1.3 Tools**

CATMAID includes a set of tools to navigate, share and annotate large image data sets. These tools often contain some control elements to modify certain parameters. This could e.g. be sliders, buttons or input boxes. Most of the controls offer various ways for changing a value and so sliders and input boxes can be changed with the help of the mouse wheel, small buttons or direct input.

The tools visible to a user can be set in the admin interface on a per user basis. See the section about *user profiles* to learn how to modify the visible tools and how to set defaults suiting your use case.

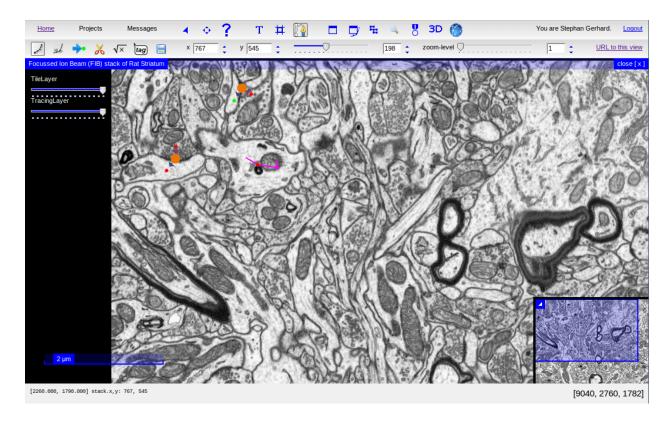

Fig. 1: The CATMAID User Interface with skeleton annotations and tags

## **Navigation**

The navigation tool makes it easy to browse a data set. It allows you to specify the center of the current view and provides controls to change the current slice and zoom level. Keep in mind that a zoom-level defines how often the images dimension get divided by two (i.e. dim/2^zoom). A change of these controls will redraw the current view.

Clicking and dragging the view with the mouse can be used to move around on the current slice.

# **Tagging**

Projects and stacks can be associated with tags. Tags are basically strings that capture some property of an object. They can contain spaces and any other alphanumerical character. CATMAID's tagging tool will allow you to view and modify the tags of an active stack and of the project it belongs to. Changes will only be applied when the check icon on the right is clicked.

## Cropping

With the help of the cropping tool it is possible to extract sub-stacks out of the currently viewed stack and other stacks in the project. The region of interest can be specified by clicking with the left mouse button on the view and dragging the created rectangle to the desired shape. This rectangle can be created and adjusted as well with the help of the four input boxes in the cropping tool bar.

By default only one slice is created. However, by using the "top z-index" and "bottom z-index" sliders, the range in the Z dimension can be modified. The "zoom-level" slider denotes what the zoom level of the *output image* will be. It is perfectly fine to draw a crop box in a view with zoom level three and let the cropping tool create an output stack based on zoom level zero. Note that one can easily increase the output file size with operations like this.

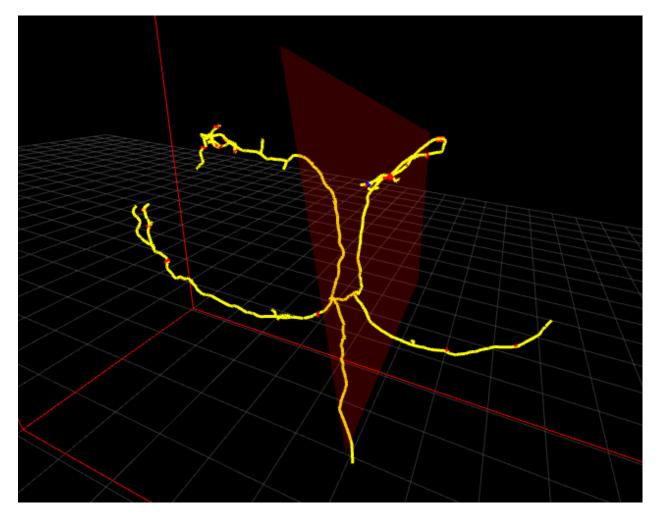

Fig. 2: CATMAID comes with a 3D viewer

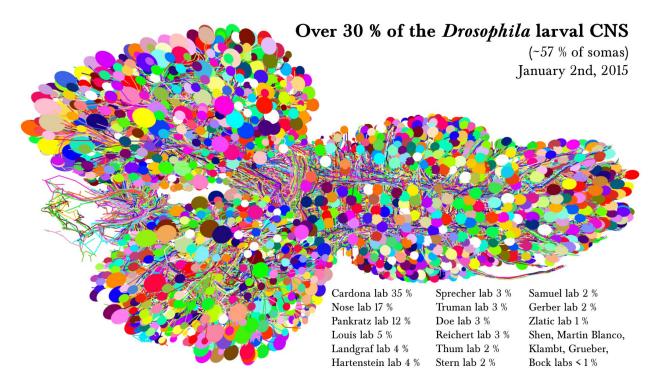

Fig. 3: 3D View of *Drosophila* Larval CNS *Tracing by Albert Cardona's lab at HHMI Janelia Research Campus and collaborators.* 

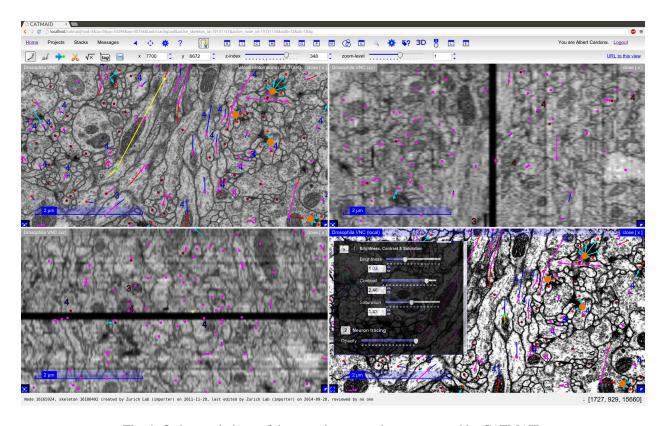

Fig. 4: Orthogonal views of the same image stack are supported by CATMAID

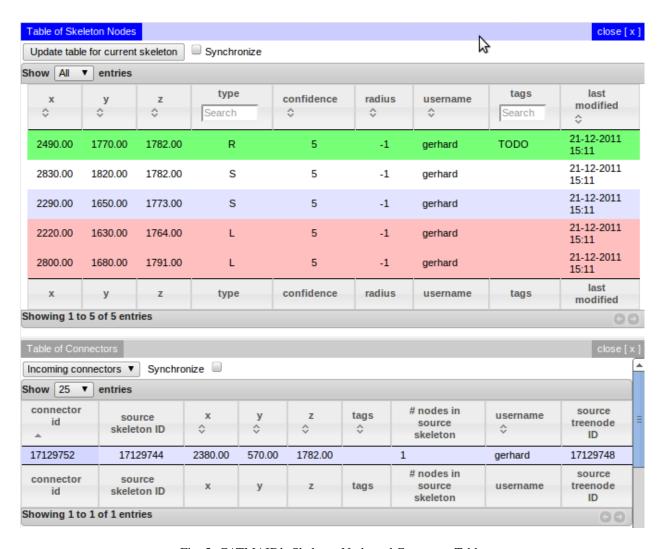

Fig. 5: CATMAID's Skeleton Node and Connector Table

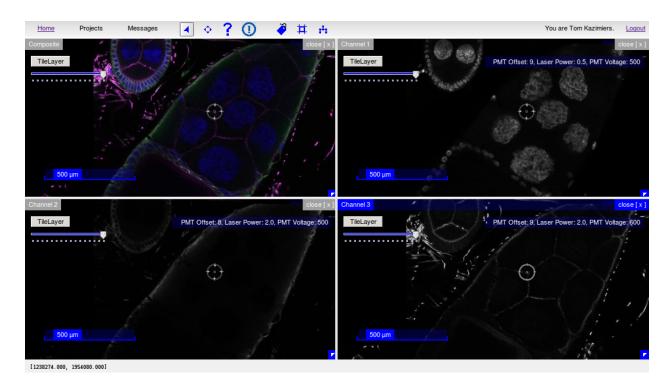

Fig. 6: CATMAID's Selector tool: Mirrored mouse cursor in all open stacks Some tile sources in CATMAID support dynamic settings

If there is more than one stack in the current project available, a menu, labeled "Stacks", is shown as well. All the available stacks of the project are listed there and can be selected for output. By default only the current stack is marked. For all the selected stacks the same region of interest is used. The resulting cropped stack will contain all the selected stacks and its dimensions are XYCZ ordered. That means, that the current slice is appended to the output for every stack before the next Z step is made.

To start the cropping job, one needs to click on the tickmark on the right. A confirmation message should appear. You will get a notification in the message view once the sub-stack has been cropped. By default, cropped sub-stacks will remain for two weeks on the server. This can be adjusted by configuring a periodic task that manages the clean-up. See the section about *creating periodic tasks* for an example how to do this.

The output image is a TIFF file with potentially multiple pages, with each one being an RGB image. The file contains some meta data: the EXIF tags <code>XResolution</code> and <code>YResolution</code> of every image contain the created image's X and Y resolution, respectively — in pixel per nanometer (if the image resolution in the data base is nano meter based). The <code>ImageDescription</code> tag contains ImageJ specific meta data. It passes information about the number of images, the channels and whether to use hyperstacks to ImageJ.

# **Ontology Tools**

The documentation of the ontology tools can be found on a separate page.

# 1.1.4 Instructions for Tracing Neurons

# **Quick Start**

There are step-by-step instructions below, but as a quick-reference, once you're in tracing mode, the following mouse operations and keyboard shortcuts should mostly be what you need:

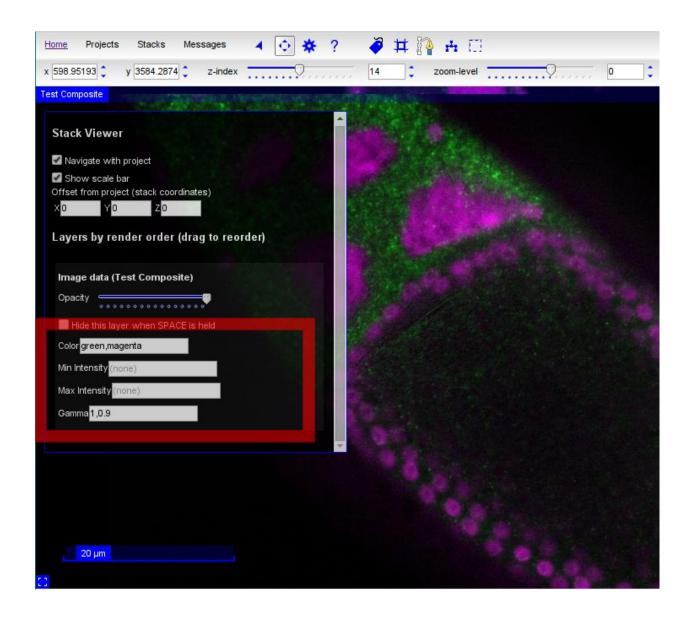

\_static/screenshots/catmaid-nblast-landmarks-pointcloud-k

Fig. 7: Landmark based transformation of neurons on the right side of the Drosophila larva brain to its left side and NBLAST matching for identification.

- click on a node: make that node active
- ctrl-click in space: deselect the active node
- ctrl-shift-click on a node: delete that node
- shift-click on a treenode: join two skeletons (if there was an active treenode)
- **shift-click in space**: create a synapse (if there was an active treenode)
- **shift-click in space**: create a post-synaptic treenode (if there was an active synapse)
- mouse wheel: move up and down layers in the stack
- + and -: zoom in and out

(If you're using Mac OS, then in every instance you need to use instead of ctrl.) For help on other keyboard shortcuts, click on the "?" button in the toolbar.

## **Basic Tracing**

Before you can start tracing, you need to log in. You can do this in the boxes in the top right hand corner of the page.

## **Basic Concepts**

There are two modes that you'll use in these instructions. The "navigate" mode is for moving fast around the stack, and is the default mode - it's shown in the toolbar with this icon:

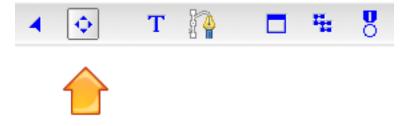

To move around in this mode you can:

- Click and drag with the mouse to pan around the dataset, as in Google maps
- Use the mouse wheel to scroll through sections
- Press ',' and '.' to move one slice up or down the stack
- Press '<' and '>' to move ten slices up or down the stack
- Press '-' to zoom out
- Press '+' to zoom in
- Click on a section of the overview in the bottom right hand corner to jump to that area

In this mode you won't see any of the tracing annotations, however.

First, zoom in on an area that you'd like to start tracing in and click on the icon to change to tracing mode:

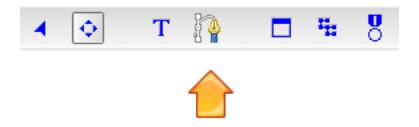

If there are any treenodes in view, you'll now see them as magenta dots:

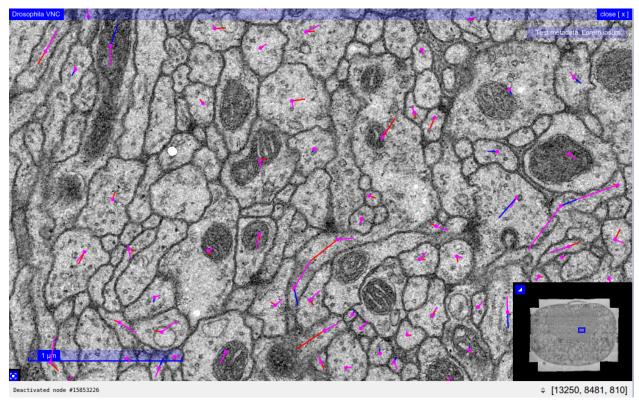

To place the first node in a new neuron's skeleton, just left-click within a membrane that doesn't already have node in it. You should see a green node appear, like this:

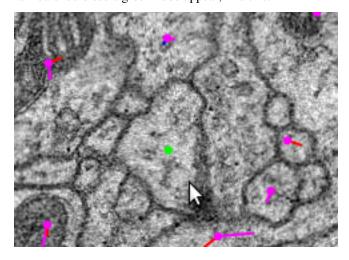

The green node is always the **active node**.

#### The Active Node

The active node is important, since any new node you create by clicking will be linked to that node. To make a different node the active node, just left-click on it.

(If you want to create a completely new skeleton, there must be no active node - to deselect it, hold down Control (or on Mac OS) and left-click somewhere other than on a node, or press D.)

Try clicking elsewhere within this layer to create a line of nodes. Try changing the active node to one of the middle nodes, and continue clicking to create a branch.

You can move any node by clicking on it and dragging it around.

# **Deleting Nodes**

To delete a node, hold down Control (or on Mac OS) and Shift, and left-click on the node, or activate the node and press Delete.

## **Navigating between Nodes**

While you can navigate through nodes in a skeleton by changing slices and clicking on nodes, this is cumbersome. Instead, there are many key shortcuts to navigate through a skeleton based on its topology and other annotations.

The simplest navigation shortcuts are moving closer to or further from the root node. Pressing [ will move to the parent of the active node, closer to the root node. Pressing ] will move to the child of the active node, further from the root node. If the active node is a branch point, one of the children will be selected at random.

To discover more ways to navigate nodes, like finding leaf nodes without children, click the question mark icon in the toolbar to see a list of keyboard shortcuts.

# **Splitting Skeletons**

To split a skeleton into two, select the node at which you want to split the skeleton, and then click on the "Split Skeleton" icon in the toolbar, which looks like this:

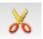

A dialog will appear with a 3D rendering of the skeleton, so you can visualize what each skeleton will look like once the split is made. If you are satisfied with the split, press the 'Ok' button. You will then end up with two skeletons. All parts of the skeleton from the root node up to and including the split point will still be in the original skeleton, but the nodes downstream from that point will be in a new skeleton and neuron.

# **Joining Skeletons**

To join one skeleton to another so that they form a single skeleton, activate the node in one skeleton where you would like the join to occur, then hold down Shift and left-click on a node in the other skeleton. (You may not join any part of a skeleton to itself.)

# **Tagging Nodes**

To add a tag to the active node, press T. You should see something like the following:

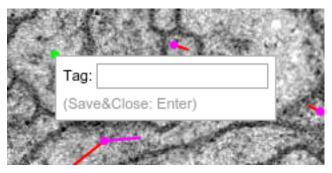

Then you can type a tag:

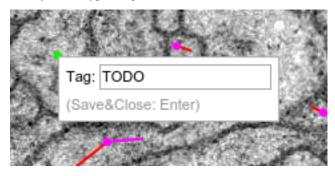

... and press Enter:

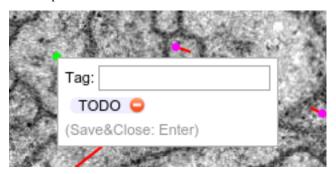

To actually save your tag to the database, press  ${\tt Enter}$  again:

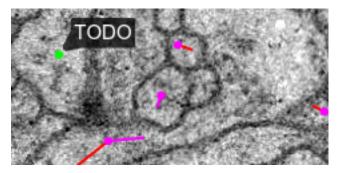

At any time, you can toggle the visibility of the tags with this button in the toolbar:

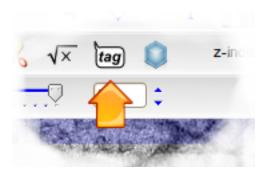

# **Creating Synapses**

There are two possible ways of creating synapses. The recommended way unless you have many to annotate is the following:

Suppose you have traced up to the active node in this screenshot (the green node) and want to annotate the nearby synapse:

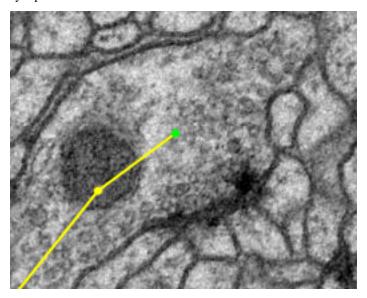

If you shift-click on the synaptic cleft (or where you think it should be) you'll see a larger green circle appear, which is a connector:

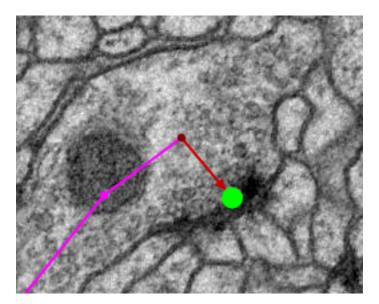

The red arrow leading to the large connector indicates that your original node is presynaptic to the connector. Then you can add a postsynaptic partner by shift-clicking in the center of a membrane that appears to be postsynaptic:

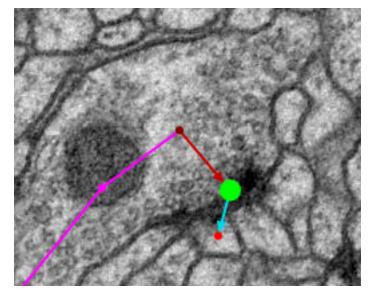

By repeating the last step you can mark multiple postsynaptic partners:

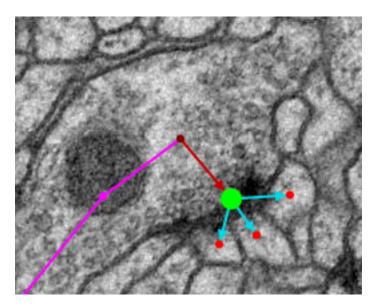

When you have finished, click on the origin node again to make it active and you can carry on tracing.

# **Dropping Multiple Synapses**

The alternative approach to creating synapse is to switch to synapse-dropping mode with this button in the toolbar:

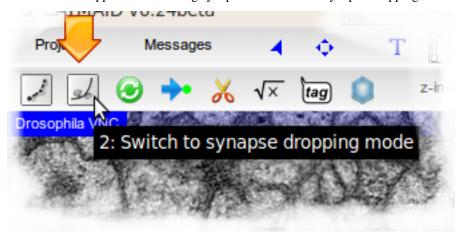

Once you've selected that mode, any click in space on in the interface will create a synapse, so you can add many in one go, without needing to start by linking them from a treenode:

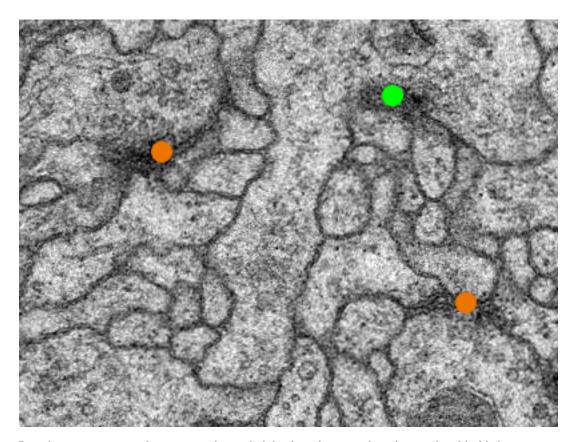

In order to carry on tracing, you need to switch back to the normal tracing mode with this button:

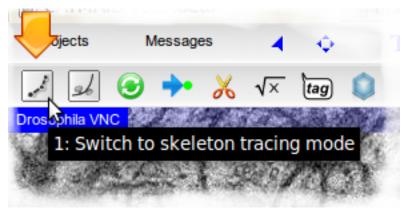

# **Exploring Skeletons and Neurons**

You may need to find a particular node of a skeleton, for example if it was tagged with TODO and you need to go back to it. The easiest way to locate particular nodes in a skeleton is to select a node in that skeleton and click on the Neuron Navigator button:

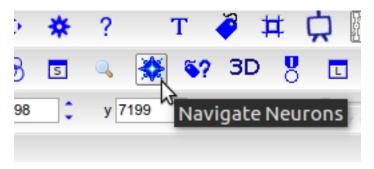

A window will open containing a new Neuron Navigator, which is a *widget* for exploring neurons and their annotations. CATMAID has many widgets to help catalog, explore, and analyze your data. In the section of the Neuron Navigator for the active neuron, click the Treenode Table button:

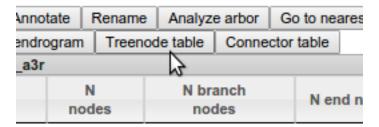

This will bring up a table of all the nodes in that skeleton:

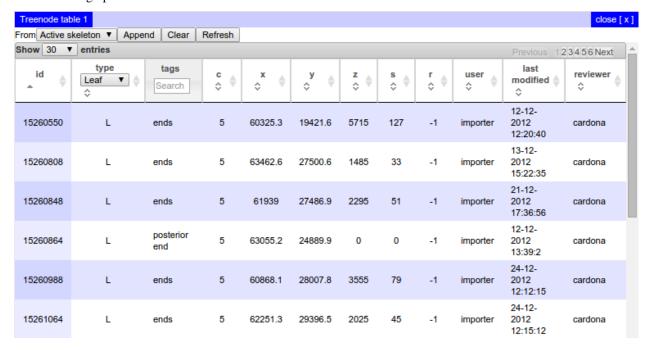

You can sort this table by clicking in the column headings. To go to a particular node, just double click on the row. To filter by node type, select an option from the dropdown in the table header. Find the TODO-tagged node you are looking for by typing "TODO" in the text input in the tags header and press Enter:

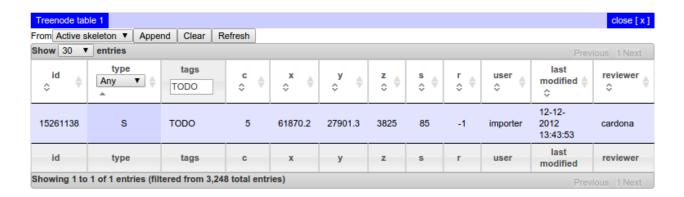

# 1.1.5 Widgets

**Graph Widget** 

**Pair Statistics** 

**Review Widget** 

**Selection Table** 

# 1.1.6 Using the CATMAID API

You may want to query data or perform analyses in ways that are not possible through the CATMAID client. Scripting the CATMAID client is sufficient for some cases, but others require direct access to annotation data, especially for use in a programming environment like Python or R. For these cases, the same HTTP API that the CATMAID client uses is exposed to other clients.

#### **API Documentation**

Documentation for endpoints exposed by the HTTP API is available *here online* and from the CATMAID server itself via the /apis/page:

```
http://localhost:8000/apis/
```

... or, for custom configurations:

```
http://<catmaid_servername>/<catmaid_subdirectory>/apis/
```

The API documentation list groups of related endpoints, like "skeletons", and specific HTTP methods ("GET", "POST", etc.) and URIs for calling each endpoint.

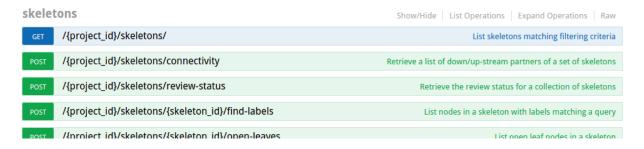

Clicking on one of these endpoints opens detailed documentation including a description of what the endpoint does, what parameters is expects and accepts, and how the response is structured. The form at the bottom of the endpoint documentation allows it to be invoked directly using values provided in the form fields.

**Warning:** Remember that API documentation forms operate on actual data on the CATMAID server. Be careful not to unintentionally destroy or modify data.

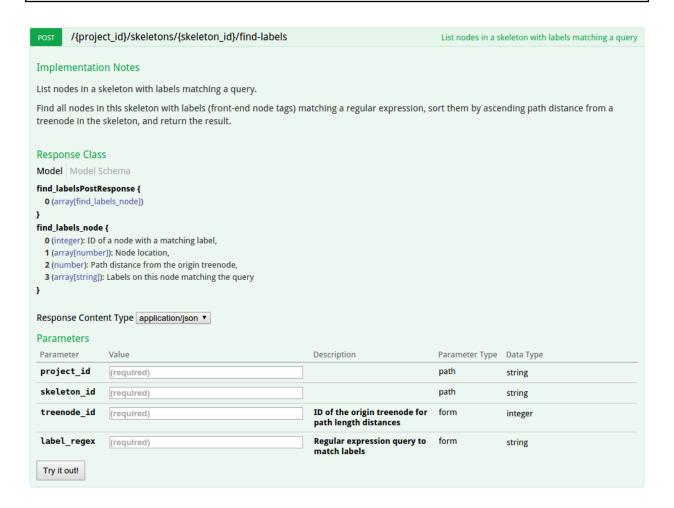

Changes to the API are documented in the API changelog.

#### **Undocumented API**

Only a subset of the HTTP endpoints exposed by CATMAID are documented. While the documentation attempts to cover endpoints most likely to be useful for external analysis, undocumented endpoints can still be accessed if they are useful.

Undocumented endpoints can be discovered by looking through urls.py in the CATMAID source. This file routes URI patterns to Python functions, e.g.:

```
urlpatterns += patterns('catmaid.control.treenode',
    #...
    (r'^(?P<project_id>\d+)/treenode/delete$', 'delete_treenode'),
)
```

routes a URI like /{project\_id}/treenode/delete to Python function delete\_treenode, which is in the file django/applications/catmaid/control/treenode.py. Using an undocumented endpoint requires inspecting the Python function to see what parameters it expects.

Note that the undocumented API is considered volatile and changes to it are not included in the API changelog.

#### **API Token**

The CATMAID API authorizes requests using an API token tied to user account instead of a username and password. To obtain your API token, open the CATMAID client in your browser, hover your cursor over your name (next to the "Logout" link), and click "Get API token".

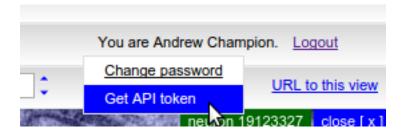

As a security measure, you will be prompted to re-enter your password, then shown your token string.

To use the API token, set the HTTP X-Authorization header on all of your API requests to be "Token", a space, and the token string, e.g.:

```
X-Authorization: Token 9944b09199c62bcf9418ad846dd0e4bbdfc6ee4b
```

CATMAID uses X-Authorization rather than Authorization so that it does not conflict with server-level HTTP authorization.

Warning: Requests using your token can do anything your account can do, so do not distribute your token or check it into source control.

# **Example API Use**

#### **Command line**

The perhaps easiest way to talk to the CATMAID API is to use the curl command line tool:

```
curl --header 'X-Authorization: Token <auth-token>' -X GET '<catmaid-url>'
```

If the CATMAID instance requires basic HTTP authentication, you can add the <code>-u <user>:<pass> parameter to</code> the <code>curl</code> command. For intance, to get all currently available node tags in a project with ID 1 from the CATMAID instance hosted at <code>https://example.com/catmaid/using</code> basic HTTP authentication with user "myuser" and password "mypass", you can do the following:

```
curl --header 'X-Authorization: Token 9944b09199c62bcf9418ad846dd0e4bbdfc6ee4b' \
    -u myuser:mypass -X GET 'https://example.com/catmaid/1/labels'
```

## **Python**

The lowest-friction way to access the CATMAID API using python is through the catpy package, which handles all of the boilerplate, includes a number of tools for working with CATMAID data, and is just a pip install catpy away. For more information, see 'the catpy docs<a href="https://catpy.readthedocs.io>">texts://catpy.readthedocs.io>">texts://catpy.readthedocs.io>">te

If for some reason you are unable to use catpy, below is a minimal example of accessing the API of a CATMAID server running on localhost using the Requests Python package:

```
import requests
from requests.auth import HTTPBasicAuth
class CatmaidApiTokenAuth(HTTPBasicAuth):
    """Attaches HTTP X-Authorization Token headers to the given Request.
    Optionally, Basic HTTP Authentication can be used in parallel.
   def __init__(self, token, username=None, password=None):
        super(CatmaidApiTokenAuth, self).__init__(username, password)
        self.token = token
   def __call__(self, r):
        r.headers['X-Authorization'] = 'Token {}'.format(self.token)
        if self.username and self.password:
            super(CatmaidApiTokenAuth, self).__call__(r)
        return r
# Replace these fake values with your own.
token = "9944b09199c62bcf9418ad846dd0e4bbdfc6ee4b"
project_id = 1
object_ids = [42]
label_response = requests.get(
        'https://localhost/{}/labels'.format(project_id),
        auth=CatmaidApiTokenAuth(token))
annotation_response = requests.post(
        'https://localhost/{}/annotations/query'.format(project_id),
        auth=CatmaidApiTokenAuth(token),
        data={'object_ids': object_ids})
```

#### Other API Clients

A partial listing of libraries or programs that consume the CATMAID HTTP API:

catpy Official python 2.7 and 3.4+ client by members of the Cardona lab

**RCATMAID** R bindings for the CATMAID API by Gregory Jefferis.

CATMAID-to-Blender A Blender-Plugin to pull data from CATMAID by Philipp Schlegel

## 1.1.7 API Reference

## 1.1.8 Volumes

Besides skeletons CATMAID can also generate and display 3D meshes, which it calls volumes. At the moment the support is basic, but can be useful already. They are arbitrary triangle meshes or polyhedra, stored as PostGIS data for

fast access. Volumes are associated to projects and can currently not be shared between them without data duplication.

The 3D Viewer's "View settings" tab allows to mark known volumes as visible. Checkboxes for individual volumes are accessible from a drop down menu. If a volume becomes visible, it takes the currently selected opacity and color from the color selector close to the drop down menu. If the "Faces" option is selected, filled triangles are displayed rather than a wireframe.

And since CATMAID's 3D viewer supports a textured Z plane, the volume's intersection with an image stack can be visually inspected as well. However, there is not yet a way to show volumes as a layer in a stack viewer.

Volumes are also accessible from the Volume Manager widget, which can be opened with the help of the 3D cube icon in the Tracing Tool's button panel. It shows all available volumes and some meta information on them. Double clicking table entries allows users to edit basic information, like its name. Additionally, the volume's bounding box is displayed on top of the image data of the active stack viewer. The mesh itself is not editable from CATMAID's web-client at this point.

The volume widget also provides means to generate new volumes based on neurons, synapses or simply as a bounding box. The sub-sections below provide some detail on this.

Besides display, CATMAID can currently use volumes only to warn if nodes are created outside of them. This is useful, for instance, if one wants to constrain neuron reconstruction to a given compartment. To select a volume for which warnings should be generated open the settings widget and open the section called "Warnings". If a volume is selected from the drop down menu, warnings will be generated for the current session.

## **Volume generation**

In CATMAID, volumes can either be added through the volume manager or directly through the HTTP API.

#### Volume manager

Pressing the "Add new volume" button brings up a user interface to generate and add new volumes. The first thing to do is to select the new volume's type, available are bounding box, convex hull and alpha shape. The first is simply an axis aligned box, previewed in the tracing layer. After configuration, "Save" can be pressed to store the volume on the server. Bounding boxes are currently the only volumes that can be edited after they have been created.

The remaining two volume types require a point set to operate on and can be previewed in the 3D viewer (it will take the first one open). For both a skeleton source can be selected on which different filters can further constrain the set of treenodes that are actually used. This es especially useful if a compartment is already reconstructed and a convex or concave hull describes it reasonably well. The skeletons' treenodes can be used create volumes. Alternatively, one can create new dummy neurons for the sole purpose pf volume generation by roughly outlining a compartment.

Skeletons can contain a lot of treenodes. Therefore, to reduce computation costs, and to provide more flexibility it is possible to apply filters to the input set of treenodes (coming from the selected skeleton source). One could for instance select only branch nodes, roots or connectors. It is possible to add multiple filters at the same time. All filters work on the nodes of the skeletons provided by the selected source. The results of all filters are combined with, optionally different, set operations. A union merges both results and takes all; an intersection only allows what is in both sets. This happens in a left associative fashion (or, here, since a table representation is used, "top associative"). Each filter operates on the same set of input nodes and only their combination creates the final result. By default, if no filter is used, all nodes from the input skeletons are used.

To add a filter, select the type, configure it through the settings below the type selection and press "Add new filter rule" and continue with the next filter.

An example: Add an "Only branch nodes" filter and then select a new type, say Synaptic connections to other neurons and select a merge operation. For synaptic connections, you now can select the partners (or choose None for any partner) and the type of relation that is required. After the second filter is added, you have a point set of branch nodes

and connector nodes. Now you can go ahead and adjust the actual volume properties, e.g. the alpha value (to filter out particular tetrahedra, or optionally triangles).

Pressing the "Add new volume" button will generate the mesh. Keep in mind that volumes are materialized after they are created and currently can't be edited after creation. The screenshot below is taken during the volume generation using alpha shapes on a set of filtered skeletons. It shows a preview from the Volume Manager and as can be seen, disconnected meshes are supported as well.

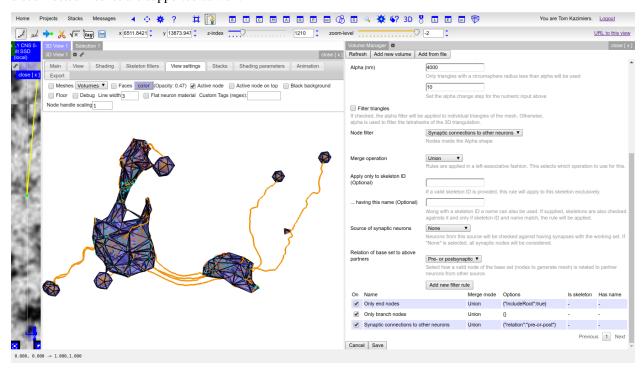

## **API**

If wanted, volumes can also be created outside of CATMAID and then loaded into into it through its HTTP API. As long as it is possible to represent them as a generic triangle mesh, loading them into CATMAID should be easy. The HTTP endpoint to use is:

```
/{project_id}/volumes/add
```

For more details on the API itself, consult the API documentation, which is available under /apis on every CAT-MAID instance.

To store a volume through the API, you have to create a POST request which contains the fields "type" (set to "trimesh"), "title" (a representative title) and "mesh". It is expected to be a string that encodes two lists in JSON format: [[points], [triangles]]. The list of points contains lists of three numbers, each one representing a vertex in the mesh. The array of triangles also contains three element lists as items. Each one represents a triangle based on the points in the other array, that are referenced by the triangle index values. For instance, this would constitute a valid set of fields for the creation request:

```
title: "Example mesh"
type: "trimesh"
mesh: "[[[0,0,0], [1,0,0], [1,1,0]], [[0,1,2], [1,3,2]]]"
```

If everything went well, the endpoint should return a response with two JSON fields: "success" (should be true) and "volume\_id", which holds he ID of the newly created volume.

If you have an API token generated for your CATMAID user, you could also use curl, to load the mesh from a JSON file (having the fields above):

```
curl -X POST -d @<json-file> <catmaid_url>/<project_id>/volumes/add \
   --header "Content-Type: application/json" \
   --header "X-Authorization: Token <api-token>"
```

where <catmaid\_url> is the URL of your CATMAID instance, <json-file> being the file path to a JSON file representing the data to send (see above), <project\_id> is the project ID (visible when creating a link to a view) and <api-token> being your API token.

## 1.1.9 Workflows

Combining the functionality of different tools in CATMAID can be lead to smaller and bigger workflows. This section is a collection of common tasks.

# Neuron tracing in a limited area

Goal: each user should trace only in a defined subvolume in the dataset, for instance a cube.

Workflow:

- 1. Define a volume/mesh for each tracer in which they are supposed to trace. You do this by opening the Volume Manager and select the "Add volume" tab. By default, the box type is already selected, which is what you want. Navigate the view to to the center of the cube the user should trace in, enter a cube edge length in the "Cube at current location" field and click "Define cube at current location". You can view a preview in both the tracing layer and all 3D Viewers. It's advisable to give the volume a reasonable names there to find the volumes in list and submenus (like the 3D Viewer). Finally, press "Save", the volume should be visible in the list on the "Main tab". From there you can also list all skeletons and connectors in a volume and other actions. The third tab in the Volume Manager allows you to find all the volumes a particular set of skeleton innervates.
- 2. With the volume created, you can define a "tracing warning" in the Settings Widget. It's almost at the bottom of the widget, or you filter by "warning" in the top input box. In the warning section you can select a volume in which new nodes are supposed to be. If they are outside, a warning message is displayed.

# 1.1.10 Frequently Asked (User) Questions

# Why can I only export WebM movies from the 3D viewer?

There is currently no easy way to generate other formats from within a browser. Besides, WebM is a reasonable effort to standardize and it seems to be the future play-everywhere codec. However, you can use other tools to convert the generated WebM movie to your preferred video format (e.g. to play it in PowerPoint). A convenient GUI tool to do this is Handbrake. Alternatively, if you prefer the command line, you could use ffmpeg:

```
ffmpeg -y -i input.webm -vcodec libx264 output.mov
```

or avconv:

```
avconv -i input.webm -vcodec copy output.mov
```

Also note that ffmpeg (or rather the H264 codec) expects the input to have a width and height of an even number. To crop the input movie on the fly, the following option can be added: -filter:v "crop=<width>:<height>:0:0", replacing <width> and <height> with the desired width and height in pixels.

## What are skeleton source subscriptions?

Many tracing related widgets allow to react to changes in skeleton lists in other widgets. Widgets supporting this got a new small chain icon in their title bar with which a subscription management user interface can be shown and hidden. Widgets that contain multiple sources, like the connectivity matrix, have one icon per source. A hover title will show which one to use for each source.

The UI allows to add subscriptions to multiple sources which can then be combined through set operations. Currently sources are combined in a strict left-associative fashion from top to bottom of the list. When "Override existing" is checked, widget local skeletons are not used when subscriptions are refreshed and will subsequently be removed. Otherwise, the local set is united with the first subscription before all other subscription sources are applied.

The scope of individual subscriptions can be adjusted: By default each subscription reacts to skeletons added, removed and updated in a source. The "Filter" selection allows to listen to only one of these events. For instance, subscribing to the active skeleton with the "Only additions" filter, allows to collect skeletons selected active skeletons without removing them again from a widget.

By default, only selected skeletons are subscribed to. This means if a skeleton becomes unselected in a source it is removed from the target widget. If the "Only selected" checkbox is unchecked, also unselected skeletons are added to a target widget. They are removed when skeletons are removed from the source and their selection state is synced.

## How to make a local copy of image data available?

CATMAID represents multiple copies of image data as so-called stack mirrors. Which mirror is used can be selected in the image layer settings dialog, which can be opened through the little blue-white square button in the lower left corner of a stack viewer. Besides mirrors configured by an administrator, it is also possible to add custom mirrors. Custom mirrors are persisted in a browser cookie and will be available after reloading CATMAID. The 'Add' button in the 'Custom mirror' section of the layer settings will bring up a dialog where a new custom mirror can be added. Nearly all required fields are pre-populated from an existing mirror, only a URL has to be added.

The image data available from this URL has to match the properties in the dialog, which should normally be the case if the image data is a copy of an existing image stack. Additionally, it is recommended that this data is made available through HTTPS. As an example, a common use case is to have a copy of the image data set on an external USB SSD drive. To make this data available to CATMAID, a local webserver has to be started. An easy way to do this is to grab a copy of a simple Python server script available from the CATMAID source repository. Save a copy of this script in the root folder of the USB SDD along with a copy of the certificate, which is available from the same location and should be placed next to the serve-directory.py script. Next navigate with a terminal to the root of the image data and execute the Python script:

```
python serve-directory.py 8090 ./localhost.pem
```

The first argument is the port on which the server will be made available and the second argument is the downlaoded previously SSL certificate. If everything works as expected, the URL to put in CATMAID's custom mirror dialog should be:

```
https://localhost:8090/
```

If the image data is not directly available in the USB SDD's root, the relative path has to be added to the URL.

# 1.1.11 Exporting and Importing Data

For importing, there are currently two different tool-sets available in CATMAID. A front-end in Django's admin interface is only available for importing project and stack information. If you want to import tracing data, you have to resort to the command line.

## **Exporting and importing neuron tracing data**

Two management commands for Django's manage.py tool are available in CATMAID that allow exporting and importing neuron tracing data. They are called catmaid\_export\_data and catmaid\_import\_data. To use them, you have to be in the virtualenv and it is probably easiest to work from the django/projects/directory.

## **Exporting data**

At the moment, the export command is able to create a JSON representation of neurons, connectors, tags and annotations. To constrain the exported neurons, annotations can be used. To export data, you have to use the catmaid\_export\_data command:

```
manage.py catmaid_export_data
```

Adding the --help option will show an overview over all available options. When called without any option, the command will ask the user for the project to export from and will start exporting the whole project right away. Use the additional options to be more precise about what should be exported.

Without any parameter, everything is exported. The type of data to be exported can be adjusted by the —notreenodes, —noconnectors, —noannotations and —notags parameters. To constrain the exported neurons, the —required—annotation option can be used. For instance, to export all neurons from the project with ID 1 that are annotated with "Kenyon cells", one would have to call:

```
manage.py catmaid_export_data --source 1 --required-annotation "Kenyon cells"
```

This will create a file called export\_pid\_<pid>.json, which would be export\_pid\_1.json in our case. A different file name can be specified using the --file option and if the passed in string contains "{}", the braces will be replaced by the source project ID.

Users are represented by their usernames and it is not required to export user model objects as well. The importer can either map to existing users or create new ones. If wanted, though, complete user models can be exported (and imported) as well by providing the --users option. Be aware though that this includes the hashed user passwords.

# Importing data

The JSON file generated in the previous section can be used to import data into a CATMAID project. This project can be non-empty or a new one and can be part of the source CATMAID instance or a completely different one. do this so, use the <code>catmaid\_import\_data</code> management command:

```
manage.py catmaid_import_data
```

You can use the --help switch to get an overview of the available options. Like the exporter, the importer will ask a user if it needs more information. If no project is specified, users can select an existing one or create a new empty target project interactively.

Assuming a file called export\_pid\_1.json is available and a new CATMAID project with ID 1 has been created, the following command will start the import:

```
manage.py catmaid_import_data --source export_pid_1.json --target 1
```

By default, the importer tries to map users referenced in the input data to existing users. If this is not wanted, the option --map-users false has to be used.

The importer looks at the user\_id, editor\_id and reviewer\_id fields of imported objects, if available. CAT-MAID needs to know what to do with this information. Besides mapping users, CATMAID can also override all import data user information with a single user. Setting --map-users false and either selecting a user interactively oder with the help of the --user <id> option, will accomplish this.

If users are mapped and a username does not exist, the import is aborted—unless the --create-unknown-users option is provided. This will create new inactive user accounts with the provided usernames that are referenced from the new imported objects. The allows to not require full user profiles to be part of exported data.

By default, the importer won't use the IDs of spatial data provided from the import source and instead will create new database entries. This default is generally useful and doesn't risk replacing existing data. All relations between objects are kept. If however needed, the use of the source provided IDs can be enforced by using the --preserve-ids option.

Semantic data, like annotations and tags however are re-used if already available in the target project. The only exception to this are neuron and skeleton objects, which are technically semantic objects, but are expected to not be shared or reused.

# **Bulk loading large data sets**

Importing data using the catmaid\_import\_data management command works well for thousands of neurons and connectors. It becomes however very slow and memory intensive to load millions or billions of neurons. On this scale, loading data directly into the database is the best strategy. It requires extra care, because most safe-guards the API and management commands provides will be bypassed.

Details on the import process are collected on the Bulk loading page.

# Importing project and stack information

Image data in CATMAID is referenced by stack mirrors, which belong to a particular stack. Stacks in turn are organized in projects. The data used by a stack mirror can have one of various types of data sources. A simple and often used source is a simple folder structure of tiled image data for each stack. To be accessible, a stack mirror's image base has to give access to such a folder from the web. Of course, stacks, stack mirrors and projects can be created by hand, but there is also an importing tool available in Django's admin interface. It can be found under *Custom Views* and is named *Import projects and image stacks*.

The admin import tool can import project and stack information from various source:

- Other CATMAID instances,
- A general remote API endpoint
- · A remote or local JSON file
- · A textural JSON definition
- · A local file and folder structure

All JSON representations that can be imported are of the format that is returned by CATMAID's / projects/export API endpoint. This very same format can be used with a management command, catmaid\_import\_projects, on the command line.

The command line option and the file based import are explained in more detail below. The latter expects a certain data folder layout to work on and als relies on so called *project files* (a file in a simple YAML format) to identify potential projects. Its data layout is explained below as well.

How to use the importing tool will be shown in the last section.

**Note:** Regardless of whether you import image stacks with the help of the importer or add projects, stacks, stack mirrors, project-stack links and permissions by hand: you need to make the image data accessible through your webserver. For instance, say you are running CATMAID on the URL example.com/catmaid and you are using the importer and have IMPORTER\_DEFAULT\_IMAGE\_BASE set to https://example.com/catmaid/data and CATMAID\_IMPORT\_PATH to /home/catmaid/data/. The webserver would now need to map /catmaid/data to /home/catmaid/data/. For Nginx this would look like that:

```
location /catmaid/data/ {
  alias /home/catmaid/data/;
}
```

#### Importing projects and stacks on the command line

The management command catmaid\_import\_projects can be used to import project from the command line. It understands the basic /projects/export API endpoint format. A simple example might look like this:

```
]
  "project": {
   "title": "L1 CNS",
    "stacks": [{
      "title": "L1 CNS",
      "dimension": "(28128, 31840, 4841)",
      "mirrors": [{
       "fileextension": "jpg",
        "position": 3,
        "tile_source_type": 4,
        "tile_height": 512,
        "tile_width": 512,
        "title": "Example tiles",
        "url": "https://example.com/ssd-tiles/"
      "resolution": "(3.8,3.8,50)",
      "translation": "(0,0,6050)"
   } ]
} ]
```

This can be provided as a file with its path provided as ——input argument to catmaid\_import\_projects or through the stdin stream that is piped into it. Additionally, it possible to provide permissions for the imported projects. This is done through one ore more ——permission parameters. Each of them will take an argument in the form type:name:permission, where type can either be user or group. name is either a username or a groupname and permission can be can\_browse, can\_annotate and so forth.

The import can be configured with additional options which are explained when using the --help option.

### **Project Files**

If the importing tool encounters a folder with a file called project. yaml in it, it will look at it as a potential project. If this file is not available, the folder is ignored. However, if the file is there it gets parsed and if all information is found the tool is looking for, the project can be imported. So let's assume we have a project with two stacks having one image data copy each in folder with the following layout:

```
project1/
  project.yaml
  stack1/
  stack2/
```

A project file contains the basic properties of a project and its associated stacks. It is a simple YAML file and could look like this for the example above:

```
project:
    title: "Wing Disc 1"
    stacks:
      - title: "Channel 1"
        description: "PMT Offset: 10, Laser Power: 0.5, PMT Voltage: 550"
        dimension: "(3886,3893,55)"
        resolution: "(138.0,138.0,1.0)"
        zoomlevels: 2
       mirrors:
          - title: "Channel 2 overlay"
           folder: "stack1"
            fileextension: "jpg"
      - title: "Channel 2"
        description: "PMT Offset: 10, Laser Power: 0.7, PMT Voltage: 500"
        dimension: "(3886,3893,55)"
        resolution: "(138.0,138.0,1.0)"
        zoomlevels: 2
        mirrors:
          - title: Channel 2 image data
           folder: "stack2"
            fileextension: "jpg"
        stackgroups:
          - title: "Example group"
            relation: "has channel"
      - title: "Remote stack"
        dimension: "(3886,3893,55)"
        resolution: "(138.0,138.0,1.0)"
        zoomlevels: 3
        translation: "(10.0, 20.0, 30.0)"
        mirrors:
          - tile_width: 512
            tile_height: 512
            tile_source_type: 2
            fileextension: "png"
            url: "https://my.other.server.net/examplestack/"
        stackgroups:
          - title: "Example group"
            relation: "has_channel"
```

As can be seen, a project has only two properties: a name and a set of stacks. A stack, however, needs more information. In general, there are two ways to specify the data source for a folder: 1. an optional path and a folder, both together are expected to be relative to the IMPORTER\_DEFAULT\_IMAGE\_BASE settings or 2. a url, which is used as a stack mirror's image base.

The first stack in the example above is based on a folder in the same directory as the project file. The folder property names this image data folder for this stack, relative to the project file. The name of stack is stored in the title field and metadata (which is shown when a stack is displayed) can be added with the metadata property. A stack also needs dimensions and resolution information. Dimensions are the stacks X, Y and Z extent in *pixel*. The resolution should be in in *nanometers per pixel*, in X, Y and Z.

Additionally to the folder information, the second stack above uses the zoomlevels field to declare the number of available zoom levels. It also specifies the file extension of the image files with the fileextension key. Both fields are required.

The last stack in the example above *doesn't* use a local stack folder, but declares the stack mirror's image base explicitly by using the url setting. Like done for the folder based stacks, a url based stack mirror needs the tile\_width, tile\_height and tile\_source\_type fields. The corresponding stack defines the resolution and dimension fields.

CATMAID can link stacks to so called stack groups. These are general data structures that relate stacks to each other, for instance to denote that they represent channels of the same data, orthogonal views or simple overlays. There is no limit on how many stack groups a stack can be part of. Each stack in a project file can reference stack groups by title and the type of relation this stack has to this stack group. At the moment, valid relations are channel and view. All stacks referencing a stack group with the same name will be linked to the same new stack group in the new project. In the example above, a single stack group named "Example group" will be created, having stack 2 and 3 as members—each representing a layer/channel. Stack groups are used by the front-end to open multiple stacks at once in a more intelligent fashion (e.g. open multi-channel stack groups as layers in the same viewer).

All specified stacks within a project are linked into a single space. By default each stack origin is mapped to the project space origin (0,0,0). An optional translation can be applied to this mapping: If a stack has a translation field, the stack is mapped with this offset into project space. Note that this translation is in project space coordinates (physical space, nanometers). The example above will link the last stack ("Remote stack") to the project "Wing Disc 1" with an offset of (10.0, 20.0, 30.0) nanometers. Both other stacks will be mapped to the project space origin.

Also, it wouldn't confuse the tool if there is more YAML data in the project file than needed. It only uses what is depicted in the sample above. But please keep in mind to *not use the tab character* in the whitespace indentation (but simple spaces) as this isn't allowed in YAML.

### Ontology and classification import

The project files explained in the last section can also be used to import ontologies and classifications. While CAT-MAID supports arbitrary graphs to represent ontologies and classifications, only tree structures can be imported at the moment.

The project object supports an optional ontology field, which defines an ontology hierarchy with lists of lists. An optional classification field can be used to define a list of ontology paths that get instantiated based on the provided ontology. Classification fields require that an ontology is defined and can be used on project level, stack level and the stackgroup level. Consider this example:

```
project:
  title: "test"
   ontology:
     - class: 'Metazoa'
       children:
         - relation: 'has_a'
           class: 'Deuterostomia'
         - relation: 'has_a'
           class: 'Protostomia'
           children:
              - relation: 'has_a'
               class: 'Lophotrochozoa'
               children:
                 - relation: 'has_a'
                   class: 'Nematostella'
                   children:
                      - relation: 'has_a'
```

(continues on next page)

(continued from previous page)

```
class: 'Lineus longissimus'
  stackgroups:
    - title: 'Test group'
      classification:
         - ['Metazoa', 'Protostomia', 'Lophotrochozoa', 'Nematostella', 'Lineus,
→longissimus']
  stacks:
     - title: "Channel 1"
      description: "PMT Offset: 10, Laser Power: 0.5, PMT Voltage: 550"
      dimension: "(1024,1024,800)"
      resolution: "(2.0,2.0,1.0)"
      zoomlevels: 1
      translation: "(10.0, 20.0, 30.0)"
      classification:
         - ['Metazoa', 'Deuterostomia']
      mirrors:
         - title: Channel 1
           url: "https://example.org/data/imagestack/"
           fileextension: "jpg"
    - title: "Channel 1"
      description: "PMT Offset: 10, Laser Power: 0.5, PMT Voltage: 550"
      dimension: "(1024,1024,800)"
      resolution: "(2.0,2.0,1.0)"
      zoomlevels: 1
      translation: "(10.0, 20.0, 30.0)"
      mirrors:
        - title: Channel 1
          url: "https://example.org/data/imagestack-sample-108/"
          fileextension: "jpg"
      stackgroups:
       - title: "Test group"
         relation: "has_channel"
    - title: "Channel 2"
      description: "PMT Offset: 10, Laser Power: 0.5, PMT Voltage: 550"
      dimension: "(1024,1024,800)"
      resolution: "(2.0,2.0,1.0)"
      zoomlevels: 1
      mirrors:
       - title: Channel 2
         folder: "Sample108_FIB_catmaid copy"
         fileextension: "jpg"
      stackgroups:
       - title: "Test group"
         relation: "has_channel"
```

The project level ontology definition represent an ontology with the root node "Metazoa" which has two children: "Deuterostomia" and "Protostomia", connected through a "has\_a" relation. While the first child is a leaf node and has no children, the second child has a child node as well (and so on). It is possible to have multiple roots (i.e. separate ontology graphs) and multiple children, both are lists.

Individual stacks and stackgroups are then allowed to instantiate a certain path of the ontology and be linked to the leaf node of the path. They do this by supporting a classification field. The example creates two classification paths and links one leaf node to the stack group and one to an individual stack.

Currently, the importer expects that those two classes are only related on the ontology level a single time. This allows for an easier file syntax with a simple list. An import will fail if the project defined ontology doesn't contain a class used in a classification.

### File and Folder Layout

The importing tool expects a certain file any folder layout to work with. It assumes that there is one data folder per CATMAID instance that is accessible from the outside world and is somehow referred to within a stack mirror's image base (if referring to folders in the project file). As an example, let's say a link named *data* has been placed in CATMAID's top-level directory. This link links to your actual data storage and has a layout like the following:

```
data/
  project1/
  project2/
  project3/
  tests/
    project4/
```

Each project folder has contents similar to the example in the previous section. Assuming your webserver has been configured to make this folder accessible, it should be possible to have the browser access it under:

```
https://<CATMAID-URL>/data
```

A typical URL to a tile of a stack could then look like this (if you use jpeg as the file extension):

```
https://<CATMAID-URL>/data/project1/stack1/0/0_0_0.jpeg
```

The importer uses this data directory or a folder below it as working directory. In this folder it treats every subdirectory as a potential project directory and tests if it contains a project file named project. yaml. If this file is found a folder remains potential project. A folder is ignored, though, when the project file is not available.

Also note, that such a data folder needs to be made accessible by the webserver. Otherwise, the CATMAID front-end won't be able to retrieve and show image data. The "Note" box at the beginning of this section has more details on this.

### Importing skeletons through the API

The CATMAID API supports raw skeleton data import using SWC files. As can be seen under /apis, the {project\_id}/skeletons/import URL can be used to import skeletons that are repesented as SWC. The script scripts/remote/upload swc.py can be of help here. It is also possible to just use cURL for this:

#### Using the importer admin tool

The import offers to import from local project files, remote CATMAID instances or remote project files/exports.

To use the importer with project files, you have to adjust your CATMAID settings file to make your data path known to CATMAID. This can be done with the CATMAID\_IMPORT\_PATH settings. Sticking to the examples from before, this setting might be:

```
CATMAID_IMPORT_PATH = <CATMAID-PATH>/data
```

For imported stack mirrors that don't provide an image URL by themselves, CATMAID can construct an image base from the the IMPORTER\_DEFAULT\_IMAGE\_BASE setting plus the imported project and stack names. For the example above, this variable could be set to:

```
IMPORTER_DEFAULT_IMAGE_BASE = https://<CATMAID-URL>/data
```

With this in place, the importer can be used through Django's admin interface. It is listed as *Image data importer* under *Custom Views*. The first step is to give the importer more detail about which folders to look in for potential projects:

| Relative path:         |                                                                                                    |  |
|------------------------|----------------------------------------------------------------------------------------------------|--|
|                        | This path is relative to the data folder in use.                                                                  |  |
| Filter term:           | *                                                                                                    |  |
|                        | You can apply a glob filter to the projects found in your data folder.                                            |  |
| Only unknown projects: | A project is marked as <i>known</i> if (and only if) all of its stacks are already known to the CATMAID instance. |  |
| Base url:              | http://example.org/catmaid/data                                                                                   |  |
|                        | The base URL should give read access to the data folder in use.                                                   |  |
| next step              |                                                                                                    |  |

With these settings, you can narrow down the set of folders looked at. The relative path setting can be used to specify a sub-directory below the import path. When doing so, the working directory will be changed to CATMAID\_IMPORT\_PATH plus the relative path. If left empty, just the CATMAID\_IMPORT\_PATH setting will be used. Additionally, you can filter folders in tho working directory by specifying a filter term, which supports Unix shell-style wildcards. The next setting lets you decide how to deal with already existing (known) projects and what is considered known in the first place. A project is known can be declared to be known if the name of an imported project matches the name of an already existing one. Or, it can be considered known if if there is a project that is linked to the very same stacks like the project to be imported. A stack in turn is known if there is already a stack with the same mirror image base. The last setting on this dialog is the Base URL. By default it is set to the value of IMPORTER\_DEFAULT\_IMAGE\_BASE (if available). This setting plus the relative path stay the same for every project to be imported in this run. It is used if imported stacks don't provide a URL explicitly. To continue, click on the next step button.

The importer will tell you if it doesn't find any projects based on the settings of the first step. However, if it does find potential projects, it allows you to unselect projects that shouldn't get imported and to add more details:

| Projects:              | ✓ /WD_R4_Lpp_GFP_Ptc_disc5 ✓ /WD_R4_Lpp_GFP_Ptc_disc6                                                                                                    |  |
|------------------------|----------------------------------------------------------------------------------------------------|--|
|                        | Only selected projects will be imported.                                                                                                    |  |
| Tags:                  | Rab4, Ptc A comma separated list of unquoted tags.                                                                                                    |  |
| Tile width:            | 256 The width of one tile in <i>pixel</i> .                                                                                                    |  |
| Tile height:           | 256 The height of one tile in <i>pixel</i> .                                                                                                    |  |
| Make projects public:  | If made public, a project can be seen without being logged in.                                                                                                    |  |
| Group permissions:     | Sebastian's images   Can annotate projects Sebastian's images   Can browse projects Sebastian's images   Can change project Sebastian's images   Can delete project Steffi's images   Can add project Steffi's images   Can administer projects Steffi's images   Can annotate projects Steffi's images   Can browse projects Steffi's images   Can change project Steffi's images   Can delete project The selected group/permission combination will be assigned to every project. |  |
| first step   prev step | next step                                                                                                    |  |

Besides deciding which projects to actually import, you can also add tags which will be attached to the new projects. If the tile size differs from the standard, it can be adjusted here. If you want your projects to be accessible publicly, you can mark the corresponding check-box.

When the *Check classification links* option is selected, the importer tries to suggest existing classification graphs to be linked to the new project(s). These suggestions are optional and based on the tags you entered before. If existing projects have the same tags or a super set of it, their linked classification graphs will be suggested.

The last adjustment to make are permissions. With the help of a list box you can select one or more group/permission combinations that the new projects will be assigned. If all is how you want it, you can proceed to the next dialog.

The third and last step is a confirmation where all the information is shown the importer found about the projects and stacks to be imported. To change things in this import, simply go back to a step before, using the buttons at the bottom of the page. If all the project and stack properties as well as the tags and permissions are correct, the actual import can start.

In the end the importer will tell you which projects have been imported and, if there were problems, which ones not.

### 1.1.12 Using Data Views

#### Introduction

Providing a good entry point to the different data sets served by a CATMAID instance is important. Depending on number and type of the projects and stacks, different views on this data might help you with keeping an overview or to spot the data set you are interested in. CATMAID's data views try to help you with that. With them you can define and tweak the front page of CATMAID.

In fact, you can have as many front pages as you want. The ones available are accessible through a menu, activated by hovering the *Home* link in the menu. The one used when the CATMAID site is opened, differs only in one aspect from the others: it is marked as default. All data views are configured instances of a particular *data view type*. They define the basic structure of the page, but allow to pass parameters to adjust some parts.

Currently, CATMAID comes with two pre-defined data views: *Project list* and *Project table with images*. The latter is used as the default, i.e. it is shown when CATMAID is loaded. Both views have different view types. They are *Project list* and *Project table*. There is also two more data view types that are not used by the pre-defined views: *Simple project list*. It allows the display of a project list used before the advent of data views. Then there is also the *Project tag table* which allows the construction of a table based on tags. The details are described below.

Different use cases might require different data view types. How to extend CATMAID and create own data view types is explained in section *Creating New Data View Types*.

### **Configuring Data Views**

To add new or modify the present views, the Django admin interface is used. By default, you'll find it at <a href="http://cathaid.com/http://cathaid.com/http://catha

In the admin interface you will be presented different configuration options for CATMAID. Amongst them, the data view management:

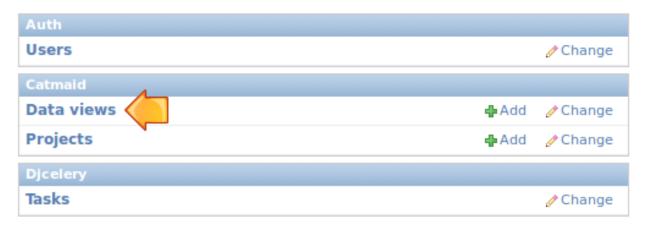

Depending on your CATMAID setup, the admin interface might look a bit different. Opening the data view configuration will get you a list of all available data views. By default this looks like this:

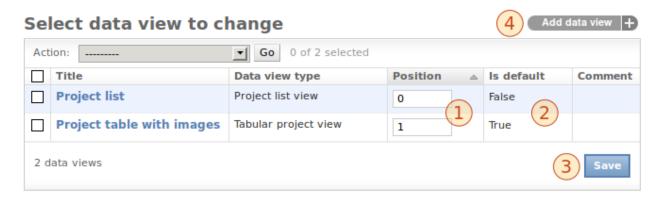

Next to the name and the type of each view, the position is visible (1). With the help of this number you can define the order of the views in the drop down menu and within this admin view list. The positioning can be changed right there in the list. If you edited the position numbers, click *Save* (3) to, well, save your changes. Also indicated is whether a view is default or not (2). If you want to change this setting, please open up the configuration of one particular data view (see below). Creating a new data view can be accomplished by the button in the upper right (4). The same interface is used for adding new views and editing existing ones. Editing the default view looks like this:

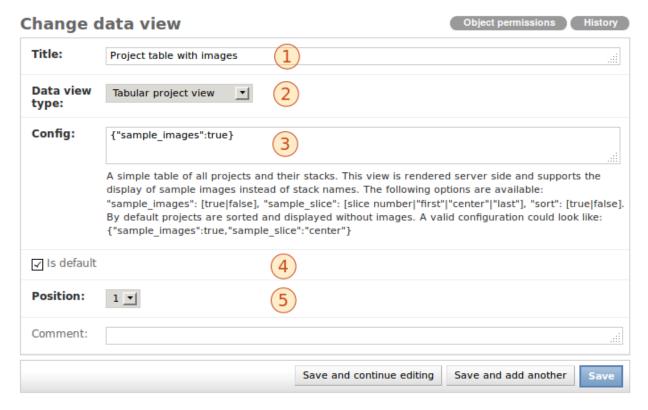

There are quite some configuration options here: One can easily adjust the title (1), mark a view as the default (4) or define its position (5). Setting a data view as the default view, will mark all other views as non-default at the same time.

If the data view type is changed (2), the help text under the configuration box (3) is updated accordingly. Every data view type has its own set of options and the help text will tell you about those. In the case of the figure above, a *Tabular project view* type is used. A detailed description of the options available can be found below. The format used to define them is called JSON and in order to only use the default options you have to set the configuration to {}}. If you enter text that cannot be parsed as JSON you will get an error when saving. Saving invalid text is thereby prevented. Typos in option names, however, will not be identified.

If wanted, a comment can be added as well. This will be displayed to the right of the data view title in the menu.

### **Different Data View Types**

Like said above, a data view type defines the general structure of a concrete data view, but gives some configuration options. For instance, most of the types offer to show sample images. If an option is not present in a data views configuration, its default value is used.

Options in help texts usually have the following notation:

```
"<name>":[option1|option2]
```

An option name has to be quoted and the value has to be delimited by a colon. However, also values might need quoting if they are strings other than true or false (and no numbers). Alternative values are separated by a logical *or*/pipe symbol (|) and only one of them can be used. Let's have a look at the *sort* option as an example: All data view types, except the *Simple Project List* type, support the option

```
"sort": [true|false].
```

When set to true (default), all projects are sorted naturally and when set to false they are displayed like they come from the database. If we don't want to have the projects sorted, we could use this configuration:

```
{"sort":false}
```

When multiple options are used, each option is separated by a comma from another one – within the same pair of curly braces:

```
{"name1":opt1, "name2:opt2, ...}
```

Like already mentioned, there are options that are supported by all the different data view types. The only exception to this is the *Simple Project List* type, which doesn't support such general options. All the other types respect the following general options:

| Name           | Options                               | Default |
|----------------|---------------------------------------|---------|
| sort           | true, false                           | true    |
| filter_tags    | A list of tags, e.g. ["TagA", "TagB"] | []      |
| catalogue_link | true, false                           | true    |

With the help of the sort option one can make sure the list of projects a data view deals with is sorted (or that it is not). The filter\_tags option allows to define a list of tags that have to be assigned to all projects looked at. If neuron annotations are used in a project, a so called neuron catalogue can be displayed. By default, a link to this overview is displayed for every project that has such annotations. This can be disabled, by setting the catalogue\_link option to false. If a data view should get an unsorted list of projects that are tagged with Test as well as CNS and catalogue links should not be displayed, the configuration would look like:

```
{"sort":false, "filter_tags":["Test", "CNS"], "catalogue_link":false}
```

The remainder of this section will briefly discuss the different data view types available.

#### **Simple Project List**

All data views except this one are processed or the server-side. This project list is done with the help of JavaScript in the browser of a user. It supports an interactive live filters for both projects and stacks/stack groups, which can optionally pre-set with the data view configuration. The filter option decides if the filter input boxes are visible.

| Name                | Options                            | Default      |
|---------------------|------------------------------------|--------------|
| filter              | true, false                        | true         |
| projectFilterTerm   | Plain string or regular expression | " "          |
| stackFilterTerm     | Plain string or regular expression | " "          |
| header              | true, false                        | true         |
| message             | String                             | def. message |
| with_stacks         | true, false                        | true         |
| with_stackgroups    | true, false                        | true         |
| show_empty_projects | true, false                        | false        |

An example:

| Filter projects:                  |
|-----------------------------------|
|                                   |
| DE-Cad - enGal4 - GFP RNAi - WD 1 |
| Channel 1                         |
| Channel 2                         |
| Channel 3                         |
| Channel 4                         |
| Composite                         |
| DE-Cad - enGal4 - GFP RNAi - WD 2 |
| Channel 1                         |
| Channel 2                         |
| Channel 3                         |
| Channel 4                         |
|                                   |

# **Project List**

The appearance of *Project List* is very similar to the one of *Simple Project List*. Currently, it doesn't support live filtering of projects, though. When a project has no stacks, it won't be visible with this view type. It is processed server-side and offers some configuration options:

| Name                | Options                                | Default      |
|---------------------|----------------------------------------|--------------|
| sort                | true, false                            | true         |
| filter_tags         | A list of tags, e.g. ["TagA", "TagB"]  | []           |
| catalogue_link      | true, false                            | true         |
| sample_images       | true, false                            | false        |
| sample_mirror_index | position of mirror to use              | 0            |
| sample_stack        | stack index, "first", "last"           | 0            |
| sample_slice        | slice index, "first", "center", "last" | "center"     |
| sample_width        | width in pixel, e.g. 50 or 75          | orig. width  |
| sample_height       | height in pixel, e.g. 50 or 75         | orig. height |
| show_mirrors        | true, false                            | false        |

Please refer to the introduction to this section for an explanation of the sort, filter\_tags and catalogue\_link options. The sample\_images option defines whether there should be a sample image displayed to the left of each project entry. If an image is displayed, the sample\_stack option defines from which stack of the current project the image should be taken. The stack index value of it represents a single integer (e.g. 0). If this index is out of bounds, no image is displayed. With the option sample\_slice one defines which slice of the sample stack should be used as sample image. Again, slice index is an integer number and no image is shown if this is not within bounds. The option values "first" and "last" refer to the first and last slice of the stack, "center' refers to the middle slice is the stack. To make the sample images appear smaller or larger, the sample\_width and sample\_height option can be used. The assigned number is treated as pixel width and height, respectively. If a sample image is used, a particular mirror can be selected using the sample\_mirror\_index field. The mirror with the selected position will be used.

So if you were to configure a *Project List* data view with a sample image which should be the middle slice of every last stack in a project, you would do this:

```
{"sample_images":true, "sample_stack":"last", "sample_slice":"center"}
```

The result could look like the following:

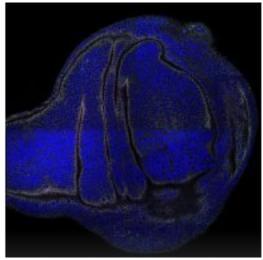

#### DE-Cad - enGal4 - GFP RNAi - WD 1

Channel 1

Channel 2

Channel 3

Channel 4

Composite

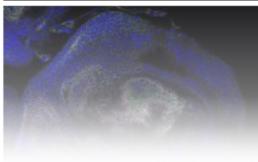

DE-Cad - enGal4 - GFP RNAi - WD 2

Channel 1

Channel 2

Channel 3

Channel 4

Commont

## **Project table**

While the *Project List* presents all the stacks of a project as links below each other, the *Project table* will list all stacks in the same row as the project name. Especially when there are many projects, this helps to get an overview of all available image data. It allows the display of images as well, but in a different way than the *Project List* type. Instead of providing one image per project, this data view type will show one image per stack – replacing the stack name. Like the *Project List* type, it won't show a project, if it has no stacks associated. The following options are supported:

| Name                | Options                                | Default      |
|---------------------|----------------------------------------|--------------|
| sort                | true, false                            | true         |
| filter_tags         | A list of tags, e.g. ["TagA", "TagB"]  | []           |
| catalogue_link      | true, false                            | true         |
| sample_images       | true, false                            | false        |
| sample_mirror_index | position of mirror to use              | 0            |
| sample_slice        | slice index, "first", "center", "last" | "center"     |
| sample_width        | width in pixel, e.g. 50 or 75          | orig. width  |
| sample_height       | height in pixel, e.g. 50 or 75         | orig. height |
| show_mirrors        | true, false                            | false        |

Have a look to this section's introduction for an explanation of the sort, filter\_tags and catalogue\_link

options. If images should be displayed, the <code>sample\_images</code> option should be set to <code>true</code>. Since there is one image per stack, an option like <code>sample\_stack</code> in the <code>Project list</code> type, isn't needed. However, with the help of the <code>sample\_slice</code> option a slice can be selected. Again, this can be done with an integer index or one of the string arguments (mind the quotes!). If the numeric index is out of range, no image will be displayed. Like in the <code>Project List</code> view type, the option values <code>"first"</code>, <code>"center"</code> and <code>"last"</code> refer to the first, middle and last slice of each stack. To adjust the (pixel) size of sample image, the options <code>sample\_width</code> and <code>sample\_height</code> can be used. If only one of the two is used, the images are scaled proportionally. If a sample image is used, a particular mirror can be selected using the <code>sample\_mirror\_index</code> field. The mirror with the selected position will be used.

If you wanted to display a text-only table, you would actually not need to define anything, but {} (because of the defaults) to get something like:

```
DE-Cad - SG 1 (70-80h)Channel 1Channel 2Channel 3Channel 4CompositeDE-Cad - SG 2 (70-80h)Channel 1Channel 2Channel 3Channel 4CompositeDE-Cad - WD 1 (70-80h)Channel 1Channel 2Channel 3Channel 4CompositeDE-Cad - WD 1 (80-90h)Channel 1Channel 2Channel 3Channel 4Composite
```

However, to get an image table with the center slice of each stack where every sample image has a width of 100px, you would need to define

```
{"sample_images":true, "sample_slice":"center", "sample_width":100}
and you would get for example this:
```

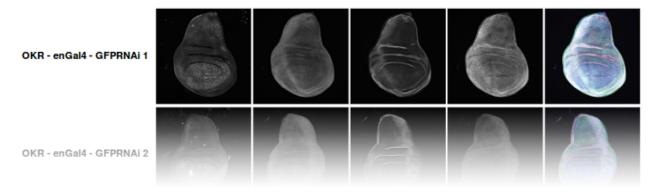

#### Project tag table

In CATMAID, projects and stacks can be tagged. This can be done through the admin interface or the tagging tool (see *Tagging*). Based on a *Project tag table* data view type, a data view can create a table where each cell is associated with a *row tag* and *column tag*. Which tag is linked to which row and which tag is linked to which columns can be configured.

To understand the purpose of this data view type, let's look at an example: You have light microscopy image stacks of different tissues. For every tissue there are image stacks for multiple proteins you are interested in. To have the tissue and the protein associated with CATMAID projects, one could just use tags: Every project would be tagged with a tissue name and protein name. To organize the data with the help of the *Project tag table* data view type, one could then assign the tissue tags to the columns and the protein tags to the rows of the resulting table. Each cell of the table refers then to one column (tissue) tag and one row (protein) tag. Each project will appear in a table cell that refers to tags the project itself is tagged with.

However, there are more options than the tags themselves that can be configured:

| Name                | Options                                | Default      |
|---------------------|----------------------------------------|--------------|
| sort                | true, false                            | true         |
| filter_tags         | A list of tags, e.g. ["TagA", "TagB"]  | []           |
| catalogue_link      | true, false                            | true         |
| row_tags            | A list of tags, e.g. ["TagA", "TagB"]  | []           |
| col_tags            | A list of tags, e.g. ["TagA", "TagB"]  | []           |
| linked_stacks       | stack index, "first", "last", "all"    | "all"        |
| force_stack_list    | true, false                            | false        |
| highlight_tags      | A list of tags, e.g. ["TagA", "TagB"]  | []           |
| sample_images       | true, false                            | false        |
| sample_mirror_index | position of mirror to use              | 0            |
| sample_slice        | slice index, "first", "center", "last" | "center"     |
| sample_width        | width in pixel, e.g. 50 or 75          | orig. width  |
| sample_height       | height in pixel, e.g. 50 or 75         | orig. height |

Have a look at this section's introduction for an explanation of the sort, filter\_tags and catalogue\_link options. The tags to use for the rows and columns can be set with the row\_tags and the col\_tags keywords. To control which stacks of a project appear in a table cell, the linked\_stacks and the force\_stack\_list option can be used: They define if a list of stacks is displayed per project (like in the *Project list* type) and which stacks should make it into this list. By default, a complete stack list is displayed for each project. In some situations, however, it is not preferable to list all stacks associated with a project and so you can limit this to either the first stack, the last or one of a specific index. Is there only one stack (selected or at all), then the link to open it is rendered solely as the project title and no list is displayed. If this is not wanted, the force\_stack\_list option can be set to true to get a list with one entry.

It may be desirable to highlight a group of projects which have the same tags. This can be achieved by providing highlight tags. All projects tagged with at least one of those tags will be displayed in bold.

Like with the other data types, one can opt for showing images instead of stack names. To do so, employ the sample\_images option. These images will then form links to the actual stack display. With the help of the sample\_slice keyword, the displayed slice can be selected. Again, one can choose the "first", "last" or "center" slice of the stack. In case the default size of these sample is too big or too small, the sample\_width and sample\_height options can be used. It takes a numerical pixel value and scales the result images accordingly. If a sample image is used, a particular mirror can be selected using the sample\_mirror\_index field. The mirror with the selected position will be used.

As an example, consider the situation described above: We have image stacks of several tissues and with multiple protein markers. The imaged tissues are *CNS* and *salivary gland*. For both of them there are stacks labeled with markers called *Smo* and *Ptc*. The stacks have been labeled accordingly. Also, we only want to consider images tagged as "Valid". Additionally, we don't went to see all the stacks, but only the project name that links to the last stack of each project. A configuration might look like this:

```
{"filter_tags":["Valid"], "row_tags":["Smo", "Ptc"],
"col_tags":["CNS", "Salivary Gland"], "linked_stacks":"last" }
```

With this, the rendered result could look like the following:

|     | Salivary Gland         | CNS         |
|-----|------------------------|-------------|
| Smo | Salivary Gland 1 (Smo) | CNS 1 (Smo) |
|     | Salivary Gland 2 (Smo) | CNS 2 (Smo) |
| Ptc | Salivary Gland 1 (Ptc) | CNS 1 (Ptc) |
|     | Salivary Gland 2 (Ptc) | CNS 2 (Ptc) |

## 1.1.13 Similar Software Tools

## Interactive skeleton tracing and segmentation

- TrakEM2
- Knossos
- NeuTu
- Reconstruct
- Raveler (\*)
- Viking (\*)
- Program Elegance (\*)
- SSECRETT and Neurotrace (\*)
- NeuroStruct (\*)
- ESPina (\*)

These are all desktop-based tools. (\*) are not directly available for download.

## Web-based image viewer

- Mouse Brain Architecture Viewer
- Biological Image Viewer Kitware
- iConnectome
- Virtual Fly Brain
- WebImage Browser
- IIPIImage
- Djatoka
- OpenLayers
- JCB Data Viewer

## iPad Apps

• WholeSlide

# **Segmentation Software**

- Ilastik (and preview integration with CATMAID)
- Fiji

# 1.2 Administrator Documentation

**Note:** These instructions describe installing CATMAID from source for long-term use. If you want to quickly try CATMAID for evaluation or demonstration purposes, consider using the *docker image*.

#### 1.2.1 Basic Installation Instructions

These installation instructions have been tested on the most recent stable release of Ubuntu (18.04 bionic), so may need some minor changes for other Debian-based distributions. For installation on Mac OS X, first read these additional instructions.

#### Introduction

The most fundamental dependencies of CATMAID are:

- 1. PostgreSQL >= 11 and PostGIS >= 2.5 (recommended: PostgreSQL 12 + PostGIS 3)
- 2. Python 3.5, 3.7 or PyPy3.6
- 3. Imagemagick (for generating image tiles)

To get the required PostgreSQL version for Debian-based systems, such as Ubuntu, you have to add the official Postgres repository as an extra Apt repository (if you haven't done so already):

```
PG_URL="http://apt.postgresql.org/pub/repos/apt/"

APT_LINE="deb ${PG_URL} $(lsb_release -cs)-pgdg main"

echo "${APT_LINE}" | sudo tee "/etc/apt/sources.list.d/pgdg.list"

sudo apt-get install wget ca-certificates

PG_KEY_URL="https://www.postgresql.org/media/keys/ACCC4CF8.asc"

wget --quiet -O - ${PG_KEY_URL} | sudo apt-key add -

sudo apt-get update
```

While Python 3.5 is supported, we recommend the use of Python 3.6. To be able to install it on Ubuntu 16.04 and earlier, the following needs to be done:

```
sudo add-apt-repository ppa:deadsnakes/ppa
sudo apt-get update
```

The Django version we use also requires a GDAL version of at least 2.0. The installed version can be checked using qdalinfo --version. Should version 2 or newer not be available on your system, use the following PPA:

```
sudo add-apt-repository ppa:ubuntugis/ppa
sudo apt-get update
```

And then you can install these dependencies with:

```
sudo apt-get install python3.6 postgresql-11 imagemagick gdal-bin
```

CATMAID is based on the Django web framework. If you just wish to work on developing CATMAID, you can use Django's built-in lightweight development server. However, for production you will need to configure your webserver to talk to the CATMAID web application using WSGI. We have successfully tested using either Apache with mod\_wsgi, or nginx with gevent, gunicorn or uswgi. Setting up one of these web servers is described in later sections.

### 1. Clone the repository

The git repository is hosted at https://github.com/catmaid/CATMAID - clone this repository somewhere outside your web root, e.g. in /home/alice, so that the source code is in /home/alice/catmaid:

```
git clone https://github.com/catmaid/CATMAID.git catmaid
```

### 2. Install required Python packages

We recommend the use of Python 3.6 for production use at the moment, but Python 3.5 should work equally well. With a few more limitations PyPy3 can be used as well (no cropping, no back-end plotting, no synapse clustering, no ontology clustering).

We strongly recommend that you install all Python package dependencies into a virtualeny, so that they are isolated from the system-wide installed packages and can be upgraded easily. Some of these Python packages depend on system-wide libraries that you will need to install in advance, however. You can do this with one of the following commands (the one suiting best your OS):

#### Ubuntu 18.04:

```
sudo apt-get install postgresql-11 postgresql-11-postgis-2.5 imagemagick \
gcc gfortran git python3.6-dev postgresql-common \
libpq-dev libgraphicsmagick++1-dev graphicsmagick \
graphicsmagick-imagemagick-compat \
graphicsmagick-libmagick-dev-compat graphicsmagick \
libhdf5-serial-dev libboost-dev virtualenvwrapper \
libboost-python-dev libxml2-dev libxslt1-dev \
libjpeg-dev libtiff-dev libblas-dev liblapack-dev \
pkg-config virtualenvwrapper binutils libproj-dev \
gdal-bin
```

#### Ubuntu 16.04:

```
sudo apt-get install postgresql-11 postgresql-11-postgis-2.5 imagemagick \
gcc gfortran git python3.6-dev postgresql-common \
libpq-dev libgraphicsmagick++1-dev graphicsmagick \
libhdf5-serial-dev libboost-dev virtualenvwrapper \
libboost-python-dev libxml2-dev libxslt1-dev \
libjpeg-dev libtiff-dev libblas-dev liblapack-dev \
pkg-config virtualenvwrapper binutils libproj-dev \
gdal-bin
```

Virtualenv Wrapper needs to source your environment. Start a new terminal or if you are using the bash:

```
source ~/.bashrc
```

Please test if virtualenvwrapper is set up correctly, by executing:

```
mkvirtualenv --version
```

If it gives you a version, everything is fine. Otherwise, e.g. if the command mkvirtualenv is not found, add the following line to your ~/.bashrc file and call source ~/.bashrc again:

```
source /etc/bash_completion.d/virtualenvwrapper
```

To create a new virtualenv for CATMAID's Python dependencies, you can do:

```
mkvirtualenv --no-site-packages -p /usr/bin/python3.6 catmaid
```

That will create a virtualenv in ~/.virtualenvs/catmaid/, and while your virtualenv is activated, Python libraries will be imported from (and installed to) there. After creating the virtualenv as above, it will be activated for you, but in new shells, for example, you will need to activate it by running:

```
workon catmaid
```

**Note:** Many distributions ship with an outdated version of Pip. This is the tool we use to install Python packages within the virtualeny, so let's update it first:

```
python -m pip install -U pip
```

**Note:** It is possible to use PyPy as Python implementation, which can improve performance of back-end heavy endpoints. Most functionality is available, except for the following: Ontology clustering, Cropping, Synapse clustering, HDF 5 tiles and User analytics. To use PyPy, a new virtualenv using the PyPy executable has to be created:

```
mkvirtualenv --no-site-packages -p /usr/bin/pypy catmaid
```

**Note:** If you are using Python 3.6 on Ubuntu 14.04 and 16.04, never uninstall Python 3.5, because it might break some parts of the system.

Install all of the required Python packages with:

```
cd /home/alice/catmaid/django
pip install -r requirements.txt
```

If that worked correctly, then the second-last line of output will begin Successfully installed, and list the Python packages that have just been installed.

A note on the pgmagick module: this is a wrapper for GraphicMagick (GM). GM uses so-called delegates to support different file formats. Depending of the presence of such a delegate a file format is supported or not. The cropping tool uses GM through pgmagick and expects the libtiff and the libjpeg delegates to be present. So make sure your GM installation supports tiff (check e.g. with the help of "gm convert -list format").

#### 3. Install and configure PostgreSQL

If you are comfortable with creating a new PostgreSQL database for CATMAID, then you should do that and continue to the next section. If you decide to do so, please make sure to also install the postgis extension and the pg\_trgm extension for the new CATMAID database. The advice here is a suggested approach for people who are unsure what to do.

If you are uncomfortable with using the PostgreSQL interactive terminal from the command line, you may wish to install an alternative interface, such as pgAdmin (sudo apt-get install pgadmin3) or phpPgAdmin (sudo apt-get install phppgadmin).

We suppose for the examples below that you want to create a database called <code>catmaid</code> and a database user called <code>catmaid\_user</code>. Firstly, we need to reconfigure PostgreSQL to allow password-based authentication for that user to that database. To do that, edit the file <code>/etc/postgresql/11/main/pg\_hba.conf</code> and add this line as the <code>first</code> rule in that file:

```
local catmaid_user md5
```

After saving that file, you need to restart PostgreSQL with:

```
sudo service postgresql restart
```

You can generate the commands for creating the database and database user with the <code>scripts/createuser.sh</code> helper script. This takes the database name, the database user and the user's password as arguments and outputs some commands that can be interpreted by the PostgreSQL shell. These can be piped directly to <code>psql</code>, so you could create the database and the user with, for example:

```
scripts/createuser.sh catmaid catmaid_user p4ssw0rd | sudo -u postgres psql
```

Besides creating the database and the database user, it will also enable a required Postgres extension, called postgis. You should now be able to access the database and see that it is currently empty except for PostGIS relations, e.g.:

#### 4. Create the Django settings files

Now you should change into /home/alice/catmaid/django/ and run:

```
cp configuration.py.example configuration.py
```

You should now edit configuration.py and fill in all the details requested. Then you should run:

```
./create_configuration.py
```

This will output some suggested Nginx and Apache configuration in the terminal, and generate the files django. wsgi and settings.py in /home/alice/catmaid/django/projects/mysite. An explanation of all possible settings in the settings.py file can be found here.

#### 5. Create the database tables

The commands in the following sections are all based on the Django site's admin script manage.py, which would be in /home/alice/catmaid/django/projects, so these instructions assume that you've changed into that directory:

```
cd /home/alice/catmaid/django/projects
```

Now create all required tables and bring the database schema up to date for applications that mange changes to their tables with South:

```
./manage.py migrate
```

### 6. Prepare the static files

The static files (mostly Javascript, CSS and image files) that CATMAID requires need to be collected together into /home/alice/catmaid/django/static before they will be available. To do this, you need to run:

```
./manage.py collectstatic -1
```

(The -1 means to create symbolic links to the original location of the files rather than copy them.)

### 7. Create an administrative user

In order to be able to log in to the CATMAID admin interface, you will need to create a "superuser" account to log in with. You can do this with:

```
./manage.py createsuperuser
```

#### 8. Optionally add some example projects

If you want to have some example projects to try in your new CATMAID instance, you can create a couple with the following command:

```
./manage.py catmaid_insert_example_projects --user=1
```

(The superuser you just created should have the user ID 1.)

#### 9. Try running the Django development server

You can run the Django development server with:

```
./manage.py runserver
```

You should then be able to visit your instance of catmaid at http://localhost:8000. Note though that in its default configuration CATMAID will prevent static files from being served with the runserver command and while the website should load it may not look like expected. To temporarily allow this to test without enabling debug mode, set SERVE\_STATIC = True in settings.py. For a production setup, the webserver should take care of serving static files.

## 10. Setting up a production webserver

You have various options for setting up CATMAID with a production webserver - you can choose from (at least) the following two:

- 1. Nginx and either Gevent, uWSGI or Gunicorn, in which case see Setting Up Nginx for CATMAID
- 2. Apache + mod\_wsgi, in which case see apache

We prefer to use Nginx because of a more straight-forward configuration, smaller memory footprint and better performance with available WSGI servers.

Note if the domain you are serving your image data from is different from where CATMAID is running, CORS headers have to be sent by the image server or some aspects of the web front-end won't work as expected. For more details, have a look *here*.

In general you want to fine-tune your setup to improve performance. Please have a look at our *collection of advice* for the various infrastructure parts (e.g. webserver, database, file system). This can really make a difference. An explanation of all possible settings in the *settings.py* file can be found *here*.

#### 11. Using the admin interface

You should be able to login to the CATMAID admin interface and complete administration tasks by adding /admin/after the root URL of your CATMAID instance. For example, with the development server, this would be:

http://localhost:8000/admin/

... or, to use the variables used in the configuration.py (see step 4), the URL would be:

http://<catmaid\_servername>/<catmaid\_subdirectory>/admin/

#### 12. Creating tiles for new CATMAID stacks

You can generate the image tiles for a stack with the scripts/tiles/tile\_stack script or by exporting from TrakEM2 with its "Export > Flat Images" option and selecting the "Export for web" checkbox. Make the folder with the image pyramid web-accessible and use the URL as image\_base URL for your stack.

#### 13. Making tools visible

CATMAID offers a growing set of *tools*. To not overload the user-interface, all tools which go beyond navigation are hidden by default. Which tools are visible is stored a *user profile* for each user. You can adjust these settings at the bottom of the page while editing a user in the admin interface.

## 1.2.2 Configuration options

A CATMAID instance an be configured mainly through the settings.py file, which is located in the django/projects/mysite directory. Along with settings\_base.py (which is not supposed to be edited) the instance configuration is defined. Settings defined in settings\_base.py can be overridden in settings.py. Below is an explanation of all available settings.

**CELERY\_WORKER\_CONCURRENCY** Controls how many asyncronous Celery workers are allowed to run. This controls how many asyncronous tasks can be processed in parallel.

**NODE\_LIST\_MAXIMUM\_COUNT** The maximum number of nodes that should be retrieved for a bounding box query as it is used to render tracing data. If set to None, no limit will be applied which can be slighly faster if node limiting isn't necessary in most cases.

NODE\_PROVIDERS This variable takes a list of node provider names, which are iterated during a node query as long as no result data is found. The next provider, if any, is only used if the current node provider either doesn't match the request or decides it can't provide a useful answer. An entry can either by a single node provider name (e.g. "postgis2d") or a tuple (name, options) to pass in additional options for a node provider. Possible node provider names are: postgis2d, postgis2dblurry, postgis3d ans postgis3dblurry. In addition to these, cache

- table can be configured, which allows the use of the following node proviers: cached\_json, cached\_json\_text, cached\_msgpack.
- **CREATE\_DEFAULT\_DATAVIEWS** This setting specifies whether or not two default data views will be created during the initial migration of the database and is True by default. It is typically only useful if the DVID or JaneliaRender middleware are in use and doesn't have any effect after the initial migration.
- MAX\_PARALLEL\_ASYNC\_WORKERS Control how many co-processes can be spawned from an async (Celery) worker. This means if MAX\_PARALLEL\_ASYNC\_WORKERS is set to 3 and assuming CELERY\_WORKER\_CONCURRENCY is set to 2, asyncronous processing in CATMAID can be expected to use a maximum f 6 processes.
- **DATA\_UPLOAD\_MAX\_MEMORY\_SIZE** This option controls the maximum allowed requests size that the client application is allowed to send in bytes. By default this is set to 10 MB. If a requests exceeds this limit, error code 400 is returned.
- **REQUIRE\_EXTRA\_TOKEN\_PERMISSIONS** To write to CATMAID through its API using an API token, users need to have a dedicated "API write" permission, called "Can annotate project using API token" in the admin UI. To allow users with regular annotate permission to write to the backend using the API, this variable can be set to *False*. The default value is *True*.
- **SPATIAL\_UPDATE\_NOTIFICATIONS** If enabled, each spatial update (e.g placing, updating or deleting treenodes, connectors, connector links) will trigger a PostgreSQL event named "catmaid.spatial-update". This allows cache update workers to update caches quickly after a change. Disabled by default.
- **CLIENT\_SETTINGS** Can be a JSON string or dictionary that keeps default values for the whole instance for the client settings. Keys of the dictionary are the client-settings values, e.g. "neuron-name-service". The values are the settings values in the format the front-end expects. For instance, to show by default all annotations that are labeled with "neuron name" as textual representation of neurons, this line could be used:
  - CLIENT\_SETTINGS = '{"neuron-name-service": {"component\_list": [{"id": "skeletonid", "name": "Skeleton ID"}, {"id": "neuronname", "name": "Neuron name"}, {"id": "all-meta", "name": "All annotations annotated with "neuron name"", "option": "neuron name"}]}}'
  - By default, no settings are set and this value is None.
- **FORCE\_CLIENT\_SETTING** By default, existing client settings won't be replaced if they exist already. To force a replace, set this variable to True.
- **CMTK\_TEMPLATE\_SPACES** A list that defines folders with additional CMTK template spaces that can be used with e.g. elmr or the nat.virtualflybrains R packages. Empty by default.

### STATIC\_EXTENSION\_ROOT

The absolute local path where the static extension files are kept. These can

be loaded by the front-end to include custom out-of-source extensions in the

front-end (e.g. a custom widget). Defaults to <catmaid-paith>/django/staticext.

**STATIC\_EXTENSION\_URL** The URL under which custom front-end code can be made available. It is expected to map to STATIC\_EXTENSION\_ROOT and is by default set to to <catmaid-subdir>/staticext/.

#### STATIC\_EXTENSION\_FILES

A list of file names that are allowed to be loaded by the front-end through

STATIC\_EXTENSION\_URL and STATIC\_EXTENSION\_ROOT. Empty by default.

## 1.2.3 Administering a CATMAID Instance

This section presents information on how to update a running CATMAID instance and how to backup/restore its database. These administrative tasks might be needed from time to time. Newer versions of CATMAID (obviously) often include bug fixes and new features.

Often times, administrative tasks require CATMAID to be restarted. Generally, it is advisable to announce this to active users. The first section has information on how to see all active connections if uwsgi is used as application server.

#### List active connections

To get an idea how many active connections there are to a CATMAID back-end and uwsgi is used as WSGI server, the tool uwsgitop can come in handy. It has to be installed separately into the virtualenv:

```
pip install uwsgitop
```

Then make sure uwsgi is configured to export statistics through a socket file. This can be done by adding the following two lines to the respective uwsgi.ini file for the CATMAID setup:

```
stats = <path-to-run-dir>/uwsgi-stats.socket
memory-report = true
```

Note that <path-to-run-dir> needs to be writable by the user running uwsgi. Once uwsgi is restarted and exports the socket file, it can be queried using uwsgitop (make sure to have the virtualenv active):

```
uwsgitop <path-to-run-dir>/uwsgi-stats.socket
```

It will list cumulative and current statistics for each worker process, which is useful to gauge the impact of a restart.

#### Updating to a newer version

Before updating to a newer version, please make sure that CATMAID is not currently running and that you have a backup of your current database state.

You may be asked to upgrade the database in the release notes for the versions between your current and your target version. If this is the case, follow those instructions first (after doing a database backup and stopping CATMAID).

Updating a CATMAID instance involves several steps: First move to your CATMAID instance's root directory. This is also the root of CATMAID's Git repository:

```
cd <LOCAL-CATMAID-PATH>
```

Next, get the source code version you are interested in. The following example will update to the current master branch of Git's "origin" remote:

```
git pull origin master
```

Note that this will merge into your local branch. So if you have local commits that you want to keep you might want to rebase those on origin's master branch using the "-rebase" option. If you are familiar with git branches, you may prefer to switch to the maintenance/RELEASE branch for your target version (if you do this, you'll switch branches again the next time you do an upgrade).

Have a careful look at the required steps to update your current version to the target version. Both CHANGELOG.md and UPDATE.md provide this information, the latter in a more condensed form. It is also available here. If there are

extra steps required, apply them as directed. You should read these for every version after your current version up to your target version.

Then move into the Django sub-directory:

cd django

Activate the virtualenv:

source env/bin/activate

Update Python packages:

pip install -r requirements.txt

Synchronize the Django environment with the database:

./projects/manage.py migrate

Collect new and changed static files:

./projects/manage.py collectstatic -l

Finally, start the CATMAID process, and visit it in your browser to ensure it is functioning. When done, if you have other work to do on the system, you can close the virtualenv as follows:

deactivate

Note: Updating PostGIS on your host system could cause CATMAID to stop working. See here for how to fix this.

**Note:** Updating from a CATMAID release before 2015.12.21 (with applied database migrations) requires to update to release 2015.12.21 first, apply all database migrations and then continue with the release you actually want. With the newer version, you have to then fake the initial migration: manage.py migrate catmaid --fake 0001\_initial.

### Backup and restore the database

Making a backup of CATMAID's Postgres database as well as restoring it, is currently a manual process. Also keep in mind that a certain database state is related to a certain source code version. This means after restoring a backup, a database migration might still be needed. To avoid this, reflecting the commit name in the backup name, might be a good idea. In most situations this shouldn't be a concern though.

To backup a CATMAID database (here named catmaid) execute:

```
\verb|pg_dump -Fc --clean -U < CATMAID-USER> catmaid -f "catmaid-`date + %Y%m%d%H%M`.gz.dump"|
```

This produces a file that includes a time stamp in its name (note the backticks!) and that can be used to restore an entire CATMAID instance. The file itself uses a Postgres specific format to improve loading speed and restoration options.

To restore the dumped database into a database named catmaid (which would have to be created as described in the basic install instructions, including the database user referenced in the backup):

```
pg_restore -U <CATMAID-USER> -d catmaid catmaid_dump.sql
```

Both commands will ask for the password. Alternatively, you can use the scripts <code>scripts/database/backup-database.py</code> and <code>scripts/database/revert-database.py</code>, which do the same thing. Those don't ask for a password, but require a <code>.pgpass</code> file (see PostgreSQL documentation).

Note that the pg\_dump command above will not include any Postgres user information. Like explained in the installation instructions, the would have to be created first, before the pg\_restore command is called. Alternatively, users and other global database objects can be backed up as well in a separate file:

```
sudo -u postgres pg_dumpall --globals-only | gzip -9 > "globals.gz.dump"
```

Which in turn could be restored in a completely new database like this:

```
zcat globals.gz.dump | sudo -u postgres psql
```

Afterwards the above pg\_restore command can be executed without further action.

### **Excluding materialized views from backup**

Some tables in CATMAID contain data that is procomputed from other tables. These "materialized views" can be omitted from backups and recreated after a backup restore. This reduces the size of backups, but increases the time to reload backups.

If e.g. -T treenode\_edge is used with pg\_dump, the treenode\_edge table is not part of the backup. Without any -T option, all tables are exported and no additional steps are required after a restore.

The following tables can be ommitted from a backup (-T option with pg\_dump), because they can be recreated after a backup is restored: treenode\_edge, treenode\_connector\_edge, connector\_geom, catmaid\_stats\_summary, node\_query\_cache, catmaid\_skeleton\_summary.

If one or more of these tables isn't part of a backup, it is required to backup the schema separately by using pg\_dump --schema-only. When restoring, the schema has to be restored first, because the tables not included in the backup need to be created regardless. This command is followed by a pg\_restore --data-only --disable-triggers of the data dump.

If the -T option was used, the following command has to be executed additionally to complete the import:

```
manage.py catmaid_rebuild_edge_table
```

The script scripts/database/backup-min-database.sh can be used to export all databases without including the tables mention above. To restore such a backup, four steps are needed. Assuming the database name is catmaid (otherwise change the -d catmaid parameters), they are:

1. Import the schema, which includes all tables. Make sure the relevant database user exists already, or use the "globals" export file. The target database name is part of the filename and matches the original database:

```
$ sudo zcat catmaid.schema.gz.dump | sudo -u postgres psql -p 5432
```

2. Import the data into the new database:

```
$ sudo -u postgres pg_restore -p 5432 -d catmaid --data-only --disable-triggers \
```

- -S postgres –jobs=4 /path/to/backups/catmaid.all.gz.dump
- 3. Analyze database, for faster restoration of materialzied views:

```
$ sudo -u postgres psql -p 5432 -d catmaid -c "\timing on" -c "ANALYZE;"
```

4. Recreate all materializations:

```
$ manage.py catmaid_rebuild_all_materializations
```

### **Automatic periodic backups**

A cron job can be used to automate the backup process. Since this will be run as the root user, no password will be needed. The root user's crontab file can be edited with:

```
sudo crontab -e
```

The actual crontab file is not meant to be edited directly, but only through the crontab tool. To run the above backup command every night at 3am, the following line would have to be added:

```
0 3 * * * sudo -u postgres pg_dump --clean catmaid -f "/opt/backup/psql/catmaid_

→$ (date +\%Y\%m\%d\%H\%M).sql"
```

This creates a new file in the folder /opt/backup/psql at 3am every night. It will fail if the folder isn't available or writable. The file name includes the date and time the command is run and will look like catmaid\_201509101007.sql. Because cron treats % characters differently, they have to be escaped when calling date). The first five columns represent the date and time pattern when the command (sudo -u postgres ...) should be run. It consists of minute, hour, day of month, month and day of week with asterisks meaning any. For more information see the manual pages of cron and crontab. Because this command is run as root and the actual pg\_dump call is executed as postgres user with the help of sudo, no database password is required. If your actual backup command gets more complicated than this, it is recommended to create a script file and call this from cron.

#### Modifying the database directly

To avoid database triggers firing during direct database modifications, the following SQL can be used to disable triggers temporarily:

```
SET session_replication_role = replica;
/* Do your edits */
SET session_replication_role = DEFAULT;
```

#### Adding custom code

CATMAID supports adding custom code to its front end. This can be used to create custom tools separate from upstream development, which can make administration easier: To do so, collect your custom JavaScript files in a folder and add their filenames to the settings.py array variable STATIC\_EXTENSION\_FILES, for instance:

```
STATIC_EXTENSION_FILES += ('test.js', )
```

Next you will have to instruct your web-server to make this folder available through the URL defined in STATIC\_EXTENSION\_URL, which defaults to "/staticext/"). CATMAID will then try to load those files after its own files.

#### Performance tuning

There are various application involved to make CATMAID work: A web-server/load balancer, a WSGI server to run the Python back-end and a PostgreSQL database server. The configuration of all of them can be optimized to experience better performance. The following list of suggestions is not exhaustive and if you have suggestions we are happy to hear about them.

### Operating system and infrastructure

- In conjunction with the shared memory setting of PostgreSQL (see below), one should increase the kernel's shared memory limit. It defines how much memory can be used as a shared resource by different processes. A rule of thumb is that one should use about 25% of the system's RAM, but if the machine is equipped with plenty of RAM one should be fine for most setups with 4GB (or even less). You can check this kernel setting with sysctl kernel.shmmax. The default for most distributions is in the range of kilobytes and megabytes.
- The partition that is hosting the image tiles should be mounted with the noatime option. This makes sure no access time is written every time an image file is read. Alternatively, you can use chattr to set this option for individual files and folders.
- If LDAP is used to authenticate users and to check permissions on the server CATMAID is running or the image
  data is loaded from, LDAP queries should be cached locally. Otherwise, an LDAP request will be made every
  time a file is accessed.
- If the your server has a lot of memory, the Linux kernel defaults for the threshold for writing dirty memory pages to disk are too high (10% of the available memory for start writing out, 20% for absolute maximum before I/O blocks until write-out is done). To avoid large write-out spikes, it is advisable to have the kernel start writing out dirty pages after a lower threshold, e.g. 256MB: vm.dirty\_background\_bytes = 268435456. Also, the threshold for the absolute maximum dirty memory threshold before I/O blocks until the write-out is finished should be lowered, to e.g. 1GB: vm.dirty\_bytes = 107374182.
- The kernel should also be discouraged from swapping cached data by setting vm.swappiness = 10.

#### Webserver

- The access log should be turned off and only critical errors should be written to the log. CATMAID can produce
  a lot of requests and writing every single one to disk, especially if multiple users use CATMAID, can be a real
  performance hit.
- Make use of the HTTP/2 protocol. Modern browsers and webservers support it and it only requires you to set up SSL/TLS as an additional step before activating it. Through multiplexing, compression and prioritization much better use of single connections. Requests can be answered more quickly and CATMAID will feel more responsive.
- A cache server like Varnish can be beneficial on the machine that serves the image data. If multiple users load the same image data, it will reduce the number of times image data has to be loaded from the hard drive.
- Have the webserver transfer data with GZIP. Make sure this includes JSON data with the content-type application/json and binary data with the content-type application/octet-stream. In nginx, you can include both by adding application/json and application/octet-stream to the gzip\_types setting.
- The CATMAID web-client can send large requests to the server. Increasing the web-server's request buffer can prevent writing such requests temporarily to disk. A buffer of 512kB should be plenty. In Nginx, this can be done with client\_body\_buffer\_size 512k;

- Request responses generated by CATMAID can be large as well. Increasing the webserver's buffers to match common response sizes can increase performance quite a bit if the buffer is large enough for the webserver to avoid writing CATMAID's response temporarily to a file and clients have access to a fast connection. For Nginx this means increasing both proxy\_buffer\_size and proxy\_buffers. The former is used for the response headers only and can be (much) lower: proxy\_buffer\_size 64k;. The latter however defines how many buffers of what size can be used for a single connection. For instance, if the uncompressed (!) response of a typical spatial query for neurons is 1.5-2MB in size, allowing a 2MB proxy buffer per connection would help performance. If you have enough memory available, you could set this with proxy\_buffers 512 4k; (5124k pages equals 2MB). Make sure there is enough memory available: for 100 active connections this proxy buffer setting would require already 2GB.
- The webserver should mark image tiles to not expire so that they can be cached by a client. If the image data is public, one could let the webserver also set the Cache-Control: public header for the images.
- To not require clients to ask every minute for particular updates (like new messages) use an ASGI server like we describe *here*. This reduces some basline level of requests.

### **Database management system**

- PostgresSQL's shared memory setting should match what is allowed by the kernel. So if you set your kernel to allow 4GB (see above), Postgres should use make use of it. This can be adjusted with the setting shared\_buffers in postgresql.conf.
- Keeping statistics of the CATMAID tables up to date is very important. These statistics are used by the query planer to decide about the optimal realization of a query. This can be done manually by calling VACUUM ANALYZE while being connected to the CATMAID database in a psql shell. It is also possible (and advisable) to automate this with by setting autovacuum = on in postgresql.conf.
- According to the Django manual, Django expects the following parameters for its database connections: client\_encoding: 'UTF8', default\_transaction\_isolation: 'read committed' and timezone: 'UTC' when USE\_TZ is True, value of TIME\_ZONE otherwise (USE\_TZ is CATMAID's default). All of these settings can be configured in postgresql.conf or more conveniently per database user with ALTER ROLE. If these parameters are not the default, Django will do some additional queries to set these parameters for each new connection. Having those defaults set will improve the database performance slightly.

#### **CATMAID**

- Make sure CATMAID is not running in debug mode by checking settings.py in django/projects/mysite: It should contain DEBUG = False. If you get a *Bad Request* (400) response, make sure you have set your ALLOWED HOSTS setting in the settings.py file correct.
- Set Django's CONN\_MAX\_AGE option in the database settings of your settings.py file, if you don't use a greenlet based threading model for your WSGI server's workers (see here for an explanation). This setting controls how long (in seconds) a database connection can be re-used. In the default configuration, this is set to 0, which causes every request to use a new database connection. To test if this setting can be used in your environment, set it to a value like 60 and monitor the number of database connections (e.g. with SELECT count (\*) FROM pg\_stat\_activity;). If this number matches your number of WSGI workers (plus your own psql connection), everything is fine. If the number increases over time, you should set CONN\_MAX\_AGE back to 0, because new connections are apparently not closed anymore (which can happen with greenlet based threading).
- If database connection pooling is used (see CONN\_MAX\_AGE above), it can help spatial query performance to use prepared statements. These are created for each database connection and pose an overhead without connection pooling. To enable prepared statement add PREPARED\_STATEMENTS = True to the settings.py file.

- Depending on the number of nodes per section, using a different spatial query type can help performance. By default CATMAID uses the so called postgis3d node provider as query strategy. This can be changed to the alternative postgis2d node provider by adding NODE\_PROVIDER = 'postgis2d' to the settings. py file. It is also possible to cache larger field of views on tracing data and only update this cache periodically. This can improve performance dramatically. Read more about it *here*.
- If there are too many nodes to be displayed with usable performance, the number of returned nodes can be limited. This can be done by setting NODE\_LIST\_MAXIMUM\_COUNT = <number> in the settings.py file to a maximum number of nodes to be queried (e.g. 20000). If however a node limit is not really needed and most requests don't hit it, setting NODE\_LIST\_MAXIMUM\_COUNT to None can slightly improve performance, too.
- If neuron reconstruction statistics are slow to compute, consider running the management command manage. py catmaid\_refresh\_node\_statistics to populate an optional statistics summary table. Consider running this command regularly over, e.g. over night using Celery or a cron job.
- If large client requests result in status 400 errors, you might need to raise the DATA\_UPLOAD\_MAX\_MEMORY\_SIZE setting, which is the maximum allowed request body size in bytes. It defaults to 10 MB (83886080).
- Consider using node grid cache for large tracing data set, which can speed up loading and supports level-of-detail as well as dynamic updates based on database events. Automatic cache updates require SPATIAL\_UPDATE\_NOTIFICATIONS to be set to true in settings.py (default). If caching is not an option, make sure to set SPATIAL\_UPDATE\_NOTIFICATIONS = False if you deal with large skeletons (>50k nodes) to make operations like joins faster.

### Making CATMAID available through SSL

By default the connection between the CATMAID server and a browser is unencrypted. This means data can be read and manipulated on the way between both sides. To protect sensitive data like passwords and to improve security as a whole, it is recommended to use SSL/TLS to encrypt this communication. Below you will find notes on how to do this with Nginx.

The webserver is the first place where the configuration has to be changed. Given that you created a certificate and key file, you would add the following to your Nginx server configuration:

```
server {
    listen 443;
    ...
    ssl on;
    ssl_certificate /etc/nginx/ssl/server.crt;
    ssl_certificate_key /etc/nginx/ssl/server.key;
    ssl_prefer_server_ciphers on;
    ssl_protocols TLSv1 TLSv1.1 TLSv1.2;
    ssl_ciphers
    →"EECDH+ECDSA+AESGCM:EECDH+aRSA+AESGCM:EECDH+ECDSA+SHA256:EECDH+aRSA+SHA256:EECDH+ECDSA+SHA384:EECDH+ANULL:!eNULL:!MEDIUM:!LOW:!3DES:!MD5:!EXP:!PSK:!SRP:!DSS:!RC4:!SEED";
    ...
}
```

If you refer to certificates and keys in Nginx that it didn't know before, you have to restart it (instead of reloading the configuration). The reason is that the Nginx process drops privileges after loading and root permissions are required to read the certificates and keys.

A good resource to test your configuration and to disable weak ciphers is Qualys SSL Labs.

Django's settings.py has to be updated as well to make sure it will only hand out session cookies and CSRF tokens on a secure connection:

```
# This CATMAID instance is served through SSL/TLS. Therefore, send session
# cookies only over HTTPS and don't add CSRF tokens for non-HTTPS connections.
SESSION_COOKIE_SECURE = True
CSRF_COOKIE_SECURE = True
# Assume a secure connection, if the X-FORWARDED-PROTO header is set to
# 'https'. This implies that one has to make sure this head is only set to
# 'https' if the connection is actually secure.
SECURE_PROXY_SSL_HEADER = ('HTTP_X_FORWARDED_PROTO', 'https')
```

Please make also sure that you override the X-Forwarded-Proto header passed to Django. It should only contain "https" if the connection is actually secure. Consult the Django documentation to read more about this.

With this you should be able to provide a secure connection to your CATMAID server.

# 1.2.4 Setting Up Nginx for CATMAID

We made good experience using Nginx together with uWSGI and this setup will get be explained in more detail below. CATMAID will of course work with other web-servers and UWSGI servers as well. Further down some information on alternative setups using Gevent or Gunicorn are briefly discussed.

The installation instructions provided here, assume that you have set up the database and Django as described in the *standard installation* instructions.

### Setup based on Nginx and uWSGI

uWSGI is a versatile WSGI server written in C, and can serve as the middle layer between Nginx and CATMAID. It works well with connection pooling and communicates efficiently with Nginx.

1. Install nginx, on Ubunto this would be:

```
sudo apt-get install nginx
```

2. Being in CATMAID's virtualenv, install uwsgi:

```
pip install uwsgi
```

3. Create a new configuration file for uwsgi called catmaid-uwsgi.ini in CATMAID's django/projects/mysite/folder:

```
; uWSGI instance configuration for CATMAID
[uwsgi]
virtualenv = <path-to-virtual-env>
chdir = <catmaid-path>/django
socket = /run/uwsgi/app/catmaid/socket
mount = /<catmaid-relative-url>=<catmaid-path>/django/projects/mysite/django.

wsgi
manage-script-name = true
workers = 2
threads = 2
disable-logging = true

Important: there should *not* be a trailing slash after the mountpoint
``/<catmaid-relative-url>`` above. Note also that each thread of each worker
```

(continues on next page)

(continued from previous page)

```
will typically have one database connection open. This means Postgres will try to allocate a total of about workers * threads * work_mem (see ``postgresql.conf``). Make sure you have enough memory available here.
```

4. Make sure that the socket directory from your .ini file (/run/uwsgi/app/catmaid/ above) exists and is readable and writable by the user that will run uwsgi. You now should able to start uWSGI manually, running it as the current user:

```
uwsgi --ini <catmaid-path>/django/projects/mysite/catmaid-uwsgi.ini
```

Also note that Nginx needs to be able to access the created <code>socket</code> file to communicate with uWSGI. Either you run <code>uwsgi</code> as the user running Nginx (typically <code>www-data</code>) or you give the Nginx user access on the file, e.g. by using a <code>SetGID</code> sticky bit on the <code>socket</code> folder so that all files created in it have automatically the default group of the Nginx running user assigned (typically <code>www-data</code>).

5. Here is a sample nginx configuration file, where <catmaid-relative-url> = /catmaid(replace this with / if you don't run in a subdirectory):

```
server {
    listen 80;
    server_name <CATMAID-HOST>;

# Give access to Django's static files
    location /catmaid/static/ {
        alias <CATMAID-PATH>/django/static/;
    }

# Route all CATMAID Django WSGI requests to uWSGI
    location /catmaid/ {
        include uwsgi_params;
        uwsgi_pass unix:///run/uwsgi/app/catmaid/socket;
    }
}
```

**Note:** To serve static files, Nginx needs execute permission on every directory in the path to those files (<CATMAID-PATH>/django/static in example above). To check this, the namei command can be very helpful, because it can list permissions for each path component when called like this: namei -1 <CATMAID-PATH>/django/static.

Also, it easy to miss, but important that the the relative URL in the mount line of the uWSGI configuration in step 3 has to be exactly the same as the uWSGI location block in the Nginx configuration in step 5, including whether there is an ending slash character.

#### Image data

Serving image data works the same way as serving CATMAID static data. However, you might want to add a so called CORS header to your Nginx location block:

```
Access-Control-Allow-Origin *
```

Without this header, only a CATMAID instance served from the *same* domain name as the image data will be able to access it. If the image data should be accessed by CATMAID instances served on other domains, this header is required. A typical tile data location block could look like this:

```
location /tiles/ {
    # Regular cached tile access
    alias /path/to/tiles/;
    expires max;
    add_header Cache-Control public;
    # CORS header to allow cross-site access to the tile data
    add_header Access-Control-Allow-Origin *;
}
```

Besides adding the CORS header, caching is also set to be explicitly allowed, which might be helpful for data that doesn't change often.

Of course, like with other static files, Nginx must be able able read those files and it needs execute permissions on every directory in the path to the image data.

#### Setup based on Nginx and Gevent

Nginx is a web server with focus on high performance and concurrency while maintaining a low memory footprint. However, it is (by default) not a WSGI server and one needs to set this up separately. Here, we will use Gevent to provide this functionality. It is a WSGI server is based on Python coroutines and greenlets.

Of course, you need to install Nginx, and the libevent package if you will use gevent. In Debian based distributions, this can be done with:

```
sudo apt-get install nginx libevent-dev
```

Nginx can be started after this.

Gevent in turn is a Python module. To make it usable, activate the *virtualenv* and install Gevent by running:

```
pip install gevent
```

After this, Gevent is usable. In the next sections we will configure both the web and the WSGI server.

#### **Nginx configuration**

A good general introduction to Nginx configuration can be found here. In the following, a Nginx configuration is provided to give access to CATMAID:

```
upstream catmaid-wsgi {
    server 127.0.0.1:8080;
}
server {
    listen 80;
    server_name <CATMAID-HOST>;

# Give access to Django's static files
    location /catmaid/static/ {
        alias <CATMAID-PATH>/django/static/;
    }

# Route all CATMAID Django WSGI requests to the Gevent WSGI server
    location /catmaid/ {
        proxy_pass http://catmaid-wsgi/;
}
```

(continues on next page)

(continued from previous page)

```
proxy_redirect http://catmaid-wsgi/ http://$host/;
    # This is required to tell Django it is behind a proxy
    proxy_set_header X-Forwarded-For $proxy_add_x_forwarded_for;
    # This lets Django know which protocol was used to connect and also
    # overrides the header a client who fakes it.
    proxy_set_header X-Forwarded-Proto $scheme;
}
```

This setup expects CATMAID to be accessible from a *catmaid* subdirectory under the domain's root. To use this configuration when CATMAID lives on the domain's root, just remove /*catmaid* from every location block (and do the same in Django's settings.py, of course).

The first block (upstream) defines where the Gevent server will be available. In this case, we assumed we can access it under 127.0.0.1:8080. The server block defines the actual web server.

There you have to adjust *CATMAID-HOST>* to where your CATMAID instance should be available (e.g. catmaid.example.org). The first location block defines from where the static files should be served. The *CATMAID-PATH>* placeholder needs to be replaced with the absolute path to your CATMAID folder. The second location block passes all requests to the WSGI server defined before and allows therefore the execution of Django.

## A note on the proxy\_redirect command

In general, this command modifies the *Location* and the *Refresh* HTTP header fields in the header of a redirect reply of the proxied server. In our case this is the WSGI server, running CATMAID. Redirects happen e.g. as the correct response to HTTP POST request (which e.g. happen if you change something from within the admin interface). The first URL gets replaced by the second one, i.e. http://catmaid-wsgi/ with http://\$host/. The \$host variable is the header's *Host* field and therefore the host CATMAID is running on. This makes the outside world see the front end server in the request URLs—a good thing and if CATMAID is *not* running in a subdirectory, one can remove this line and the default behavior should just work. The default behavior replaces the URL given to proxy\_pass with the path of the whole location block. When CATMAID doesn't live in a subdirectory, this is equivalent to:

```
proxy_redirect http://catmaid-wsgi/ /;
```

This is fine, so the line could be removed, but it gets a problem if CATMAID lives in a subdirectory. The default behavior would then translate to (wrt. to the configuration above):

```
proxy_redirect http://catmaid-wsgi/ /catmaid/;
```

If CATMAID lives in a subdirectory, you likely also have the FORCE\_SCRIPT\_NAME property in your settings file set accordingly (e.g. to /catmaid). In short, this leads Django to prepend every generated URL with this path. If in a subdirectory, it is needed for all types of HTTP requests—not only, but also for redirects. This in turn results in prepending the subdirectory twice for redirect requests: 1. Django does it due to FORCE\_SCRIPT\_NAME 2. Nginx does it when proxy\_redirect is used with its default behavior (e.g. if left out). To fix this, the rewrite of proxies redirects has to be explicitly set to rewrite the WSGI URL to \$host or to /, i.e. to:

```
proxy_redirect http://catmaid-wsgi/ http://$host/;
```

Therefore, it is is part of the above configuration.

### **Gevent run script**

To start Gevent, a small Python script is used. It is best to place it in:

```
<CATMAID-path>/django/projects/mysite/
```

There, you put the following lines into a file (e.g. run-gevent.py):

```
#!/usr/bin/env python
# Import gevent monkey and patch everything
from gevent import monkey
monkey.patch_all(httplib=True)
# Import the rest
from django.core.wsgi import get_wsgi_application
from django.core.management import setup_environ
from gevent.wsgi import WSGIServer
import sys
import settings
setup_environ(settings)
def runserver():
    # Create the server
   application = get_wsgi_application()
    address = "127.0.0.1", 8080
    server = WSGIServer( address, application )
    # Run the server
   try:
        server.serve_forever()
    except KeyboardInterrupt:
        server.stop()
        sys.exit(0)
if __name__ == '__main__':
    runserver()
```

If executed, this will start a Gevent server on IP 127.0.0.1 and port 8080. Adjust those values to your liking.

Having configured and started both servers, you should now be able to access CATMAID.

## Setup based on Nginx and Gunicorn

For using the Gunicorn WSGI server, the same Nginx configuration can be used as that given above for use with gevent. (You may need to change the port, however.) As an example of how to start Gunicorn, there is a upstart script, suitable for Ubuntu, in django/projects/mysite/gunicorn-catmaid.conf. You would copy this to /etc/init/, customize it, and start Gunicorn with initctl start gunicorn-catmaid. (Thereafter it will be started on boot automatically, and can be restarted with initctl restart gunicorn-catmaid.

#### Using Supervisord for process management

Depending on your setup, you might use custom scripts to run a WSGI server, Celery or other server components. In this case, process management has to be taken care of as well, so that these scripts are run after a e.g. a server restart. One way to do this is using supervisord. We found it to be reliable, flexible and easy to configure with multiple custom scripts. For each program or program group a new configuration file has to be created:

```
/etc/supervisor/conf.d/<name>.conf
```

Such a configuration file can contain information about individual programs and groups of them (to manage them together). Below you will find an example of a typical setup with a uWSGI start script and a Celery start script, both grouped under the name "catmaid":

This of course expects a CATMAID instance installed in the folder /opt/catmaid/. The stopsignal = INT directive is needed for uwsgi, because it interprets Supervisor's default SIGTERM as "brutal reload" instead of stop. An example for a working run-celery.sh script can be found *here*. With the configuration and the scripts in place, supervisord can be instructed to reload its configuration and start the catmaid group:

```
$ sudo supervisorctl reread
$ sudo supervisorctl update
$ sudo supervisorctl start catmaid:
```

For changed configuration files also both reread and update are required.

# 1.2.5 Node providers

CATMAID uses so called *node providers* query tracing data from the database. Depending on the query there are different query strategies that can be useful. By default CATMAID uses a node provider called postgis3d, which uses a 3D bounding box query on a PostGIS representation of the tracing data. This works well with very dense data and seems to be a good average. The NODE\_PROVIDERS setting in settings.py gives access to the behavior and allows to configure different node providers along with constraints that would mark them valid or invalid for a particular request. This allows to e.g. use a caching node provider that doesn't update immediately for large field of views. For smaller field of views a regular postgis3d node provider might be used. These are the available node providers:

postgis2d Nodes are queried using a PostGIS 2D index. This seems fast for sparser data and large field of views.

**postgis2dblurry** Like postgis2d, but one intersection test less, which includes more false positives for a given bounding box. It is however also faster.

postgis3d Nodes are queried using a PostGIS 3D index. This seems fast for denser data and smaller field of views.

**postgis3dblurry** Like postgis3d, but one intersection test less, which includes more false positives for a given bounding box. It is however also faster.

**cached\_json** A cached version of the data for a given section using the node\_query\_cache table. It is stored as JSON database object.

**cached\_json\_text** A cached version of the data for a given section using the node\_query\_cache table. It is stored as JSON text string.

**cached\_msgpack** A cached version of the data for a given section using the node\_query\_cache table. It is stored as msgpack encoded binary database object.

## Cached node queries

The caches for use with the last three entries can be populated using the following management command:

```
manage.py catmaid_update_cache_tables
```

It allows to populate cache data for the formats json, json\_text and msgpack based on a set of parameters. It can be run for all projects or a subset. A typical call could look like this:

```
manage.py catmaid_update_cache_tables --project_id 1 --type msgpack --orientation xy - \rightarrow-step 40 --node-limit 0
```

The --step parameter sets the section thickness, i.e. Z resolution in xy orientation. A --node-limit of 0 will remove any existing node limits. The type msgpack turned out to be the fastest one in our tests so far.

It makes sense to automate this process to run once every night. This can be done with a cron-job or with predefined Celery tasks, which can be added to settings.py like this:

```
CELERY_BEAT_SCHEDULE['update-node-query-cache'] = {
  'task': 'update_node_query_cache',
  'schedule': crontab(hour=0, minute=30)
}
```

This would require Celery Beat to run. If it does, it would update all caches defined in NODE\_PROVIDERS every night at 00:30.

## Using multiple node providers

It is possible to define multiple node providers that are valid in different or the same situation. An example could look like this:

For an incoming request, CATMAID will first find all valid node providers, depending on e.g. the project ID, or bounding box of the query. It will then iterate this list and return results from the first node provider that returns results. The following options are available for all node providers:

**enabled** Whether the node provider can be used at all.

- project\_id: For which project this node provider can be used.
- **orientation** For which orientation this node provider can be used.
- min\_width Which minimum width the query bounding box must have for this node provider (in project coordinates).
- min\_height Which minimum height the query bounding box must have for this node provider (in project coordinates).
- min\_depth Which minimum depth the query bounding box must have for this node provider (in project coordinates).
- max\_width Which maximum width the query bounding box can have for this node provider (in project coordinates).
- max\_height Which maximum height the query bounding box can have for this node provider (in project coordinates).
- max\_depth Which maximum depth the query bounding box can have for this node provider (in project coordinates).

## 1.2.6 Permissions and access control

There are multiple levels of user permissons available in CATMAID. All of them are configured from within the admin interface, reachable by appending /admin to your regular CATMAID URL and opening it in a browser.

Permissions can be given to either users or groups. Users can be members of multiple groups and using them makes user and permission management often a little bit easier.

## Project access and visibility

Users can access projects through either the top menu bar, a front page (data view), a deep link or directly through the API. Which projects users can see and access by these means is determined by whether they have can-browse permission on those projects.

To view and change project permissions, open a project in CATMAID's admin view and click "Object permissions" in the upper right corner. There it is possible to add either individual users or groups to the various permissions that exists for projects (including can-browse).

If users or groups have can-annotate permissions they are allowed to create new data (e.g. neuron reconstructions or ontology classifications) in a project. This permission also makes it possible to edit data that was created by other users. However, for this another test comes into play as well and not every user can edit the data of all other users. See next section for more details.

The can-administer permission provides access to additional group management and user ananlysis tools, mainly useful for group managers. It will add additional tools to the statistics widget in the web-client.

The anonymous user is with respect to project visibility a special case. If a project should be publicly visible, the anonymous user needs to have can-browse permissions on the project, but another permission is needed as well: in the anonymous user's own user settings the general "catmaid | can browse projects" setting has to be assigned. With this, the anonymous user acts just like a regular user and can be assigned project specific can-browse and can-annotate permissions.

## **Inactive users**

Users who are marked as inactive won't be able to log into CATMAID. Once reactivated, these user accounts are fully functional agian. By default, users have to be marked inactive manually. It is howevere also possible to automatically deactivate user accounts after a specified time. If 'Celery and Celery Beat<celery>'\_ are set up, a periodic task will check every night if user accounts need deactivation.

Which user accounts get deactivated is configured based on which user groups they are in. Group Inactivity Periods are objects that associate a user group with a maximum inactivity time as well as an optional message and (internal) comment. During activity check, the last login of a user is looked up and comparead against the specificied maximum inactivity time. If the last login exceeds this interval, the user account is made inactive. These Group Inactivity Periods can be managed in the respective admin view.

For each Group Inactivity Period contact, users can be specified, who are displayed to users whoe have been inactivated due to this mechanism try to login. A message displayed to them explains the situation and how long the inactivity period is they violated.

## Editing data of other users

Users with can-annotate permission on a project can create new data and by default, users can't edit data of each other. However, they are allowed to to so if they are member of a group with a name matching the data creator's login name. So user A can edit user B's data if user A is member of a group named B. Superusers can edit data of everyone.

Additionally, there is the special case of imported data. When skeleton data is imported from a remote source, CAT-MAID will try to keep the original creator and editor information in tact. With the rules above, this can possibly have the effect that the user who imported a skeleton can't edit it or even remove it, if it was imported by accident. This happens if the importing users has no permission over data of the users who originally created the imported skeleton. To avoid this, there is the following extra rule: a user who imported a node or skeleton has full permissions over it, just as if it was their own. No permissions are granted this way on the imported data of other users. However, if user A has imported data and user B has permission on that user's data (by being in user A's user group), user B will also have permissions over the imported data.

# 1.2.7 Installation of the Celery task queue

Some tasks of CATMAID can be somewhat time consuming and don't fit into the regular request-response cycle, e.g. cropping or statistics aggregation. These tasks are run asynchronously by the task queue Celery. CATMAID doesn't talk directly to Celery, but uses a so called message broker, which Celery talks to to get new tasks. Different brokers are supported by Celery and a popular choice is RabbitMQ. Like most of the CATMAID server configuration, Celery can be configured through the settings.py file.

Note that Celery or the message broker don't need to be running to run CATMAID in general. This only prevents certain functionality (e.g. cropping) from working. If however a message broker is around, CATMAID will accept tasks, which will get executed once Celery is started.

Below you find information on how to setup Celery and RabbitMQ in the context of CATMAID. Since the message broker is the part that CATMAID talks to, it is configured first.

## **Prerequisites**

The *basic CATMAID setup* needs to be completed before configuring Celery and RabbitMQ (or any other message broker). This should already install Celery as a dependency.

## RabbitMQ as message broker

It is the so called message broker that takes tasks and tells Celery to execute them. There are several options available and we focus on RabbitMQ, which has proven fast and reliable for our use cases and can be configured to provide access through Django's admin interface. First, the RabbitMQ server has to be installed:

sudo apt-get install rabbitmg-server

This should also start the server automatically. RabbitMQ comes with a plugin infrastructure and one particular useful plugin is one that adds support for management commands. Based on this one is able to get information on Celery workers through the broker from within Django's admin interface. To enable it, call:

```
sudo rabbitmq-plugins enable rabbitmq_management
```

If the rabbitmq-plugins binary is not available in your environment, check the typical installation directory and run the tool from there:

```
/usr/lib/rabbitmq/lib/rabbitmq-server-<RABBITMQ-VERSION>/sbin/
```

After enabling or disabling plugins, RabbitMQ has to be restarted:

```
sudo service rabbitmq-server restart
```

To display a list of all available plugin and whether they are enabled, call:

```
sudo rabbitmq-plugins list
```

This also enables a web-interface will be available on port 15672. The default user and password combination is guest/guest. Of course it is advisable to change these login credentials.

This should be all to have RabbitMQ running. Next, we need to add a user and virtual host on the RabbmitMQ server, which adds to security and makes it easier to run multiple isolated Celery servers with a single RabbmitMQ instance:

```
sudo rabbitmqctl add_user catmaid_user catmaid_pass
sudo rabbitmqctl add_vhost catmaid
sudo rabbitmqctl set_permissions -p catmaid catmaid_user ".*" ".*" ".*"
```

Now we can configure Celery to talk to this message broker.

#### **Celery configuration**

The configuration of celery and the message broker happens in the settings.py file. To tell Celery where to expect which broker, the CELERY\_BROKER\_URL is used. If the default RabbitMQ port was not changed (5672) and together with the previously created user and virtual host, the broker URL looks like this:

```
CELERY_BROKER_URL = 'amqp://catmaid_user:catmaid_pass@localhost:5672/catmaid'
```

If the defaults don't work for you, you can read more about the format here.

To specify how many concurrent tasks Celery should execute, you can use the CELERY\_WORKER\_CONCURRENCY variable. It defaults to the number of CPU cores, but if you would want to limit it to e.g. a single process, set:

```
CELERY_WORKER_CONCURRENCY = 1
```

There are many more configuration options, but these two are the two central ones in our context. You can find a list of all options along with their description in the Celery documentation. Note that for CATMAID all options have to have the prefix CELERY\_ and have to be upper case. Also, CATMAID currently doesn't need a result back-end.

In a production environment you'll want to run the worker in the background as a daemon, but for testing you should be able to to start the Celery worker like this:

```
celery -A mysite worker -l info
```

To run Celery as a daemon, you have to integrate in your process management system. The section discussing *Supervisord* for process management includes an example on how to do this for Celery and an actual start script for Celery is

shown *below*. Also, make sure that this Celery daemon process has the permissions to write to the temporary directory (TMP\_DIR).

## Message broker access from admin panel

To collect worker events, one has to start Celery workers with the -E flag, e.g.:

```
celery -A mysite worker -l info -E
```

All tasks will then be manageable from with Django's admin interface.

#### **Periodic Tasks**

The Celery infrastructure can also be used to execute tasks periodically. To do so, both a *Celery worker* (see above) and the *Celery beat scheduler* have to be started. The scheduler can be run like this:

```
celery -A mysite beat -l info
```

The Celery documentation has to say a lot mor about this, but in general periodic tasks are taken from the CELERY\_BEAT\_SCHEDULE setting. CATMAID includes two default tasks that are configured to run every night, if enabled:

```
At 23:30 Cleanup cropped image stacks
At 23:45 Update project statistics
```

Like said earlier, to actually execute these tasks, both a Celery worker and a Celery beat scheduler have to be running. If you in fact use these tasks, you may also want to disable the automatic removal of cropped images with every download by setting:

```
# Disable automatic clean-up of the cropping tool
CROP_AUTO_CLEAN = False
```

Both tasks above are defined in CATMAID's settings\_base.py file. New tasks can be added by adding new entries to the CELERY\_BEAT\_SCHEDULE dictionary in the settings.py file. For instance, to print the number of available CATMAID projects once a minute, the following could be added to settings.py:

```
from celery import shared_task
from celery.schedules import crontab

@shared_task(name='print_project_count')
def print_project_count():
    from catmaid.models import Project
    n_projects = Project.objects.count()
    return 'Number of available projects: {}'.format(n_projects)

CELERY_BEAT_SCHEDULE['print-project-count'] = {
    'task': 'print_project_count',
    'schedule': crontab(minute='*/1')
}
```

To specify when and how often the task should be run, datetime.timedelta can be used as well. Other tasks can be defined in a similar fashion.

Besides defining the tasks themselves, the scheduler also requires write permissions to the projects/mysite directory. By default it will create there a file called celerybeat-schedule to keep track of task execution. To adjust this file name and path of this file, use the --schedule option for Celery beat.

## Supervisord

Supervisord is a process management tool which makes setting up processes very easy. This documentation talks *here* in detail about it. A script that can be used with the example provided there would look like this (run-celery.sh in the example):

```
#!/bin/bash

# Virtualenv location
ENVDIR=/path/to/catmaid/django/env

# Django project directory
DJANGODIR=/path/to/catmaid/django/projects

# Which settings file should Django use
DJANGO_SETTINGS_MODULE=mysite.settings

echo "Starting celery as `whoami`"

# Activate the virtual environment
cd $DJANGODIR
source $ENVDIR/bin/activate
export DJANGO_SETTINGS_MODULE=$DJANGO_SETTINGS_MODULE
export PYTHONPATH=$DJANGODIR:$PYTHONPATH

# Run Celery
exec celery -A mysite worker -l info
```

## 1.2.8 WebSockets and ASGI

WebSockets allows CATMAID instances to push data to the client even if the client didn't request it. This can be useful to inform the client about updates on the server. An example is the notification about new messages, created e.g. by cropping a sub-volume out of the image data.

Without WebSockets, the CATMAID web front-end will ask the server for updates every minute. Avoiding these requests especially with many clients lowers the resource requirements of CATMAID. ASGI is the protocol used for this bi-directional communication and a separate ASGI server (the asynchronous sibling of WSGI). A common choice for this server is Daphne. It is used below for an example setup.

Note that manage.py runserver supports ASGI out of the box. This however is not meant to be used for production setups.

## Setting up an ASGI server

Daphne is already installed as part of CATMAID's dependencies. To run it use the following command:

```
daphne -b 127.0.0.1 -p 8001 mysite.asgi:application
```

This will start a new Daphne server, listening on port 8001 on the localhost network interface. Additionally, worker instance can be started for support with a higher websocket connection volume or low latency async tasks. See the example of the Supervisor/Nginx/Daphne setup in the Channels documentation here.

## **Route ASGI requests to ASGI server**

To make the ASGI server available to the client, the public facing webserver has to know about it. Of course it would be possible to replace existing WSGI setups altogether and use only Daphne for both ASGI and WSGI. There are many

situations where this is impractical and could cause problems. Therefore we recommend to only route ASGI requests to the ASGI server and let everything else be handled by the regular WSGI server.

To make this easier, CATMAID makes all ASGI endpoints available under:

```
<CATMAID-URL>/channels/
```

With this we can tell Nginx (or similar in other webservers) to route all URLs starting with /channels/ to the ASGI server. This is accomplished by the following location block:

```
location /channels/ {
    proxy_pass http://127.0.0.1:8001;
    proxy_http_version 1.1;
    proxy_set_header Upgrade $http_upgrade;
    proxy_set_header Connection "upgrade";

    proxy_redirect off;
    proxy_set_header Host $host;
    proxy_set_header X-Real-IP $remote_addr;
    proxy_set_header X-Forwarded-For $proxy_add_x_forwarded_for;
    proxy_set_header X-Forwarded-Host $server_name;
}
```

Be sure to use your sub-directory structure as a prefix, if you use any. Also, if you see errors like "(104: Connection reset by peer) while reading response header from upstream" make sure to increase the available file handles on the OS level by setting:

```
sysctl -w fs.file-max=65536
```

Make sure to persist this in /etc/sysctl.conf. Additionally, allow Nginx more fie handles by setting this on the most outer level in /etc/nginx.conf:

```
worker_rlimit_nofile 10000;
```

#### Use RabbitMQ as back-end

The WebSockets layer needs a back-end to share data between different processes. This happens though a separate database, typically Redis or RabbitMQ. While channels\_redis is available and well supported, we so far only used channels\_rabbitmq, because RabbitMQ is also used in other parts of our infrastructure (e.g. Celery). To have a similar setup, install the channels\_rabbitmq layer package into the virtualenv:

```
pip install -U channels_rabbitmq
```

Additionally, the following has to be added to settings.py:

```
CHANNEL_LAYERS = {
    "default": {
        "BACKEND": "channels_rabbitmq.core.RabbitmqChannelLayer",
        "CONFIG": {
            "host": "amqp://<user>:<pass>@localhost:5672/asgi"
        },
    },
}
```

Adjust the RabbitMQ line above according to your RabbitMQ setup. Details on how to configue a user, password and vhost (asgi) can be found in the CATMAID documentation about Celery. You can find more information on this channel layer here.

## **Process management with Supervisord**

Supervisord is used as an example for a process management configuration in other parts of this documentation and so we use it here to show how the above ASGI configuration can be managed alongside the existing Supervisord configuration. This assumes a Supervisor process group named "catmaid" is defined in the following file:

```
/etc/supervisord/conf.d/catmaid.conf
```

Add the following lines to this file, between the last [program:<name>] section and the [group:catmaid] section:

It is also possible to have additional workers help with the work, should there be many ASGI requests. The details for Supervisord and Nginx can be found in the example setup in the Channels documentation here.

# 1.2.9 Tracing data caching

For setups with a large amount of tracing data it can be helpful to setup intersection caching, especially for larger fields of view (FOV). Such caches store precomputed results to spatial queries for the respective container. There currently two types of node caches (as they are called) available: node-query-cache and node-query-grid-cache. The former stores intersection results for whole sections and the latter one allows to specify a regular grid for which results will be precomputed. They are generally populated using the Django management command catmaid\_update\_cache\_tables. It allows to specify the type of cache using the --cache option, which can be section or grid.

Caches can be automatically updated on data changes as long as the variable SPATIAL\_UPDATE\_NOTIFICATIONS is set to True (disabled by default). If caches are not used on a CATMAID instance with a large amount of tracing data, it might make sense to disable this setting to improve the speed of operations like skeleton joins.

Both cache types support level of detail (LOD) configurations. This allows to access cached data in terms of a set of an ordered set of buckets. Being able to access only a part of all caches consistently, allows for quicker browsing of larger data sets and maintaining more detail on lower zoom levels.

All caches can store the data in either simple *JSON text*, as *JSON database object* or a binary *msgpack* representation. The msgpack version seems to be the fastest in most situations.

#### **Node Query Cache**

For a given orientation this cache stores the intersections with a full section, i.e. all nodes intersecting the plane at a given depth (Z for XY, etc.). To enable this cache for look-up, add a section like this to your NODE\_PROVIDERS array in the settings.py file:

```
('cached_msgpack', {
    'enabled': True,
    'orientation': 'xy',
    'step': 40
}),
```

This will make the back-end look for a msgpack format section cache. If nothing is found, the next available node provider will be checked. Besides cached\_msgpack there is also cached\_json and cached\_json\_text. The regular node provider options like min\_x, max\_z, etc. are supported as well. Also this entry indicates the cache is only defined for the XY orientation and assumes a section thickness of 40 nm. These values are also used as defaults for the refresh of the cache.

This cache is fast for large field of views that cover most of a section or has to be limited clearly for limit the node count. Otherwise it can cause too many nodes to be loaded.

To populate the cache, the catmaid\_update\_cache\_tables command can be used for instance like this:

```
./manage.py catmaid_update_cache_tables --type msgpack --orientation xy \
    --step 40 --node-limit 0 --min-z 80000 --max-z 8400 --noclean \
    --n-largest-skeletons-limit 1000
```

This will ask interactively for the project you want to the create the cache for. With this done a whole section query for each Z in XY orientation is created. The distance between to sections is set to be 40 nm. Also, only a range of Z values is computed, which is sometimes useful for testing different configurations. The --noclean option ensures CATMAID isn't removing existing cached data. Additionally, only the 1000 largest skeletons are displayed.

There are more options available, which can be read on using:

```
./manage.py catmaid_update_cache_tables --help
```

## **Node Query Grid Cache**

The grid cache option for the catmaid\_update\_cache\_tables populates a grid made out of cells, each with the same height, width and depth. For each of these cells a separate spatial query is cached, which also allows independent updates. In its simplest form, the cache can be enabled for lookup by adding an entry like the following to the NODE\_PROVIDERS array in settings.py:

```
('cached_msgpack_grid', {
    'enabled': True,
    'orientation': 'xy',
}),
```

This will make node queries look for grid caches for the XY orientation. Like with the section cache, there are options like  $\min_x$ ,  $\max_x$ , etc. can be used to limit for which volume the cache should be defined.

To create this cache, the <code>catmaid\_update\_cache\_tables</code> management command can be used like this:

```
./manage.py catmaid_update_cache_tables --project=1 --cache grid \
--type msgpack --cell-width 20000 --cell-height 20000 --cell-depth 40
```

As a result a uniform msgpack encoded grid cache with cells with the dimensions 20um x 20um x 40 nm (w x h x d).

The optional settings parameter DEFAULT\_CACHE\_GRID\_CELL\_WIDTH, DEFAULT\_CACHE\_GRID\_CELL\_HEIGHT and DEFAULT\_CACHE\_GRID\_CELL\_DEPTH allow to define defaults for the above management command.

To speed up the computation, it is possible to provide the parameters <code>--jobs</code> and <code>--depth-step</code>. With <code>--jobs</code> the number of parallel processes can be specified that can be used, which allows parallel cache filling. By default only a single process is used. With <code>--depth-steps</code> it is possible to reevaluate the number of cells to look at N n times during the run. For instance, using <code>--depth-steps=2</code> will do a bounding box query when the process is through with half of the depth dimension (Z for XY orientation). By default only a single bounding box query will be made. Updating the bounding box every 100 sections or so can lead to large improvements in cache cell update times. By default, 10 cache cells are executed per process in a parallel run. This can be adjusted using the <code>--chunk-size</code> parameter.

## **Updating caches**

Functionality to update cells automatically is available as well. CATMAID uses Postgres' NOTIFY/LISTEN feature, which allows for asynchronous event following the *pubsub* model. To lower the impact on regular tracing operations (especially joining), an insert/update/delete trigger for treenode and connector will execute a conditional trigger function, which is set on CATMAID startup.

These events ("catmaid.spatial-update" and "catmaid.dirty-cache") are disabled by default, because they add slightly to the query time, even if not used. To enable these database events and allow automatic cache updates, set the settings.py variable SPATIAL\_UPDATE\_NOTIFICATIONS = True. Once enabled, these events can be consumed by third party clients as well.

Cache updates work by running two additional worker processes in the form of management commands: catmaid\_spatial\_update\_worker and catmaid\_cache\_update\_worker. The former is responsible for listening to the "catmaid.spatial-update" Postgres event and adds entries to the table dirty\_node\_grid\_cache\_cell for each intersected cache cell in an enabled grid cache. Upon inserts and updates this table issues the "catmaid-dirty" cache event, which the second management command will listen to. It's its responsibility to update the respective cache cells and remove entries from the dirty table. If single worker processes aren't enough, more workers need to be started.

When treenodes are created, moved or deleted the database emits the event "catmaid.spatial-update" along with the start and end node coordinates. The same happens with changed connectors and connector links. Other processes can use this to asynchronously react to those events without writing to another table or blocking trigger processing in other ways.

Alternatively, it is possible to monitor the catmaid\_transaction\_info table and see which entries caused spatial changes and recompute selectively.

#### Level of detail

The node query result for either a whole section or a single grid cell is not stores as a single big entry in the cache. Instead it is stored in level of detail (LOD) buckets, each one only allowing a maximum amount of nodes except for the last one, which takes all remaining nodes. This allows requests that make use of this cache declare they are only interested in e.g. 5 nodes per grid cell. With small enough grid size dimensions this allows for a uniform control of reasonable node distributions for each zoom level in the front-end.

To configure LOD relevant parameters during cache constructions the options --lod-levels, --lod-bucket-size and --lod-strategy can be used with the catmaid\_update\_cache\_tables management command. The options are optional and have defined defaults.

The first option defines how many LOD levels there should be. By default only one level is defined, which effectively means there are no levels of detail.

The second option defines how many nodes are allowed in every bucket (except the last one). The default here is a bucket size of 500.

The last option allows to select between the strategies linear, quadratic and exponential. Each one defines a way how the bucket size of every bucket will be computed based on the last one. In linear mode, each bucket has the same size, the one defined with --lod-bucket-size. In quadratic mode, the first bucket has the passed in size, the following are computed by multiplying the initial bucket size with lod-level \*\* 2, i.e. the second bucket allows for the square of the initial bucket size. This mode is also the default. In exponential mode, the initial bucket size is multiplied with 2 \*\* lod-level, i.e. buckets grow faster.

To create a usable LOD configuration for a grid cache, the command line could look like this:

```
./manage.py catmaid_update_cache_tables --project=1 --cache grid \
    --type msgpack --cell-width 20000 --cell-height 20000 --cell-depth 40 \
    --lod-levels 50 --lod-bucket-size 5 --lod-strategy quadratic
```

This will start with the first level of detail with a bucket of size 5, then 25, 125 and so on up to 12,500 in bucket 50.

The front-end allows to set a "Level of detail" (LOD) value in the tracing layer settings. By default, this is set to "max", which causes all LOD levels to be included. Setting this to 1, will include only the first level. The font-end also allows to map zoom levels to particular LOD levels. This allows flexible zooming behavior with adaptive display limits using cached data.

# 1.2.10 History and provenance tracking

CATMAID keeps track of all changes to its database tables. If a database row is changed, all old values will be stored in a so called history table together with a time range representing the datas validity. This time period is represented by the half-open interval [start, end) for which a row is valid starting from time point start and is valid until (but not including!) end. Keeping track of changes is managed entirely by the database. Besides disabling or enabling history tracking, the only thing Django can change, is providing a label for the current transaction, which is useful to give some semantics to a set of database changes. Currently, all CATMAID tables except treenode\_edge and a few others are versioned, which can typically be regenerated. CATMAID also keeps track of changes in most non-CATMAID tables, that is the tables used by Django and Django applications we use, except for asynchronous task related Celery and Kombu.

## **History tables**

Each versioned table has a so called history table associated, indicated by the \_\_history suffix (e.g. project and project\_history). A convenient view that includes live and history data, is available with the \_\_with\_history suffix. This is simply a union between both tables. A double underscore is used to minimize collisions with existing names. This history table is populated automatically through database triggers: whenever data in a live table is updated or deleted, the history table will be be updated. It contains a complete copy of every historic version of each row and specifies a time period for its validity. This time period is called "system time" and is represented through the additional sys\_period column in each history table. This time range spans typically the time of the last edition (or creation) to the time of change. If a live table doesn't store such a start time stamp, a separate 1:1 tracking table, which keeps track of editions, is created and managed. Such tracking tables are named like the original table plus the suffix \_\_tracking.

CATMAID's history system has one requirement for tables it keeps track of: a single column primary key has to be used. Extending it to support multi-column primary keys is possible, not needed at the moment.

By default, all tables of CATMAID itself plus the user table (a Django table) are set up to track history. To enable this for other tables (e.g. if new tables are added), the database function <code>create\_history\_table(live\_table)</code> can be used. This will create the history table and sets up all required triggers. Likewise, there is a <code>drop\_history\_table(live\_table)</code> function, which makes sure a history table and triggers are removed cleanly if this is wanted. The table <code>catmaid\_history\_table</code> keeps track of all currently active history tables.

## **Transaction log**

Each endpoint of the CATMAID API that changes data is supposed to leave a log entry in the transaction log. This way, database changes can be associated with a particular back-end operation. Like explained in the *contributor documentation*, data changing endpoints in urls.py are wrapped in a record\_view decorator, which is parameterized with a label. This label is used by the back-end to find affected tables of a change.

## Disabling history tracking

While history tracking is important and in most situations desirable, there are a few situations where it would beneficial to disable it (e.g. some database maintenance tasks, potentially more performance). To do this the setting HISTORY\_TRACKING can be set to False, i.e. add the following line to the settings.py file:

```
HISTORY_TRACKING = False
```

With the next restart of CATMAID, history tracking will be disabled. Likewise, it can be enabled again by setting HISTORY\_TRACKING = True (or removing the line). If the history system is enabled after it was disabled (i.e. database triggers have to be created), all tracking tables are updated to match the live data again.

## **Schema migration**

In case there are schema changes to any of the tracked live tables, the history tables have to be changed as well and triggers have to be regenerated. Every column change of a table has to be reflected in the history triggers and tables. Ideally, this would be implemented with DDL triggers in Postgres, which is currentl only possible using a custom C extension. Because this would make CATMAID harder to install, this history table update involves some manual work when creating database migrations that change table columns. Before the actual migration can happen, the history system has to be disabled:

Depending on how the columns are changed, different scenarios are expected to happen:

- If a column is added, a new history table column is added.
- If a *column is removed*, the equivalent history table column is removed as well.
- If a column is renamed, no copy is performed and the renaming is applied directly to the history table.
- If the *data type of a column changes*, the history table column data should be updated to the new data type as well, if possible. If the original data needs to be preserved, the original history column is renamed (append first free "\_n" suffix) and the new column is added. If no information loss is present (e.g. float to double), the original history column should however just be changed without backup to save storage space.

After both the live table and the history table have been updated, history tracking has to be enabled again:

In addition to column changes on existing tables, operations on whole tables are handled like this:

• If a *table is removed*, the history table and history triggers need to be removed as well:

• If a *table is added* and its history should be tracked, history tracking has to be enabled for it. To do this, call SELECT create\_history\_table( <tablename>::regclass, <timecolumn>, <txidcolumn> );, with <timecolumn> being an edit reference time and <txidcolumn> being a column tracking a row's transaction ID. For most CATMAID tables those parameters are 'edition\_time' and

'txid', respectively. If both <timecolumn> and <txid> are NULL, a tracking table will be created automatically. Only providing one of the two is currently not supported. To let CATMAID know if you expect this table to have a history table, add the table to the appropriate list in the HistoryTableTest class. This way you can also mark a table as not versioned.

• If a live *table is renamed*, the history table is not renamed automatically, use the function history\_table\_name(<tablename>::regclass) to create the new name.

# 1.2.11 Data replication

CATMAID is designed for collaborative work, possibly from many different places around the world. The latency that users experience to load data increases with the distance they are away from both the server hosting a CATMAID instance and the source of the image data. In order to speed up read access to the data, both image data and the CATMAID database can be replicated (mirrored) to other locations, that would be closer to the users. Below, both image stack mirrors and database replication is discussed in more detail.

#### Stack mirrors

Multiple image mirrors can be configured for each stack in CATMAID through the admin interface. All stack mirrors are available to the front-end when loading a particular stack. If its **canary location** is reachable, the stack is used. Otherwise the next one is tried and so on. This makes it possible to have also network internal mirrors for faster access, parallel to slower public hosts.

## **Database replication**

The CATMAID front-end can read data from different servers. This is mainly useful for large amounts of data, e.g. neuron reconstructions, meshes or large connectivity matrices. For writing and reading of most small information, CATMAID will still talk to the primary server though. The replication server (replica) will mirror data from the primary server and update automatically using the physical replication capabilities of Postgres. Still, the replication server needs to run a regular CATMAID instance (possibly through Docker), which effectively is read-only.

Physical replication in Postgres performs a byte-by-byte copy of the database, based on the Write Ahead Log (WAL). Therefore it is important that both the primary server and all replicas run the same Postgres version. CATMAID requires Postgres 11 at the moment.

#### Reachability and secure communication

Replica servers need to be able to log in to the primary Postgres server. This means there needs to be an open port that makes the primary server reachable from the replicas. This could mean opening a port in the server or network firewall, depending on the setup. If the firewall can be configured to only allow incoming requests from the particular replica IP, then is typically a good idea to do for the sake of security. One other aspect is, that it often reduces server load if non-standard ports are used (to lower random login requests), especially if popular applications like Postgres are involved. For instance, Postgres' default port is 5432, so a pragmatic unassigned public port might be 7432. To allow Postgres to only listen on the local loopback interface and route incoming traffic on port 7432, the following stream block can be used in an Nginx configuration on the primary server, after the respective streaming module was loaded:

```
# Enable TCP streaming
load_module modules/ngx_stream_module.so;
stream {
```

(continues on next page)

(continued from previous page)

```
upstream postgres_db {
    server 127.0.0.1:5432;
}

server {
    # Forward this port to the internal Postgres database. This is
    # used for the replication user.
    listen 7432;
    proxy_pass postgres_db;
}
```

In case Postgres should be reachable directly, make sure the listen\_addresses setting in postgresql.conf is set to your network interface correctly. With a port forwarding like above, this is not needed.

With Postgres being reachable from the outside, the primary server can now be configured for replication. Given that data is transmitted to replication servers, it is a good idea to encrypt this traffic. For this a self-signed certificate can be used, but if the server has already a certificate, this can be used as well. The private key and certificate need to readable by Postgres, which is typically run by the postgres user. Then SSL can be enabled in the postgresql.conf file:

```
ssl = on
ssl_cert_file = '/etc/ssl/postgresql/cert/server.crt'
ssl_key_file = '/etc/ssl/postgresql/private/server.key'
```

Let the point to the respective files on your system and make sure Postgres can read them.

## Configure the primary

If replicas can connect to Postgres, they need to login. Use a dedicated replication user for this. Login to Postgres (sudo -u postgres psql) and create a new user, enable proper password encryption and set a strong password:

```
CREATE ROLE replication_user WITH REPLICATION LOGIN;
SET password_encryption = 'scram-sha-256';
\password replication_user
```

Next, Postgres needs to be told to use the WAL for replication. Edit postgresql.conf and apply the following settings:

```
wal_level = replica
max_wal_senders = 3 # max number of walsender processes
wal_keep_segments = 64 # in logfile segments, 16MB each; 0 disables
```

The replica value for the wal\_level is the default. The number of kept WAL segments should be enough for most setups, but on write heavy setups, it is advisable to also enable *WAL archiving*, using the placeholders %p for the full path of the archive file and %f for the filename only:

```
archive_mode = on
archive_command = 'rsync -a %p postgres@replica:/opt/postgresql_wal/%f'
```

This copies the WAL segments to a place that has to be accessible by all replicas. If e.g. rsync is used like above, make sure to setup SSH access by public key. On most setup, WAL archiving is likely not needed though.

The last step on the primary server is to allow the replication user to login. Add the following line to your pg\_hba.conf file:

```
hostssl replication replication_user xxx.xxx.xxx.xxx/yy scram-sha-256
```

Replace xxx.xxx.xxx/yy with the IP of the replica or the subnet of multiple replicas are used.

Finally, Postgres on the primary server has to be restarted.

## Configure the replica

With the primary server ready, the replica has to be configured as well. First, the replica Postgres has to be stopped. Edit postgresql.conf and give the same (or similar, depending on hardware) configuration as on the primary. This way, this server can act as a failover server of the primary goes down. Also, add the following line:

```
hot_standby = on
```

Next the Postgres data directory (data\_directory in postgresql.conf) will be prepared for the replication. If it contains your postgresql.conf, pg\_hba.conf and/or certificates, make a backup of those files. Now this is done, *delete* all files in this data directory. Warning: this will remove all databases in this Postgres instance!

Now the data of the primary server has to be copied over using pg\_basebackup. This has to be done as the postgres user:

```
sudo -u postgres pg_basebackup -h my.primary.db.xyz -p 7432 \
-P --checkpoint=fast -U replication_user -D /var/lib/postgresql/11/main/
```

Assuming /var/lib/postgresql/11/main/ is our data directory and my.primry.db.xyz is the primary database server, listening on port 7432, this command should ask you for the password of the replication user on the primary and print progress information. This will take a while, depending on your database size, because all the data from the primary server is copied over.

Of course the replica shouldn't write on its own to the database, instead it should follow the primary. In order to do that, make the following settings available in postgresql.conf:

To let the cluster know that it runs in standby mode, create the file standby.signal in the Postgres data directory (/var/lib/postgresql/11/main/ in this example). This file needs to be owned by the postgres user and the postgres group.

**Note:** In Postgres 11, the setup was done by creating a file named recovery.conf in the Postgres data directory with the following content, instead of the postgresql.conf changes above):

primary\_conninfo = 'host=my.primary.db.xyz port=7432 user=replication\_user password=<password>' promote\_trigger\_file = '/tmp/MasterNow' #restore\_command = 'cp /opt/postgresql\_wal/%f "%p" standby\_mode = 'on'

This file needs to be owned by the postgres user and the postgres group.

This configuration makes Postgres start as a standby (read-only) server. It will automatically contact the primary server to stay up-to-date. If the file /tmp/MasterNow exists, Postgres will stop replication and become a primary. If archive\_command was used on the primary, the restore\_command has to be uncommented and configured.

Now the replica can be started. A line similar to the following should show up in the log:

```
started streaming WAL from primary at FD6/EB000000 on timeline 1
```

On the primary server, replicas should be visible in a query like this:

```
select * from pg_stat_activity where usename = 'replication_user';
```

## **Configure CATMAID**

To load all neuron reconstruction data from a replica instead of the primary server, the replica has to be set up as a fully working read-only CATMAID instance. Being read-only doesn't need to be configured separately, because the replica database doesn't allow writes anyway.

With this done, the main CATMAID instance can now be configured to use the replica server for read-only data. To do so, two different aspects have to be configured in the *Settings Widget*. First, the remote CATMAID server has to be added as "Other CATMAID instance". Once this is done, the *Read-only mirror index* setting in the *Tracing Overlay* section can be set to the 1-based index of the entry in the list of other CATMAID instances. With this, the tracing layer will use the respective remote server to load tracing data except for the active node. Empty values, -1 or 0 will disable the use of a database replica.

# 1.2.12 Postgres administration

This is a collection of some common and uncommen database administration tasks.

## Copy data from other (CATMAID) database

Postgres makes it possible to work with other databases directly using its foreign data wrappers. This alles for instance to copy user accounts or tracing data from one CATMAID intance to another on the database level. In order to use data from other databases, one has to create a foreign data wrapper first:

```
CREATE EXTENSION postgres_fdw;

CREATE SCHEMA remote_catmaid_fdw;

CREATE SERVER remote_catmaid FOREIGN DATA WRAPPER postgres_fdw

OPTIONS (dbname '<remote-catmaid-db>', port '5432', host 'localhost');

CREATE USER MAPPING for CURRENT_USER SERVER remote_catmaid

OPTIONS (user '<catmaid-user>', password '<catmaid-pass>');
```

With this individual tables (or alternatively all) can be imported into the local database:

```
IMPORT FOREIGN SCHEMA public LIMIT TO (auth_user, auth_group,
   auth_user_group, catmaid_userprofile, guardian_userobjectpermission,
   guardian_groupobjectpermission)
FROM SERVER remote_catmaid INTO remote_catmaid_fdw;
```

Now it's possible to select data from the remote source:

```
SELECT * from remote_catmaid_fdw.auth_user;
```

## Example of copying user accounts across instances

To check if local users have the same ID/name combinations as remote users one could now do:

```
SELECT * FROM remote_catmaid_fdw.auth_user rau
JOIN auth_user au
 ON au.id = rau.id
WHERE au.name <> rau.name;
SELECT * FROM remote_catmaid_fdw.auth_group rag
JOIN auth_group ag
 ON ag.id = rag.id
WHERE ag.name <> rag.name;
SELECT * FROM remote_catmaid_fdw.auth_user_groups raug
JOIN auth_user_groups aug
 ON aug.id = raug.id
WHERE aug.user_id <> raug.user_id OR aug.group_id <> raug.group_id;
SELECT * FROM remote_catmaid_fdw.catmaid_userprofile rcup
JOIN catmaid_userprofile cup
 ON cup.id = rcup.id
WHERE cup.user_id <> rcup.user_id;
SELECT * FROM remote_catmaid_fdw.guardian_userobjectpermission rquop
JOIN guardian_userobjectpermission guop
 ON guop.id = rguop.id
WHERE guop.user_id <> rguop.user_id
 OR guop.object_pk <> rguop.object_pk;
SELECT * FROM remote_catmaid_fdw.guardian_groupobjectpermission rggop
JOIN guardian_groupobjectpermission ggop
 ON ggop.id = rggop.id
WHERE ggop.group_id <> rggop.group_id
 OR ggop.object_pk <> rggop.object_pk;
```

If these and similar queries return empty, remote data can be imported without conflicts. If results are returned, a pragmatic and reasonabl safe option would be to move their IDs into negative number space, e.g.:

```
UPDATE auth_user_groups SET id = -id WHERE id IN (
    SELECT aug.id FROM remote_catmaid_fdw.auth_user_groups raug
    JOIN auth_user_groups aug
    ON aug.id = raug.id
    WHERE aug.user_id <> raug.user_id <> raug.group_id <> raug.group_id);
```

To see which users, groups, userprofiles and permissions would be imported, use:

```
SELECT * FROM remote_catmaid_fdw.auth_user rau
LEFT JOIN auth_user au ON au.id = rau.id
WHERE au.id IS NULL;

SELECT * FROM remote_catmaid_fdw.auth_group rag
LEFT JOIN auth_group ag ON ag.id = rag.id
WHERE ag.id IS NULL;

SELECT * FROM remote_catmaid_fdw.auth_user_groups raug
LEFT JOIN auth_user_groups aug
ON aug.id = raug.id
WHERE aug.id IS NULL;

SELECT * FROM remote_catmaid_fdw.catmaid_userprofile rcup
```

(continues on next page)

(continued from previous page)

```
LEFT JOIN catmaid_userprofile cup

ON cup.id = rcup.id

WHERE cup.id IS NULL;

SELECT * FROM remote_catmaid_fdw.guardian_userobjectpermission rguop

LEFT JOIN guardian_userobjectpermission guop

ON guop.id = rguop.id

WHERE guop.id IS NULL;

SELECT * FROM remote_catmaid_fdw.guardian_groupobjectpermission rggop

LEFT JOIN guardian_groupobjectpermission ggop

ON ggop.id = rggop.id

WHERE ggop.id IS NULL;
```

## If this matches the expectation, this can now be imported:

```
INSERT INTO auth_user
SELECT * FROM remote_catmaid_fdw.auth_user rau
LEFT JOIN auth_user au ON au.id = rau.id
WHERE au.id IS NULL;
INSERT INTO auth_group
SELECT * FROM remote_catmaid_fdw.auth_group rag
LEFT JOIN auth_group ag ON ag.id = rag.id
WHERE ag.id IS NULL;
INSERT INTO auth_user_groups
SELECT raug.* FROM remote_catmaid_fdw.auth_user_groups raug
LEFT JOIN auth_user_groups aug
 ON aug.id = raug.id
WHERE aug.id IS NULL
INSERT INTO catmaid_userprofile
SELECT rcup.* FROM remote_catmaid_fdw.catmaid_userprofile rcup
LEFT JOIN catmaid_userprofile cup
 ON cup.id = rcup.id
WHERE cup.id IS NULL;
INSERT INTO guardian_userobjectpermission
SELECT rquop.* FROM remote_catmaid_fdw.quardian_userobjectpermission rquop
LEFT JOIN quardian_userobjectpermission quop
 ON quop.id = rquop.id
WHERE guop.id IS NULL;
INSERT INTO guardian_groupobjectpermission
SELECT rggop.* FROM remote_catmaid_fdw.guardian_groupobjectpermission rggop
LEFT JOIN quardian_groupobjectpermission ggop
 ON ggop.id = rggop.id
WHERE ggop.id IS NULL;
```

## In case such imports are performed, it is important to reset the ID sequence coutners for all modified tables:

```
SELECT setval('auth_user_id_seq', coalesce(max("id"), 1), max("id") IS NOT null) FROM_
auth_user;

SELECT setval('auth_group_id_seq', coalesce(max("id"), 1), max("id") IS NOT null)_

FROM auth_group;

SELECT setval('auth_user_groups_id_seq', coalesce(max("id"), 1), max("id") IS NOT_

null) FROM auth_user_groups;

(continues on next page)
```

(continued from previous page)

## 1.2.13 **Docker**

With the help of Docker and Docker-compose it is possible to run CATMAID without much manual setup involved. With Docker alone, CATMAID will be available as demo locally, but no added data is persisted after a restart. With Docker-compose however, it is possible to keep added data. In both variants, a superuser is created by default with the username "admin" and the password "admin".

#### **CATMAID** demo with Docker

If you want to try CATMAID before performing a *complete installation*, a Docker image is available containing a running basic CATMAID installation. Docker is a system for distributing programs, dependencies, and system configuration in *containers* that work like lightweight virtual machines.

After installing Docker, download and run the CATMAID image:

```
docker run -p 8000:80 --name catmaid catmaid/catmaid-standalone
```

Navigate your browser to http://localhost:8000 and you should see the CATMAID landing page. You can log in as a superuser with username "admin" and password "admin". The Docker image contains a few example CATMAID projects and stacks, but you can add your own through the admin page.

**Warning:** Make sure you change the default password of the admin user.

**Warning:** Any users, projects, stacks or annotations you add to the running Docker container will by default be lost when you next run it. To save these changes, you must commit them with docker. However, this is not a best practice for using Docker, and we currently do not recommend the CATMAID Docker image for production use.

#### Persistence with Docker compose

Using *Docker-compose* is an alternative to the demo mode described above. With Docker-compose, the database, the webserver and CATMAID run in different containers. The database container stores the database outside of the container so it is kept over restarts. To run this setup, first install Docker-compose:

Next clone the catmaid-compose repo to a convenient location. Note that by default the database will be stored in this location, too:

```
git clone https://github.com/catmaid/catmaid-docker.git
cd catmaid-docker
```

The database (and static files) will be saved outside of the containers in the folder volumes. This allows to optionally create a symlink with this name to a different location for the database.

Run containers:

```
docker-compose up
```

Navigate your browser to http://localhost:8000 and you should see the CATMAID landing page. You can log in as a superuser with username "admin" and password "admin". The Docker image contains a few example projects, which are added by default. To disable these, set CM\_EXAMPLE\_PROJECTS=false in the environment section of the app service (in docker-compose.yaml) before starting the containers for the first time. This is also the place where database details can be configured.

Additionally, the environment option CM\_IMPORTED\_SKELETON\_FILE\_MAXIMUM\_SIZE can be used to set the maximum allowed import file size in bytes.

**Warning:** Make sure you change the default password of the admin user.

#### Start on boot

This is easiest done with systemd. Create a new service file, e.g. /etc/systemd/system/catmaid. service:

```
[Unit]
Description=CATMAID
Requires=docker.service
After=docker.service

[Service]
Restart=always
ExecStart=/usr/bin/docker-compose -f /home/catmaid/catmaid/docker-compose.yml up
ExecStop=/usr/bin/docker-compose -f /home/catmaid/catmaid/docker-compose.yml stop

[Install]
WantedBy=multi-user.target
```

This still requires manual rebuilds during updates.

## **Updating docker images**

Docker images are not updated automatically. Which images are currently locally available can be checked with:

```
docker images
```

Which images containers are currently running can be seen with:

```
docker ps
```

Depending on whether a standalone docker image or a docker-compose setup is used, updating is done slighly differently.

## Standalone docker

If you want to persist changes from the currently running container, you can export the database first:

```
docker exec -u postgres catmaid /usr/bin/pg_dumpall --clean -U postgres > backup.pgsql
```

And if you want to make sure you can go back to the old version, you could commit a new docker images with the current state:

```
docker commit catmaid catmaid:old
```

Before updating the images, make sure to stop the containers using docker stop catmaid (if you didn't used --name with docker run, use the container ID instead of "catmaid").

First update the CATMAID base image:

```
docker pull catmaid/catmaid
```

Then, to update catmaid-standalone (regular Docker) use:

```
docker pull catmaid/catmaid-standalone
```

If no previous state should be persisted, the docker container can be started normally again:

```
docker run -p 8000:80 --name catmaid catmaid/catmaid-standalone
```

If you however want to start the new container from a previously saved database dump, set the DB\_FIXTURE variable to true and pipe the backup file to the docker run command:

```
cat backup.pgsql | docker run -p 8000:80 -i -e DB_FIXTURE=true --name catmaid catmaid/
→catmaid-standalone
```

The database will then be initialized with the data from the pg\_dumpall image in the file backup.pgsql, created above. The Docker image will automatically apply all missing database migrations.

## **Docker-compose**

Before updating the docker images, the database should be backed up. The easiest way to do this and also be able to quickly restore in case something goes wrong, is to perform a file based copy of the volumes folder after stopping the database. To stop the database, call the following three commands from the catmaid-docker directory (containing the docker-compose.yml file):

```
PG_STOP_CMD='export PGCTL=$(which pg_ctl); su postgres -c "${PGCTL} stop"' docker exec -i -t catmaid-docker_db_1 /bin/bash -c "${PG_STOP_CMD}" docker-compose stop
```

And then copy the complete volumes folder:

```
sudo cp -r volumes volumes.backup
```

Next update your local copy of the docker-compose repository:

```
git pull origin master
```

Then update your docker images:

```
docker-compose pull
```

Finally the docker containers have to be built and started again:

```
docker-compose up --build
```

In case a newly pulled docker image introduces a new Postgres version, CATMAID's docker-compose start-up script will detect this and abort the container execution with a warning. This warning says that an automatic update of the data files can be performed, but this will only be done if DB\_UPDATE=true is set in the docker-compose. yml file. If you don't see such a warning, the update should be successful. If you see this warning, a few additional steps are required. First DB\_UPDATE=true has to be added as environment variable of the db app in the docker-compose.yml file. The docker-compose setup needs then to be rebuilt and run:

```
docker-compose up --build
```

After a successful upgrade, the DB\_UPDATE variable should be set to false again, to not accidentally upgrade the data files without ensuring a back-up has been made.

## Notes on shared memory in Docker

Due to the low default allowed shared memory in Docker containers (64MB), bigger instances might run into an error similar to this:

```
Traceback (most recent call last):
[...]
psycopg2.OperationalError: could not resize shared memory segment
"/PostgreSQL.909036009" to 70019784 bytes: No space left on device
```

To fix this, the allowed shared memory (which is what Postgres makes heavy use of) can be increased. When running docker directly, add the --shm-size=2g option. If docker-compose is in use, add shm\_size: '2gb' to the build context:

```
build:
   context:
   shm_size: '2gb'
```

For more available shared memory, increase the example of 2gb.

#### **Parameterizing Docker containers**

Both the standalone Docker container and the docker-compose setup can be parameterized with various options. Some of them have already been discussed above. Generally, Docker parameters are provided as environment variables. For the regular Docker setup this happens by adding <code>-e KEY=VALUE</code> parameters to the <code>docker run</code> call. For <code>docker-compose</code>, the respective entries have to be added to the <code>docker-compose.yaml</code> file. The available settings can broadly be categorized in infrastructure settings (database, webserver) and CATMAID settings.

The following infrastructure settings are available:

```
DB_HOST The dabase hostname. Default: localhost
```

**DB\_PORT** The port the database is listening on. Default: 5432

DB NAME The name of the CATMAID database. Default: catmaid

DB\_USER The user as who to connect to the databae. Default: catmaid\_user

- **DB\_PASS** The password of the database user. Default: catmaid\_password. Please change this!
- **DB CONNECTIONS** The maximum number of allowed database connections. Default: 50
- **DB\_TUNE** Whether the contaienr should try to tune the database on initial startup. Default: true
- DB\_FORCE\_TUNE Whether the next start of the container should include a database tuning update. Default: false
- DB\_FIXTURE Whether or not to expect raw SQL as input on stdin. This can be piped directly to the database. Assuming there is simple database dump with text SQL commands in the file backup.sql, the following command can be used to load it into the container database: cat backup.sql | docker run -i -e DB\_FIXTURE=true --name catmaid catmaid/catmaid-standalone. Default: false.
- **INSTANCE\_MEMORY** The amount of memory, the docker instance should have available. This is the basis for tweaking some database parameters. By default, this is estimated automatically, but can be overridden in terms of megabtes of memory, i.e. a value of 4096 means 4GB.

The following CATMAID settings are available. If anything, the administration password should be changed to something more secure (CM\_INITIAL\_ADMIN\_PASS).

- CM\_INITIAL\_ADMIN\_USER This admin user is created during initial setup. Default: admin
- **CM\_INITIAL\_ADMIN\_PASS** This initial password of the admin user defined in CM\_INITIAL\_ADMIN\_USER. This should be changed to something more secure! Default: admin
- **CM\_INITIAL\_ADMIN\_EMAIL** This initial email address of the admin user defined in CM\_INITIAL\_ADMIN\_USER. Default: admin@localhost.local
- CM\_INITIAL\_ADMIN\_FIRST\_NAME

The first name of the admin user defined in CM INITIAL ADMIN USER. Default: Super

CM\_INITIAL\_ADMIN\_LAST\_NAME

The last name of the admin user defined in CM\_INITIAL\_ADMIN\_USER. Default: User

- CM\_DEBUG Whether or not to run CATMAID in debug mode. Default: false
- CM\_EXAMPLE\_PROJECTS Whether or not to setup example projects. Default: true
- **CM\_INITIAL\_PROJECTS** A set of project and stack definitions that the container will set up initiall. The expected format is JSON as it is returned by the /projects/export API endpoint. This can be a multiline environment variable, but Docker is somewhat picky about how this is provided.

Consider the following JSON representation of a Drosophila larva L1 project, stored in the file larva-l1-project.json:

(continues on next page)

(continued from previous page)

```
"translation": "(0,0,6050)"
}]
}]
```

This can now be used in the CM\_INITIAL\_PROJECTS environment variable like this as a docker run parameter:

```
-e CM_INITIAL_PROJECTS="$(cat larva-l1-project.json)"
```

Alterantively, such a JSON block could be included also directly into the call on the command line:

```
docker run ... -e CM_INITIAL_PROJECTS='[{
    "project": {
        ...
    }
}]' -e ...
```

CM\_INITIAL\_PROJECTS\_IMPORT\_PARAMS The parameter string provided to the catmaid\_import\_projects management command by the importer to import the projects and stacks provided in CM\_INITIAL\_PROJECTS. This can for instance be give the anonymous user read permissions on the imported data:

```
CM_INITIAL_PROJECTS_IMPORT_PARAMS="--permission user:AnonymousUser:can_browse"
```

- **CM\_IMPORTED\_SKELETON\_FILE\_MAXIMUM\_SIZE** The maximum allowed file size for skeletons that are imported through the API into the container. In Bytes.
- **CM\_HOST** The network interface in the container, the CATMAID application server should be listening on. Default: 0.0.0.0 (all interfaces).
- CM\_PORT The network port in the container, the CATMAID application server should be listening on. Default: 8000
- **CM\_FORCE\_CONFIG\_UPDATE** Whether the CATMAID configurating should be updated on container start. Normally, the settings are updated on initial container start. Default: false
- **CM\_WRITEABLE\_PATH** Where CATMAID can expect to be able to write data. This can be useful to make this folder accessible through a Docker volume. Default: "/tmp".
- **CM\_NODE\_LIMIT** The maximum number of reconstruction nodes that should be loaded by a single field of view query. Default: 10000
- **CM\_NODE\_PROVIDERS** How the back-end node providers should be configured. Default: "['postgis2d']
- **CM\_SUBDIRECTORY** The subdirectory relative to the domain root that CATMAID is running in, e.g. "/catmaid". By default, no subdirectory is used ("").
- **CM\_CSRF\_TRUSTED\_ORIGINS** Which servers to trust to bypass CSRF checks. None by default (""). The format is expected to be a Python like list, e.g. '["example.com"].
- **CM\_CLIENT\_SETTINGS** A JSON string representing a set of client settings that are used as default instance level client settings. Already defined settings take precedence. By default no client settings are provided ("").

This is an example that will set the neuron name rendering to prefer a name set by an annotation that is metaannotated with "Neuron name":

(continued from previous page)

**CM\_FORCE\_CLIENT\_SETTINGS** Normally, the above client settings are only used if there is none already defined for a user. To enforce the use of the CM\_CLIENT\_SETTINGS settings, this can be set to true. Default: false

**TIMEZONE** The timezone this server runs in. By default CATMAID tries to guess. Otherwise see https://en. wikipedia.org/wiki/List\_of\_tz\_zones\_by\_name.

## 1.2.14 User Profiles

To manage per-user settings, in CATMAID each user has a profile attached. These profiles can be adjusted in the admin interface by going to a users settings page. Currently, these settings control access to CATMAID's different tools.

Those settings also have default values which are user for new users and which can be set for all users at once. To adjust those defaults to your use case, add and change the following lines to your Django configuration (likely *settings.py*):

```
PROFILE_SHOW_TEXT_LABEL_TOOL = False
PROFILE_SHOW_TAGGING_TOOL = False
PROFILE_SHOW_CROPPING_TOOL = False
PROFILE_SHOW_SEGMENTATION_TOOL = False
PROFILE_SHOW_TRACING_TOOL = False
PROFILE_SHOW_TEXT_LABEL_TOOL = False
PROFILE_SHOW_ONTOLOGY_TOOL = False
PROFILE_SHOW_ROI_TOOL = False
```

As you can see, by default all tools are invisible. Change False to True if you want to make a tool available on the toolbar for new users. If you want to use these default settings for existing users, please use this management command:

```
./manage.py catmaid_set_user_profiles_to_default
```

If you add the --update-anon-user option, the user profile of the anonymous user will get updated to the current default settings as well. By default, the anonymous user is not updated.

## 1.2.15 Additional back-ends

CATMAID's front-end can retrieve project and stack information from other services. To do this, the back-end has to be configured slightly differently to re-route API endpoints related to information retrieval for both projects and stacks. In this mode, CATMAID is only useful for image viewing at the moment. There are currently two web services supported, the Janelia Render Service and DVID. Only one of these options can be used at a time.

## Janelia Render Service

Add the following to CATMAID's *settings.py* file and adjust URL, default resolution as well as tile dimension to your setup:

```
# Janelia rendering service
MIDDLEWARE += ('catmaid.middleware.JaneliaRenderMiddleware',)
JANELIA_RENDER_SERVICE_URL = 'http://renderer.int.janelia.org:8080/render-ws/v1'
JANELIA_RENDER_DEFAULT_STACK_RESOLUTION = (4,4,35)
JANELIA_RENDER_STACK_TILE_WIDTH = 1024
JANELIA_RENDER_STACK_TILE_HEIGHT = 1024
```

To also see all projects on the front-end (rather than only in the menus), the *simple project list view* has to be be used as a data view. This can be done by either adding it to the list of data views or removing all existing data views, because it is the default fallback. Both is possible from CATMAID's admin view. Projects will be organized by owners.

#### **DVID**

A setup similar to the Janelia Render Serivce can be used with DVID. To do so add the following to your *settings.py* file and adjust to your setup:

```
MIDDLEWARE += ('catmaid.middleware.DVIDMiddleware',)

DVID_URL = 'http://emdata2.int.janelia.org:7000'

DVID_FORMAT = 'jpg:80'

DVID_SHOW_NONDISPLAYABLE_REPOS = True
```

# 1.2.16 R setup for NBLAST and related tools

CATMAID can make use of R to provide support for NBLAST and NRRD export of neurons. To talk to R, CATMAID uses the rpy2 library, which is an optional dependency. If it isn't found, CATMAID will print a warning that NBLAST support is disabled to the log. Before rpy2 can be installed, a recent version of R needs to be installed first. The instruction below focus on Ubuntu 16.04, but should be similar for other operating systems.

## Installing a recent version of R

Add the R 3.6 repository along with its public keys:

```
sudo gpg --keyserver hkp://keyserver.ubuntu.com:80 --recv-key E084DAB9 sudo gpg -a --export E084DAB9 | sudo apt-key add - echo "deb https://cloud.r-project.org/bin/linux/ubuntu xenial-cran35/" | sudo tee -a / --etc/apt/sources.list
```

Install R and its development packages as well as two additional dependencies that are required to install all needed R packages:

```
sudo apt-get update
sudo apt-get install r-base r-base-dev mesa-common-dev libglu1-mesa-dev \
libssl-dev libssh2-1-dev libcurl4-openssl-dev cmtk
```

After a few moments an R version usable by rpy2 should be installed and the next steps focus on the CATMAID setup.

## Installing CATMAID's R dependencies

With the virtualenv activated, install rpy2:

```
pip install rpy2
```

With recent R versions, this should succeed without problems. Next, the R packages providing the NBLAST implementation need to be installed. It is improtant to to make these installed R packages accessible to both the active user and the user running the WSGI server or Celery. This can be done by installing the libraries either system wide (sudo -i R) or, preferred, to create a shared folder that can be used with R both from the command line and from CATMAID:

```
mkdir <catmaid-path>/django/projects/r_libs
```

The actual location doesn't matter as long as it is accessible by the current user and by the user running CATMAID and Celery. To make R recognize this library folder from the command line, the environment variable R\_LIBS\_USER needs to be set to the new folder:

```
export R_LIBS_USER=<catmaid-path>/django/projects/r_libs
```

If R is started now, it will also use this directory in its list of library paths. To make CATMAID aware of this as well, add the following the settings.py:

```
R_LIBS_USER = '<catmaid-path>/django/projects/r_libs/'
os.environ['R_LIBS_USER'] = R_LIBS_USER
```

With this in place it should be enough to call the following management command to install all needed R dependencies into the new R library folder:

```
manage.py catmaid_setup_nblast_environment
```

If this was successful, CATMAID should now able to talk to R.

**Note:** If a system-wide installation is used, the installation has to be done manually:

If each command was successful, every user on the system should now be able to run CATMAID related R code.

## Using NBLAST and other R based tools

The front-end will provide support for NBLAST mainly through the "Neuron Similarity" widget. Everything should work with the default configuration.

R can execute some functionality in parallel (e.g. computing NBLAST scores). The number of parallel processes is set to one by default, but can optionally be configured using the MAX\_PARALLEL\_ASYNC\_WORKERS setting, e.g.:

```
MAX_PARALLEL_ASYNC_WORKERS = 4
```

The NRRD access functions need slightly more setup at the moment. In order to use them, a small set of additional variables need to be set in the settings.py configuration file. The complete URL of the CATMAID instance is needed:

```
CATMAID_FULL_URL = "https://example.com/catmaid/"
```

And if basic HTTP authentication is in use, the following needs to be set as well:

```
CATMAID_HTTP_AUTH_USER = "<http-auth-user>"
CATMAID_HTTP_AUTH_PASS = "<http-auth-password>"
```

This is not ideal and likely to change in the future, but for now this is needed. For some operations CATMAID has R connect to itself through HTTP.

## 1.2.17 Configuring NBLAST

After setting up the *R environment* for NBLAST the front-end tools like the Similarity Widget should work. By default these tools will read the most recent skeleton data from the database. For bigger datasets this can introduce some performance problems. Typically, in bigger datasets, only a small portion of skeleton does actually change and a cache can be used for some data.

## **Creating skeleton caches**

Caches are stored in R's binary RDS files in the cache directory in the MEDIA\_ROOT path. At the moment, caches are created either manually, e.g. through the management shell or through a cron job:

This would create the cache file *r-dps-cache-project-1-skeleton-10.rda*', following the pattern r-dps-cache-project-croject-id>-<type>-<detail>.rda.

Caches can be created for the types skeleton and pointcloud. The tangend\_neighbords settings defines how many neighbor points should be used to compute a tangent vector, the default is 20, but 5 often yields good results as well and is faster. The detail setting defins the branching level below which skeletons will be pruned. Using the min\_nodes setting, only skeletons with the respective minimum number of nodes are included. By default, no progress is shown, which can be changed using the progress setting.

# 1.2.18 Frequently Asked Questions

# My CATMAID instance is working in debug mode, but can't be reached in production. What is the problem?

If you see return code 400 (Bad Request), check the ALLOWED\_HOSTS setting in your Django configuration file:

```
django/projects/mysite/settings.py
```

Since Django 1.5 this setting is present and should contain a list of all host/domain names that your CATMAID instance is reachable under. Access will be blocked if target host isn't found in this list. For more detail have a look at the Django documentation.

Be aware that if you use Nginx and make a WSGI server available through an *upstream* definition, the host that Django sees is the upstream's name. So this is what you want to add to ALLOWED\_HOSTS. Alternatively, you can add a X-Forwarded-Host header when calling the upstream in a Nginx location block to forward the original host to Django:

```
proxy_set_header X-Forwarded-Host $host;
```

If you then instruct Django to use this header by setting USE\_X\_FORWARDED\_HOST = True in settings.py (see doc), you can add the original host name to ALLOWED\_HOSTS.

I have more than one CATMAID instance running on the same (sub-)domain, but in different folders. When I open different instances in the same browser at the same time, one session is always logged out. Why?

Django uses the cookie name 'sessionid' for its session information in a cookie called 'csrftoken' for CSRF information. This is fine if only one instance is running on a certain domain. If, however, multiple instances run on the same domain, this naming scheme fails. The same cookie name is then used for both instances, which leads to the logout in all but one instances if the multiple instances are opened in the same browser.

To fix this, either regenerate your settings.py file with a recent CATMAID version or manually set different names for the relevant cookies in all your settings.py files by overriding the variables SESSION\_COOKIE\_NAME and CSRF\_COOKIE\_NAME. Recent CATMAID versions do this automatically, based on the specified sub-folder.

I get an error 500 response and in debug mode I see the error "libhdf5.so.8: cannot open shared object file: No such file or directory". This might have started after the system update.

Apparently, your system's HDF5 library was changed. Therefore, the Python bindings that are used by CATMAID have to be updated. Given you are within the virtualenv and in CATMAID's django directory, the following should fix it:

```
grep h5py requirements.txt | xargs pip install -I
```

This will reinstall (and recompile) the HDF5 python bindings with the version specified in our dependency file (requirements.txt).

I get an error 500 response and in debug mode I see the error "libboost\_python.so.1.56.0: cannot open shared object file: No such file or directory". (Or any other boost version) This might have started after a system update.\*

It seems that the Boost library was updated and therefore one module that we depend on has to be recompiled: pgmagick. Given you are within the virtualenv and in CATMAID's django directory, the following should fix it:

```
grep pgmagick requirements.txt | xargs pip install -I
```

This will reinstall (and recompile) the pgmagick module, using the version specified in our dependency file (requirements.txt).

## **CATMAID** stopped working after PostGIS update

Updating PostGIS on your host system could cause CATMAID to stop working. You might see errors like:

```
django.core.exceptions.ImproperlyConfigured: Cannot determine PostGIS version for database "catmaid". GeoDjango requires at least PostGIS version 1.3. Was the database created from a spatial database template?
```

This can happen when old PostGIS library files are removed and PostGIS can't find what it expects. To fix this, log into the CATMAID Postgres database and update the PostGIS extension:

```
sudo -u postgres psql -d <CATMAID-DB-NAME>
ALTER EXTENSION postgis UPDATE;
```

## No image data due to lack of Cross-Origin Resource Sharing (CORS) headers

You might get an error like this if you don't serve images with CORS header fields:

```
Image from origin 'http://images.catmaid-host.org' has been blocked from loading by Cross-Origin Resource Sharing policy: No 'Access-Control-Allow-Origin' header is present on the requested resource. Origin 'http://other.catmaid-host.org' is therefore not allowed access.
```

This can be fixed by sending an access policy header along with the images, coming in the form of this header field:

```
Access-Control-Allow-Origin *
```

An example setup for Nginx can be found here.

## Nginx won't serve static files

Besides checking the Nginx configuration itself, make sure the files are readable by the user running Nginx (e.g. www-data). Also, to serve static files, Nginx needs execute permission on every directory in the path to those files. To check this, the namei command can be very helpful, because it can list permissions for each path component when called like this: namei -1 /path/to/static/files.

# 1.2.19 Installing Catmaid with an RDS database backend

Catmaid can be installed (usually in AWS) using Amazon RDS as its backend, with a few small changes to the install/upgrade procedure.

#### Things to note

- On RDS you don't get full admin over your database. The admin account for your database has sufficient privileges for most things you will need to do
- You can use AWS security groups to restrict access to your database to the EC2 instance your Catmaid is in (if you are in EC2) or to the IP your Catmaid has (if you are not)

## The process

- 1. On a Catmaid host that's not running a local PostgresSQL server, you only need to install the Postgresql client libraries and commandline tools. The PostgreSQL server components should not be installed.
- 2. When making the RDS instance, a m4.large (or equivalent) should be sufficient for most use. If you ever need more performance you can easily up the stats on the host with a modify operation. Unless your Catmaid is outside of EC2, you should allocate the host without a public IP.
- 3. If your Catmaid host is in EC2, put it in a security group called "catmaid" (do not attach a policy directly to this SG it is just for grouping), and allocate your RDS host in a security group called "catmaid-db". In the security group settings for catmaid-db, write an inbound policy allowing inbound 5432/TCP from the catmaid security group.
- 4. If your Catmaid host is not in EC2, you only need a catmaid-db security group, with an inbound policy allowing inbound 5432/TCP from the IP of your Catmaid server.

- 5. The choice between production and testing setup for the Catmaid RDS is up to you; the multi-zone settings in AWS's production setup get you higher uptime, but the difference is small and having your RDS more reliable than your (single-homed) Catmaid serves no actual purpose.
- 6. The admin user might be named catmaid; the database made in the instance should be named catmaid (it is fine to let the AWS console make this)

After you have the RDS instance up, connect to the catmaid database using the postgres command from your catmaid server, verify connectivity, and then setup GIS as follows:

```
CREATE EXTENSION postgis;
CREATE EXTENSION fuzzystrmatch;
CREATE EXTENSION postqis_tiger_geocoder;
CREATE EXTENSION postgis_topology;
ALTER SCHEMA tiger OWNER TO catmaid;
ALTER SCHEMA tiger_data OWNER TO catmaid;
ALTER SCHEMA topology OWNER TO catmaid;
CREATE FUNCTION exec(text) returns text language plpgsql volatile AS $f$ BEGIN_
→EXECUTE $1; RETURN $1; END; $f$;
SELECT exec('ALTER TABLE ' | | quote_ident(s.nspname) | | '.' | | quote_ident(s.relname) |
→ | ' OWNER TO rds_superuser; ')
 FROM (
   SELECT nspname, relname
   FROM pg_class c JOIN pg_namespace n ON (c.relnamespace = n.oid)
   WHERE nspname in ('tiger', 'topology') AND
    relkind IN ('r','S','v') ORDER BY relkind = 'S')
s;
```

This is necessary to make the permissions appropriate for GIS support.

Next, to migrate to RDS (or between RDS instances during an upgrade), one must use pg\_dump (in text format, not custom format) during an upgrade, and use the psql command to load the data into the new (RDS) instance.

To tell Catmaid how to connect to the database, set the following two fields in configuration.py:

```
catmaid_database_host = 'my-catmaid-rds.c99999hh4gfj.us-east-2.rds.amazonaws.com'
catmaid_database_port = '5432'
```

(adjusting the former for the RDS endpoint your instance has). Do NOT replace the RDS endpoint hostname with its IP (in the long term the IP is not guaranteed to be stable).

# 1.3 Developer Documentation

# 1.3.1 Contributing to CATMAID

CATMAID is open source software and welcomes contributions. This document provides a brief overview of the structure of CATMAID and guidelines contributing developers follow to help keep the codebase easy to understand and easy to extend.

If you are considering contributing a feature to CATMAID, you can get guidance from other active developers through the CATMAID mailing list and GitHub repository. Always check the list of open issues as there may be valuable discussion relevant to your plans.

Before developing any features you should follow the *basic installation instructions* to set up your development environment.

#### **Architecture Overview**

CATMAID is a distributed client-server application. The backend HTTP API, hosted by the server, retrieves and stores information about projects, image stacks, and annotations. The client frontend, which runs in the browser, provides an interface and suite of analysis tools which interact with the backend's HTTP API. The frontend also has its own APIs which allow new tools to be quickly constructed or expert users to perform novel analysis using the browser console.

The backend is written primarily in Python 3.6 using the Django web framework. Annotations and metadata about stacks are stored in a PostgreSQL database. Most endpoints in the backend API expect and return JSON.

The frontend is written primarily in Javascript and makes use of a several external libraries. Most interfaces are built dynamically through Javascript; few HTML templates are used.

A core philosophy of this architecture is to keep the backend API fast and minimal. The primary purpose of the backend is to mediate the database. Complex analysis and data processing is performed on the client whenever possible. This allows large scale collaboration with constrained server resources. Distributing computation this way also exploits CATMAID's implementation choices, as modern Javascript VMs are typically much faster than Python.

CATMAID is not an image host. Rather, the CATMAID backend provides resource, spatial, and semantic metadata about image stacks hosted elsewhere, while the CATMAID frontend is capable of rendering and navigating these image stacks. More information about the types of image hosts CATMAID supports is available in the *tile source conventions documentation*.

## **Project Organization**

Code you are likely to be interested in is under the django folder in the repository root. The sections below outline basic folder, file, and module structure for the backend and frontend, as well as primers on a few common data structures.

## **Backend**

All of the relevant backend code is in the django/applications/catmaid folder. Within this folder, models. py defines the database schema and logical objects on which the back API operates, while urls.py maps URI endpoints in the API to Python methods. Both are useful starting points when locating particular functionality or determining where to add new functionality. In case an endpoint changes data, a transaction log entry is added. This way semantic information can be linked to individual database changes.

Most of the API routes to the catmaid.control module and folder. Within this module API functions are organized into logical units like skeleton or connector, which are grouped into corresponding Python modules. These often contain utility functions not exposed by the API that may be useful, so when developing a new API endpoint be sure to check related modules for reusable utilities.

Back-end errors should always be signaled to the front-end with the help of Exceptions. Regardless whether an argument is missing, permissions are lacking or something went wrong otherwise. A dedicated middleware will catch them and return them in an expected format to the front-end.

## **Frontend**

If developing frontend functionality, a good strategy is to start by running scripts in the browser console to quickly prototype and become familiar with client APIs. The scripting wiki provides an introduction to these APIs and snippets for common scripting tasks.

Javascript source files should be placed in the django/applications/catmaid/static/js folder. External libraries are located in the django/applications/catmaid/static/libs folder, although there is also a special CATMAID library for shared, stable components. Javascript and CSS assets from these locations are managed by django-pipeline. When you add a Javascript file to the static/js folder and then run:

```
./manage.py collectstatic -1
```

from the project folder, pipeline detects these assets, compiles and compresses them (if configured to do so), then passes them to Django to be linked from the configured static server directory. Assets for this pipeline are configured in django/projects/mysite/pipelinefiles.py. Source files placed in static/js will be detected automatically, but any external libraries added to the static/libs folder must also be added to pipelinefiles.py.

Within the static/js folder and within the CATMAID frontend there is a distinction between *tools* and *widgets*. A tool contains a suite of annotations, interfaces and analyses. A widget, meanwhile, provides a single specific interface. Most likely you are familiar with a single tool in CATMAID, the tracing tool, but many widgets within the tracing tool, such as the 3D viewer, connectivity widget, and selection table.

Widgets are generally prototyped objects that extend InstanceRegistry, which provides an easy means to track open instances of a particular widget. Rather than construct their own DOM, most widgets' DOM is built by a corresponding method in WindowMaker. WindowMaker binds events from the DOM it constructs to relevant handlers in the widget object.

## **Code Style and Conventions**

Over the history of its development, CATMAID has accumulated a mixture of many coding styles. To improve the consistency and clarity of code going forward, as well as to prevent some common technical pitfalls, the core developers now follow some simple guidelines for new code. These guidelines are relaxed and permissive.

If modifying existing code, feel free to imitate the style of the surrounding code if it conflicts with these guidelines.

## **Python**

CATMAID does not currently adhere to a specific Python style convention like PEP8. However, code should still follow common Python conventions and idioms including:

- 4 spaces (not tabs) for indentation
- Maximum line length of 79 characters for comments
- Maximum line length of 120 characters for code
- · PEP8 naming conventions

All new code should include docstrings that follow PEP257 and use Google's argument formatting.

For consistency, python code will be linted using flake8: the configuration can be found in the repository. Contributions which do not conform with those rules will fail CI checks. Several rules are ignored due to a large volume of non-compliant legacy code. New code should try to conform even to these rules where appropriate, unless doing so would reduce the consistency of the codebase.

Type annotations should be used where possible. Currently, these are checked on CI using mypy for informational purposes only.

#### **HTTP API**

Documentation for endpoints exposed by the HTTP API is available from the CATMAID server itself via the /apis/page:

```
http://localhost:8000/apis/
```

... or, for custom configurations:

```
http://<catmaid_servername>/<catmaid_subdirectory>/apis/
```

Functions that are exposed as HTTP API endpoints should declare what HTTP methods they accept using the @api\_view decorator. Endpoints' docstrings should define what parameters they accept and the strucuture of their response in Swagger spec using django-rest-swagger's YAML hooks:

```
@api_view(['GET', 'POST'])
def api_endpoint(request):
    """Short endpoint description.
    Longer description of the endpoint's purpose, expectations and behavior.
    This endpoint returns an array of objects, so the model of the objects
    in the array must be specified in a separate ``model`` stanza.
   parameters:
        - name: resource_id
         description: ID of a resource.
         required: true
          type: integer
         paramType: form
      api_endpoint_inner_type:
        id: api_endpoint_inner_type
        properties:
            description: Name of some example type that this endpoint
            tvpe: string
            required: true
    type:
    - type: array
      items:
        $ref: api_endpoint_inner_type
      required: true
    # . . .
```

API URLs should prefer plural resource names and use hyphens rather than underscores. Non-terminal endpoint paths that represent resources should have a trailing slash, e.g., GET http://localhost/{project\_id}/skeletons/, but not terminal operations on that resource collection like GET http://localhost/{project\_id}/skeletons/review-status.

Parameters that are not resource identifiers should be passed as query or form parameters, not in the URL path. If an endpoint accepts an array of parameters, it should support receiving the array encoded as JSON; form array parameters may be accepted, but a JSON array in a single form parameter must be accepted for ease of use.

Prefer descriptive, consistent names for parameters. For example, an endpoint receiving a list of skeleton identifiers should prefer a parameter named skeleton\_ids over skids or ids; a few bytes in the header are not going to have a performance impact relative to the packaging of HTTP and transport, much less when HTTP/2 and modern

compression-aware browsers are involved. However, abbreviated property names or array-packed values are acceptable for the responses of performance-critical endpoints.

Date and time response values should be in UTC and formatted as ISO 8601.

Endpoints containing write operations should be decorated with a record\_view decorator in urls.py, which expects a label as argument. This label should follow the pattern resource.action and just like URI itself, the resource is expected to be in its plural form. Make sure to follow this convention for new endpoints.

## **Javascript**

New code in CATMAID is styled similar to the Google Javascript style guide, with notable exceptions that:

- CATMAID does not use any Google libraries
- · CATMAID does not use any requirements/dependency libraries
- CATMAID uses CamelCase namespace naming

New javascript files should place all code inside an IIFE to namespace it inside the CATMAID object and use ES5 strict mode:

```
(function (CATMAID) {
    "use strict";

var variableNotExposedOutsideFile;

var ClassExposedOutsideFile = function () {
    //...
};

CATMAID.ClassExposedOutsideFile = ClassExposedOutsideFile;
}) (CATMAID);
```

This prevents unintentional leaking of variables into the global scope and possible naming conflicts with other libraries.

CATMAID makes full use of ES5 language features and allows the following ES6 features:

- Promises
- Maps and Sets (IE11-supported get, has, set, delete and forEach only)
- const and let declarations (in strict mode contexts only)

All features must work correctly in recent versions of Chrome and Firefox, while core browsing features must work in IE11. Requiring polyfills for IE is acceptable.

## Git

Try to follow the seven rules of great git commit messages:

- 1. Separate subject from body with a blank line
- 2. Limit the subject line to 50 characters
- 3. Capitalize the subject line
- 4. Do not end the subject line with a period

- 5. Use the imperative mood in the subject line
- 6. Wrap the body at 72 characters
- 7. Use the body to explain what and why vs. how

That said, always prefer clarity over dogma. The core CATMAID contributors break #2 frequently to keep messages descriptive (apologies to our VAX users). If a commit focuses on a particular component or widget, prefix the commit message with its name, such as "Selection table:" or "SVG overlay:".

Granular commits are preferred. Squashes and rollups are avoided, and rebasing branches then fast-forwarding is preferred over merge commits when merging, except for large feature branches.

Development occurs on the dev branch, which is merged to master when a release is made. It is usually best to develop new features by branching from dev, although critical fixes or extensions to particular releases can be based on master or the appropriate release tag.

Never rewrite history of master, dev, or any other branch used by others.

## **Linting and Testing**

As part of the continuous integration build, several automated processes are performed to help verify the correctness and quality of CATMAID:

- Unit and integration tests for Django backend
- · Linting (static analysis) of the javascript code with JSHint
- · Linting of CSS with csslint
- Unit tests of javascript code with QUnit

If you enable Travis-CI for your fork of CATMAID on GitHub, Travis will run all of these checks automatically. However, Travis builds take a long time, and you may want feedback before committing and pushing changes. Luckily all of these checks are easy to run locally.

Django tests are run through Django's admin commands:

```
cd /<path_to_catmaid_install>/django/projects
./manage.py test catmaid.tests
```

JSHint can be installed from NPM or your platform's package manager and should use CATMAID's config settings:

```
cd /<path_to_catmaid_install>
jshint --config=.travis.jshintrc --exclude-path=.travis.jshintignore django/
→applications
```

If you do not want to configure your own JSHint settings, you can set these as defaults:

```
ln -s .travis.jshintrc .jshintrc
ln -s .travis.jshintignore .jshintignore
jshint django/applications
```

CSS linting is performed by running *csslint* from the static CSS directory:

```
cd django/applications/catmaid/static/css csslint .
```

QUnit tests can be run from the browser while your Django server is running. For example, with the default configuration this would be:

```
http://localhost:8000/tests
```

... or, for custom configurations:

```
http://<catmaid_servername>/<catmaid_subdirectory>/tests
```

Alternatively, the front-end tests can be run in a terminal (as it is done in our CI setup). To do so, first a few dependencies have to be installed and then *karma* is used to execute the tests from the CATMAID root directory:

```
cd /<path_to_catmaid_install>
npm install --only=dev
karma start karma.conf.js
```

#### **Documentation**

In addition to the backend, HTTP API, and frontend documentation mentioned above, CATMAID provides a general documentation manual for users, administrators, and developers (including this page) and in-client documentation for keyboard shortcuts and widget help.

#### **General Documentation**

General documentation is part of the CATMAID repository under the sphinx-doc folder. This documentation is written in Sphinx ReStructured Text. Documentation from commits pushed to the official CATMAID repository are built by Read the Docs and hosted at catmaid.org.

To build the general documentation from within your pip virtualenv, run:

```
cd sphinx-doc make html
```

The built documentation is now in sphinx-doc/build/html/index.html.

#### **In-Client Documentation**

Documentation is provided from within the web client through tool-scoped mouse and keyboard shortcut documentation (accessed by pressing F1) and per-widget help accessible through the question mark icon in the title bar of some widgets.

If you find that widget help documentation is missing, incomplete, confusing, or incorrect, you can contribute better documentation by creating an issue on GitHub or editing the helpText property of the widget and creating a pull request.

#### **Other Policies**

# **Security**

The disclosure policy of the CATMAID developers for vulnerabilities is that arbitrary SQL execution by anonymous users or users with "browse" permissions must be notified to the mailing list simultaneous with patch publication. Vulnerabilities only exploitable by users with "annotate" permissions will be noted in the release changelog but will not be sent to the mailing list.

# 1.3.2 Tile Source Conventions

CATMAID does not serve image data itself. Instead, it stores a few critical pieces of information about the image volume and specifies a set of conventions for retrieving image data from a separate image volume host. These conventions are *tile source types*, which define parameters and URL formats both the CATMAID backend and frontend can use to access image data for rendering and analysis.

This document provides information on the type source types specified by CATMAID, the parameters which they use to retrieve image data, how this is stored in the CATMAID backend, and how to create a new tile source type in the CATMAID backend and frontend.

Also note that CATMAID will clamp the display of tiled data by default to zero (i.e. no request is made for tiles at coordinate [-1, 0] in the plane). This behavior can be changed by adding the boolean field clamp to the stack's metadata field with a value of false. The metadata field expects a JSON format, so the content would look like { "clamp": false}.

#### **Tile Source Parameters**

Each tile source type uses a subset of the following parameters to determine its source regardless of the specific tiles being retrieved. Though specific APIs may use different names for these parameters, the names provided here are used for consistency in defining tile source types below:

sourceBaseURL (string) This defines a base URL for the source server and volume, including trailing slash.

dimension (integer array [x, y, z]) Dimension of the image volume in pixels at its original scale level.

resolution (double array [x, y, z]) Resolution of the image volume in nanometers at its original scale level.

**numZoomLevels** (integer) The number of zoom levels (downsampling octaves) which the source supports.

**fileExtension** (string) Filename extension for image tiles served by the source.

tileWidth (integer)

- **tileHeight** (**integer**) Dimensions of image tiles in pixels. For pre-tiled sources, this should be the dimensions of the source tiles, while for dynamic sources this should be the preferred dimension for retrieval and rendering.
- **orientation** (integer|string) Orientation of the stack relation to project space. Semantically this value is either "XY", "XZ", "ZY", but is usually passed as an integer in {0, 1, 2} enumerating these, respectively.

Currently only DVID tile source types (6, 8) must know orientation directly. Other tile source types encode orientation in the sourceBaseURL.

**tileSourceType** (integer) A integer enumerating the types of tile sources listed below.

# **Tile Parameters**

Tile sources may additionally make use of a subset of the following parameters when determining how to retrieve specific tile requests:

- **row** (**integer**) The row of the tile in the image grid for this z-slice, e.g., the floor of the tile y origin divided by tileHeight.
- **col** (integer) The column of the tile in the image grid for this z-slice, e.g., the floor of the tile x origin divided by tileWidth.
- **zoomLevel** (integer) The zoom level of tiles to retrieve. Zoom level 0 is the original scale, zoom level 1 is the first downsampled octave, etc.

**pixelPosition** (integer array [x, y, z]) The *stack space* position in pixels of a location in the plane of the tile. Usually this position is shared for many tile requests, e.g., the center of a stack viewer, and is used only to generate a path using the z location in the stack.

# **Tile Source Types**

Tile source types are listed by the enumeration integer ID referenced by tileSourceType:

# 1. File-based image stack

#### **URL** format:

```
<sourceBaseUrl><pixelPosition.z>/<row>_<col>_<zoomLevel>.<fileExtension>
```

## 2. Request query-based image stack

#### URL format:

```
<sourceBaseURL>?x=<col * tileWidth>
    &y=<row * tileHeight>
    &z=<pixelPosition.z>
    &width=<tileWidth>
    &height=<tileHeight>
    &scale=<2^-zoomLevel>
    &row=y
    &col=x
```

## 3. HDF5 via CATMAID backend

**Note:** To use this tile source, the h5py Python library has to be installed.

This is the only tile source type which the CATMAID backend serves directly. Django retrieves tile requests from an image volume stored in an HDF5 file. This is a convenience source intended for quick exploration of small volumes only and does not scale to large volumes or many users.

As an exceptional source, this uses the following tile source parameters that should not be used by any other source:

catmaidURL (string) Base URL of the CATMAID instance serving the volume, including trailing slash.

projectId (integer) ID of the CATMAID project.

stackId (integer) ID of the CATMAID stack.

#### URL format:

(continues on next page)

(continued from previous page)

&height=<tileHeight>
&scale=<2^-zoomLevel>
&row=y
&col=x
&file\_extension=<fileExtension>
&basename=<sourceBaseURL>
&type=all

# 4. File-based image stack with zoom level directories

A variation on tile source type 1 where the zoom level is also a directory.

**URL** format:

<sourceBaseUrl><pixelPosition.z>/<zoomLevel>/<row>\_<col>.<fileExtension>

## 5. Directory-based image stack

Like tile source types 1 and 4, but with all components being directories.

**URL** format:

<sourceBaseUrl><zoomLevel>/<pixelPosition.z>/<row>/<col>.<fileExtension>

## 6. DVID imageblk voxels

This type supports loading tiles from voxel data instances in DVID using imageblk (uint8blk, rgba8blk) datatypes.

For DVID imageblk tile sources, sourceBaseURL should reference the data instance REST resource with orientation information directly, that is:

```
<api URL>/node/<UUID>/<data name>/raw/<dims>/
```

fileExtension may also specify a quality parameter, e.g., jpg:80.

Because orientations are just permutations of coordinates in the voxel volume, each orientation has a slightly different URL format.

XY format:

```
< source Base Url > < tile Width > \_ < tile Height > / < col * tile Width > \_ < row * tile Height > \_ < pixel Position.z > / < file Extension >
```

## XZ format:

```
< source Base Url > < tile Width > \_ < tile Height > / < col * tile Width > \_ < pixel Position.z > \_ \\ \rightarrow < row * tile Height > / < file Extension >
```

# ZY format (actually YZ, see note):

```
< source Base Url > < tile Width > \_ < tile Height > / < pixel Position.z > \_ < row * tile Height > \_ \\ \leftrightarrow < col * tile Width > / < file Extension >
```

**Note:** Because DVID prefers YZ axis ordering over ZY, note that tiles for that orientation must be transposed to be consistent with other tile source types.

#### 7. Render service

This tile source type retrieves image tiles from the dynamic render service used at Janelia Research Campus.

**URL** format:

## 8. DVID imagetile tiles

This type supports loading tiles from tile data instances in DVID using imagetile datatypes.

For DVID imagetile tile sources, sourceBaseURL should reference the data instance REST resource directly, that is:

<api URL>/node/<UUID>/<data name>/tile/

Because orientations are just permutations of coordinates in the voxel volume, each orientation has a slightly different URL format.

XY format:

<sourceBaseUrl>xy/<zoomLevel>/<col>\_<row>\_<pixelPosition.z>

XZ format:

<sourceBaseUrl>xz/<zoomLevel>/<col>\_<pixelPosition.z>\_<row>

ZY format (actually YZ, see note):

<sourceBaseUrl>yz/<zoomLevel>/<pixelPosition.z>\_<row>\_col

**Note:** Because DVID prefers YZ axis ordering over ZY, note that tiles for that orientation must be transposed to be consistent with other tile source types.

#### 9. FlixServer tiles

This type supports loading tiles from a FlixServer instance. This tile server generates images dynamically and supports CATMAID's default tile source URL format:

<sourceBaseUrl><pixelPosition.z>/<row>\_<col>\_<zoomLevel>.<fileExtension>

Additional GET parameters can be used to adjust color, dynamic range and gamma mapping:

```
color = (red,green|blue|cyan|magenta|yellow|white) for coloring
min/max = [0, 2^16] for specifying the dynamic range
gamma = [0, 2^16] for the exponent of a non-linear mapping
```

For multi-channel images, a comma separated list can be used as parameter value (e.g. color=cyan,magenta).

#### 10. H2N5 tiles

This type supports loading tiles from the H2N5 server, which dynamically slices tiles from N5 tensor files.

The URL format for this source is:

```
<sourceBaseUrl>.<fileExtension>
```

However, unlike other sources, sourceBaseUrl is not a valid URL on its own. It contains several substitution strings the CATMAID replaces on each tile request. This is necessary to support n-dimensional volumes. The substitution strings are:

**\*SCALE\_DATASET\*** (optional) Where to insert the dataset name for different scale levels. Currently these are s0, s1, etc., but in the future may be read from the N5 attributes of the parent dataset of where this substitution string appears.

**%AXIS\_0%** Position in the coordinates part of the H2N5 URL to replace with col \* tileWidth

**%AXIS\_1%** Position in the coordinates part of the H2N5 URL to replace with row \* tileHeight

**%AXIS\_2%** Position in the coordinates part of the H2N5 URL to replace with pixelPosition.z

While %AXIS\_0% and %AXIS\_1% could be inferred by parsing the URL for the slicing dimensions, note that %AXIS\_2% could not.

## 11. N5 image blocks

This type supports loading **image blocks** from N5 served over HTTP.

Unlike other sources, sourceBaseUrl is not a valid URL on its own. It contains several substitution strings the CATMAID replaces on each tile request. This is necessary to support n-dimensional volumes. The substitution strings are:

**SCALE\_DATASET%** (optional) Where to insert the dataset name for different scale levels. Currently these are s0, s1, etc., but in the future may be read from the N5 attributes of the parent dataset of where this substitution string appears.

Further, sourceBaseUrl has special path components. It should end in a path component specifying the ordered dimensions from which image data should be sliced, separated by underscores. For example, 2\_1\_0 will slices N5 dimensions 2, 1, and 0 as the x, y, and z stack dimensions, respectively.

This tile source will also look for a path component ending in .n5 to use as the N5 root directory. If it does not find such a component, it will assume the origin is the root N5 directory.

For example:

```
https://catmaid.org/path/root.n5/group/dataset/%SCALE_DATASET%/raw/0_1_2
```

## 12. JHU/APL Boss tiles

This type supports loading tiles from a JHU/APL Boss instance, using a manually entered API token for authorization. The API token entered through the front-end layer control UI is passed in an Authorization header with all tile requests.

Currently only XY tiles are fully supported. tileWidth and tileHeight must be equal.

sourceBaseURL should reference the REST resource directly:

<instance URL>/v1/tile/<collection>/<experiment>/<channel>/

#### XY URL format:

<sourceBaseURL>xy/<tileWidth>/<zoomLevel>/<col>/<row>/<pixelPosition.z>

# **Backend Representation**

Tile source parameters are stored in the Stack Django model. To create a new tile source type, one needs only to establish a convention for the integer that enumerates that type (after communication with the developers) and begin using it in stacks.

To support cropping, the backend also implements tile sources. To support cropping for a new tile source type, implement a method in catmaid.control.cropping.CropJob like other get\_tile\_path\_<tileSourceType> methods that returns the correct URL, then make sure it is called from the CropJob.initialize method.

#### **Frontend Retrieval**

The front end implements tile source URL generation in django/applications/catmaid/static/js/tile-source.js. To define a new tile source type, follow the convention of the existing tiles sources by creating a function that returns an object with the appropriate getTileURL, getOverviewURL, and getOverviewLayer methods. The overview URL should locate a thumbnail of the current stack z-section. Then map the tileSourceType enumeration of your tile source type to your implementation in CATMAID. TileSources.

# 1.3.3 Creating widgets

Individual tools and views on the data are displayed in individual windows, so called *widgets*. This section will go over the steps required to create a new widget and how widgets can interact.

To make CATMAID of a new widget, the new window has to be registered:

```
CATMAID.widget(name, options);
```

The name is an arbitrary unique string that is used to refer to the new widget. With the help of the options object, more detail about what the widget should do, can be specified. For instance, general event handlers for e.g. initialization and destruction can declared. See below for more information.

Registering widgets this way allows for a very modular and extensible design. New UI elements and tools can be added without any change in CATMAID itself.

If the widget registration was successful, the new widget can be instantiated by calling:

```
CATMAID.createWidget(name);
```

## Widget options

Details on how a widget should be realized, is specified in the options object during widget registration. The following fields are required:

| Field         | Value                                                                           |
|---------------|---------------------------------------------------------------------------------|
| getName       | Function, returning human readable name of the widget.                          |
| getContentID  | Function, returning the expected container ID used for controls                 |
| createContent | Function, called with a DOM container where the widget content can be placed in |

Additionally, the following fields can be used:

| Field        | Default    | Value                                                                            |
|--------------|------------|----------------------------------------------------------------------------------|
| helpText     | undefine   | d String, describing the usage of this widget.                                   |
| class        | undefine   | d String, containing a CSS class name that the widget window should get assigned |
| controlsID   | undefine   | d String, containing the expected container ID used for controls                 |
| createContro | lsundefine | d Function, called with a DOM container where controls can be placed in          |
| destroy      | undefine   | d Function, called when the widget should be destroyed. Own handlers should be   |
|              |            | unregistered in here.                                                            |

# **Example widget**

In this section, the information above is used to create an example widget. It registers itself with CATMAID and can be opened. Like it is explained in *Contributing to CATMAID*, the widget is defined with an IIFE:

```
(function(CATMAID) {
   CATMAID.widget('test-widget', {
     getName: function() { return "Test widget"; },
     getContentID: function() { return "test-widget"; },
     createContent: function(container) {
        // Add some example text
     }
   });
});
```

This widget has one button to refresh

# 1.3.4 Creating New Data View Types

There are currently only rather general data view types available in CATMAID. If these don't suit your needs, you can just add your own. A data view can then configure your new data view type and be used as a CATMAID front page.

To add a new data view type, you basically need to define two things:

- A Django template that defines the internals of your view type and
- an entry in the data\_view\_type table to link data views to it.

In the following both steps will be discussed. Details about how to use data views can be found in the section *Using Data Views*.

# A new Django template

Data view types are written in the Django template language. To make a new template accessible to CATMAID, put it in the django/templates/catmaid directory. There reside the templates for the already available data view types as well. Obviously, it is good practice to choose a template name that has something to do with what it does. E.g., the *Project List* data view template is called project\_list\_data\_view.html.

Data view templates get passed a context in which they live. There you have access to the variables data\_view, projects and config. With data\_view the template gets access to the current DataView model for which it is the data view type. A list of all projects is available in the projects variable. If you have a look at the existing templates you can see that this list is usually walked (e.g. with a for tag) to render each project and its stacks. Also, you need not to deal with the sort option yourself. This is already dealt with in the Django view. Therefore, projects is already sorted when requested. In the config variable one gets access to the already parsed configuration for the data view to render. This will keep the options defined for a data view.

A template can now do whatever it wants with these variables. The available templates start with these lines:

```
{% load data_view_config %}
{% include "catmaid/common_data_view_header.html" %}
```

The first thing is to load custom template tags and filters to make e.g. option handling easier. The file lives in the folder django/applications/catmaid/templatetags/ and you might want to have a look at it.

Next, another template (common\_data\_view\_header.html) is included. This just prints a simple CATMAID header text.

The available templates then start with option parsing, e.g.:

```
{% with opt1=config|get_or_none:"opt1"|default_if_none:0 %}
{% with opt2=config|get_or_none:"opt2"|default_if_none:"center" %}
...
{% endwith %}
{% endwith %}
```

There is made use of Django's template filters and a custom one (get\_or\_none) to get a configuration option or a default. Let's take the first line as an example: within this with-block a new variable variable is assigned: opt1. It's value is created as follows: Use config (see above) as the input for the get\_or\_none filter, parametrized with "opt1". This filter checks if its argument (opt1) exists in the input dictionary (config) and returns its value if that is the case. If is not found, None is returned. This result is then passed to the default\_if\_none filter which in turn is parametrized with the option's default value (0 in that case). It checks if the input is none and if, this is the case, returns the parameter, otherwise the input.

Note: By default, Django doesn't support the Python keywords None, True and False in templates. Therefore, you might use 0 as False and 1 as True.

Within those with-blocks you can then write your actual presentation logic. Have a look at the existing templates to get an idea how this could be done.

## A new table entry

If your template is ready, you can make it known to CATMAID and thereby usable by data views. To do so you need to add an entry to the table data\_view\_type. This is currently not available from within the Django admin interface, so you have to do it manually.

A data view type needs basically three things there:

- Name it, give it a title, e.g. "Filtering data view type".
- It needs a so called code type. This is the template name without file extension, e.g. "filtering data view".

Also, provide a descriptive help text that explains what this view type does, what options it has and maybe
provide an example. Put this into the comment field.

As an example, in the following the entry in the data\_view\_type table of the *Project List* data view type is shown:

title:

```
Project list view
```

code\_type:

```
project_list_data_view
```

comment:

```
A simple adjustable list of all projects and their stacks.

This view is rendered server side and supports the display of sample images. The following options are available:

"sample_images": [true|false], "sample_stack": ["first"|"last"],

"sample_slice": [slice number|"first"|"center"|"last"]. By default projects are sorted. Use "sort":false to turn this off. Thus, a valid sample configuration could look like:

{"sample_images":true, "sample_stack":"last", "sample_slice":"center"}
```

Having done this, a data view should then be able to use your data\_view\_type (also from within Django admin).

# 1.3.5 Deep Link URL Format

CATMAID supports deep link URLs that allow users to share persistent references to particular stack locations and views. These URLs also support opening tools, multiple stack viewers, and limited specialized behaviors such as activating nodes in the tracing tool. Which stack mirror is used for a referenced stack is up to the client instance.

CATMAID deep link URLs are standard HTTP URLs with query strings, for example:

```
https://localhost/cat/?pid=1&zp=0&yp=0&xp=0&tool=navigator
```

All URLs begin with the protocol, hostname and path (including trailing slash) of the CATMAID instance *configured* during installation.

## **Required Query Parameters**

```
pid (integer) ID of the project to open.
```

```
zp (integer)
```

yp (integer)

xp (integer) Coordinates in project space (nm) to center in the stack viewer.

tool (string) Name of the tool to open. Must be one of navigator, tracingtool, or classification\_editor.

#### **Optional Query Parameters**

active\_node\_id (integer) Specifies the ID of a node to activate in the tracing tool.

**sid<n>** (integer) Opens the stack with this ID in a stack viewer. Multiple stacks can be opened by passing incremental indexes, i.e., sid0, sid1, etc. The index must start at 0.

**s<n>** (integer) Zoom level for the corresponding stack ID above. That is, s0 specifies the initial zoom level for the stack viewer viewing the stack ID passed in sid0.

composite (integer) If 1, load all stacks as layers in a single stack viewer rather than separate stack viewers.

**sg** (integer) Open a stack group. If present, individual stacks are ignored.

sgs (integer) Initial zoom level for a loaded stack group.

current dataview (integer) ID of a data view to switch to.

## **Legacy Query Parameters**

These parameters may be found in old URLs but are no longer generated and may not be properly processed.

x (integer)

y (integer)

**z** (integer) Coordinates in project space to center the stack viewer. Used in an obsolete query format where no project or stack ID were specified and defaulted to 1.

s (integer) Zoom level for the stack viewer.

active\_skeleton\_id (integer) Specifies the ID of a skeleton to activate in the tracing tool.

account (string) Username with which to login to CATMAID.

password (string) Password with which to login to CATMAID.

# **URL** widget options

**Neuron Search Supports** annotation-name to search for a particular annotation and with-subannotations to include sub-annotations for this search.

# 1.3.6 Database Migrations

Historically, keeping your database in sync with what's expected by the code has been error-prone and annoying, but CATMAID uses a system for schema and data migrations called South which simplifies and structures this task. In contrast to past versions of CATMAID, South migrations *won't* get applied automatically. So when updating the code base, the database has to be updated as well. This page describes what you need to know about these migrations.

## **General things about South**

South has been built to bring migrations to Django projects. Since CATMAID's backend is Django based, it can make use of it. South is stable, tries to be simple and is database-independent. CATMAID, however, depends on some PostgreSQL specific features and database-independence is therefore not really important here.

Every migration is kept in its own file. They are stored in a *migrations* folder within a Django application's directory. In the case of CATMAID this is:

```
django/applications/catmaid/migrations
```

In there you find files like these:

```
0005_add_ontology_visibility_setting_to_profile.py
0006_add_restriction_tables.py
0007_add_treenode_parent_index.py
```

Each migration file groups logically connected changes to the database schema and data. As can be seen above, migrations are ordered by the first characters of their file name. Obviously, the order is important and when creating migrations you want to make sure to not create ambiguous file names.

A migration file contains of a class with a forward() and a backward() method as well as a dictionary called models which contains all available models which were around when the migration was created (i.e. it contains the changes of the migration; read more about it here).

The main way to interact with South is with the help of manage.py commands. South adds multiple commands to it, the most often used will probably be schemamigration to create new migrations and migrate to run migrations (see below). To use manage.py, you need to be in the *virtualenv* environment (activate it with workon catmaid). The commands in other parts of this page assume you are in the *virtualenv* and the folder where the manage.py file lives.

Of course, the migration files need to be added to the source code management.

## Checking for new migrations and applying them

To check if there are new migrations that need to be applied, run:

```
./manage.py showmigrations
```

CATMAID utilizes two other applications that use South as well: guardian and djcelery. If you want to refer only to CATMAID, do:

```
./manage.py showmigrations catmaid
```

If there is no migration that has not been applied, you will see a list like the following:

```
(*) 0005_add_ontology_visibility_setting_to_profile
(*) 0006_add_restriction_tables
(*) 0007_add_treenode_parent_index
```

The (\*) marks indicate that a migration has been applied. In turn ( ) would mean it hasn't. So if migration 0007 wouldn't be applied yet, it would read:

```
(*) 0005_add_ontology_visibility_setting_to_profile
(*) 0006_add_restriction_tables
( ) 0007_add_treenode_parent_index
```

And if you would then want to apply migration 0007, you would need to either run:

```
manage.py migrate catmaid 0007
```

to only apply this particular migration. Alternatively, you can apply all not yet applied migrations with:

```
manage.py migrate catmaid
```

# I want to make a change to the database

Usually, changes to the database are needed because there have been changes to CATMAID's models in the file (like adding a new field to a class):

```
django/applications/catmaid/models.py
```

If this is the case, you can let South create a migration for this change by running:

```
manage.py schemamigration catmaid [title] --auto
```

This will create a new file in CATMAID's migration folder. It will make sure it has the next free ID and [title] is the remainder of the file name. If [title] isn't provided, South will come up with an own name. The parameter ——auto instructs South to inspect the models module of CATMAID and to create a migration based on the changes with respect to the last migration.

If you in turn wanted to create an empty migration to do changes the database that are not based on the models module, run:

```
manage.py schemamigration catmaid [title] --empty
```

These commands, however, do only create the migration file. They don't apply it. This has to be done manually afterwards.

# I want to use raw SQL in a migration

Using raw SQL in a migration is is perfectly possible. Instead of using the object relational mapper, you can execute SQL statements directly within the forward() and backward() methods within the migrations file. To do so you would first need to create an empty migration by running:

```
manage.py schemamigration catmaid [title] --empty
```

Edit the new file and pass your SQL statements as string arguments to the db.execute() method. For instance:

```
db.execute("DROP INDEX IF EXISTS treenode_parent_id_index")
```

If you actually add or delete tables or fields, make sure that the models dictionary is consistent with it (e.g. doesn't state a model has the field you just deleted manually).

# Merge branches with migrations into branches with newer migrations

Of course, it can happen that one works on a branch where new migrations are added while another branch (e.g. upstream's master) got new migrations added, too. This might introduce problems when you want to merge one branch into the other.

For example, let's say the most recent migration on *master* starts with 0007. You create a new topic branch based on this and you add a new migration with a name starting with 0008\_add\_column. After some time you want to merge this branch back into *master*, which meanwhile also got a new migration with a name stating with 0008\_add\_table.

If you just merge your branch, both migration files will be present next to each other. South loads migrations in ASCII sort order, so in principal both are at the correct position. This isn't really a problem *if* those migrations don't modify the same models. You can then simply run migrate with the —merge option to apply those out of order migrations.

Though, this works in most situations, it is not very pretty. As an alternative, you might want to consider the following: Re-create the migration(s) to have the correct ID, based on the upstream commits. This however needs some manual

work. So before merging a branch, check whether there are conflicting IDs and, if so, do the following in the topic branch (referring to the example above):

1. Roll back the migrations to the last non-conflicting state, here 0007:

```
manage.py migrate catmaid 0007
```

- 2. Delete all conflicting migrations in the topic branch. If custom migration code has been added (like raw SQL), make sure to keep it around.
- 3. Merge the branch with the newer migrations into your topic branch (e.g. upstream/master).
- 4. Re-create your migrations (the new files will get correct IDs):

```
manage.py schemamigration catmaid [title] --auto
```

Note that this will create *one* migration containing all the database changes you made. Of course, you can also create migrations for single models if you want.

If you have custom migration code, create new empty migrations and add your custom migration code to them:

```
manage.py schemamigration catmaid [title] --empty
```

- 5. Migrate your database to make sure everything works and if so, create a new commit to add the new migrations
- 6. Merge the topic branch into the target branch

Also note that the South documentation has an own section on team workflows. You can find it here.

## I just want to drop the database and start from scratch

If you're *really* sure that you don't need any of the data in your catmaid database, you can just drop the database and start again:

Drop the database:

```
sudo -u postgres dropdb catmaid
```

Run the commands generated by the *createuser.sh* script to make sure that the database, the database user, various functions and the plpgsql language are all created. The parameters to that script are the database name, the database user and the password for that database user:

```
scripts/createuser.sh catmaid catmaid_user p4ssw0rd | sudo -u postgres psql
```

(You may get errors saying that the user role has already been created, and that the functions already exist. You can safely ignore these.)

Now visit your CATMAID web page and the schema of the database will be updated. If you want to add back the example projects, you need to run the script scripts/database/insert-example-projects.py.

# 1.3.7 Django Unit Tests for CATMAID

If you want to be able to run the unit tests, you will need to allow the catmaid database user (catmaid\_user by default) to create new databases.

Start a postgres shell with:

sudo -u postgres psql

## You can change the role with:

postgres=# ALTER USER catmaid\_user CREATEDB;
ALTER ROLE

... and you should also add this line at the top of /etc/postgresql/XversionX/main/pg\_hba.conf:

local test\_catmaid catmaid\_user md5

... and then restart PostgreSQL:

sudo /etc/init.d/postgresql restart

## **Running tests**

#### You can run the tests with:

./manage.py test

#### If you see an error:

DatabaseError: must be owner of extension plpgsql

#### Fix it with:

sudo -u postgres psql
ALTER ROLE catmaid\_user WITH superuser;

# Loading the test fixtures (schema and data) into a new CATMAID database

Directly editing the data in the test fixtures (django/applications/catmaid/fixtures/catmaid\_testdata.json) would be very error-prone. A better idea is to create a new CATMAID instance pointing to a database that only contains the fixture data. Then you should only very carefully make changes to the CATMAID instance where they are required to support a new test you want to add.

To create such an instance, follow the usual installation instructions for CATMAID up to the point where you would use the createuser.sh script, and make sure that you specify a new database name, e.g. catmaid\_fixture:

scripts/createuser.sh catmaid\_fixture catmaid\_user p4ssw0rd | sudo -u postgres psql

#### Then, rather than loading the usual example data, just import the fixture data:

psql -U catmaid\_user catmaid\_fixture < django/applications/catmaid/fixtures/catmaid\_ →testdata.json

#### If you want to start again and reload the fixture data into the test database, you can do:

# Dumping changes in a CATMAID instance back to the test fixtures

Suppose that to create the data for your test, you needed to add a skeleton and a neuron in your CATMAID instance. You should then dump the database back to the fixture files afterwards:

```
cd ~/catmaid
scripts/database/dump-database.sh catmaid_fixture > django/applications/catmaid/

https://database/catmaid_testdata.json
```

Then run git diff to check that the additions to the fixtures make sense. (It's a good idea to check how these changes to the fixtures affect which tests pass.)

# **Test coverage**

If you install coverage.py (pip install coverage in your virtualenv) you can generate test coverage statistics with:

```
coverage run ./manage.py test catmaid
```

#### Then run:

```
coverage html
```

... to generate HTML output in htmlcov/index.html.

#### **GUI tests**

To make sure some typical workflows work with development and release versions, we maintain a small set of Selenium GUI tests. Those are defined as Django unit tests and live under <code>django/applications/catmaid/tests/gui/</code>. To run these tests locally the <code>GUI\_TESTS\_ENABLED</code> setting has to be set to True or otherwise all GUI tests are ignored. Our CI test setup activates GUI tests automatically and also sets <code>GUI\_TESTS\_REMOTE</code> to True, which allows it to run Selenium tests on the virtual machines of saucelabs.com automatically.

# 1.3.8 Models, State and Commands

#### Models

To talk to CATMAID's back-end, its *API* is used. To make this more convenient and provide extra functionality, some of these APIs are abstracted into front-end models, which are defined in the JavaScript files in the models sub-folder of the CATMAID library:

```
django/applications/catmaid/static/lib/catmaid/models/
```

The majority of the common front-end operations can be found in there. A typical function, like node creation, has a signature like this:

```
CATMAID.Neurons.create: function(state, projectId, x, y, z, parentId, radius, confidence, useNeuron, neuronName)
```

All back-end parameters are available plus a state object. This state is required as a safety measure to not accidentally change data that was already updated by someone else. The next section goes into more detail about that.

#### **State**

In a collaborative environment, clients can never be sure if the information they see is the most recent one. Therefore, some CATMAID APIs support state checks to prevent changes by a client that was not aware of changes done by another client. Such a state is sent along with the request created by our front-end models and consists of information about the node of interest and its neighborhood.

To represent the (local) state the client sees the world in, different state implementations can be used. The tracing layer, for instance, has its own implementation and undo/redo utilizes a much sparser representation. States provide access to nodes, their state information and special serialization methods. State information on various parts of a local node neighborhood can be represented in parallel. This allows for flexibility and granular access control. Information on individual nodes, their parents, children and links can be stored. Connectors are supported as well.

A complete node *neighborhood state* consists of the *node*, *children*, *parent* and *links*. A node state represents a node ID along with an edition time, a parent state encapsulates this information about a parent of a node. Then there is also a *no chack state*, which causes the back-end to disable state checking for a request.

Different actions require different states, below you find a list of stateful endpoints and what they expect. This list isn't complete yet, some functions don't support state checks, yet.

| Operation                       | Required state                                   |
|---------------------------------|--------------------------------------------------|
| Delete node                     | Neighborhood state for node to node              |
| Create node                     | Parent state for node append, else none          |
| Insert node                     | Node state and children of edge                  |
| Move node                       | Node state                                       |
| Edit node radius                | Node state                                       |
| Edit node confidence            | Node state                                       |
| Create connector                | For initial links partner node states, else none |
| Delete connector                | Connector neighborhood state                     |
| Update connector confidence     | Connector node state                             |
| Update connector links          | Connector and link state                         |
| Create/update/remove annotation | Node state                                       |
| Create/update/remove tag        | Node state                                       |
| Change neuron name              | Neuron state                                     |
| Link connector                  | Node and connector state                         |
| Unlink connector                | Node and connector state                         |

#### Undo

Some of the user user actions are reversible, they can be undone and redone. Undoing a command is as simple as pressing Ctrl + Z. Alternatively, the history dialog accessible through the F9 key can be used, where redo can be selected as well. Actions that can be undone are listed below and CATMAID wraps these in so called *commands*. These maintain information about the applied changes and their inverse. This is a list of currently available commands and what their inverse operation is:

| Operation                       | Inverse                            |
|---------------------------------|------------------------------------|
| Delete node                     | Create node, along with connectors |
| Create node                     | Delete node                        |
| Insert node                     | Delete node                        |
| Move node                       | Move node back                     |
| Edit node radius                | Set original radius                |
| Edit node confidence            | Set original confidence            |
| Create connector                | Delete connector                   |
| Delete connector                | Create connector and links         |
| Update connector confidence     | Set original confidence            |
| Update connector links          | Restore original links             |
| Create/update/remove annotation | Delete/reset/create annotation     |
| Create/update/remove tag        | Delete/reset/create tag            |
| Change neuron name              | Set original name                  |
| Link connector                  | Unklink connector                  |
| Split skeleton                  | Block undo                         |
| Join skeletons                  | Block undo                         |

Splitting and joining skeletons results at the moment in undo being blocked for this point in history. That is, commands executed before splitting or joining, can't be undone for now.

Commands are typically defined in the same file as the model functions they wrap.

**Warning:** The CATMAID AMI is not currently maintained and provides an outdated version of CATMAID. Consider *installing CATMAID from scratch* or *using a Docker image* instead.

If you are interested in updating the CATMAID AMI, please let us know on the CATMAID mailing list.

# 1.3.9 Creating a CATMAID Instance on EC2

If you use Amazon's EC2 service to host web services in the cloud, you may find it easiest to create a new EC2 instance with a running CATMAID from our new AMI (Amazon Machine Image). You can launch an EC2 instance (in the eu-west-1 zone, directly from this link or if you want to find the AMI by hand in the public images in eu-west-1, its AMI ID is: ami-ec545e98.

This AMI is based on Canonical's Ubuntu 12.04 (precise) i386 image, backed by EBS. It will run in a "micro" instance (one of which is available in Amazon's free tier for a year if you sign up for the first time) but for a production server you would want a faster (and more expensive) virtual machine to run CATMAID on. (The CPU throttling on Micro instances will make performance very unpredictable.)

## Launching the EC2 Instance

When you launch the EC2 instance, make sure you choose a security group (or security groups) that include at least SSH (TCP port 22) and HTTP (TCP port 80).

#### Logging In

You should log in over SSH with the username ubuntu and specifying as your identity file the private key that you downloaded from Amazon after creating your keypair; for example:

```
ssh -i ~/.ssh/my-aws.pem ubuntu@whatever.compute.amazonaws.com
```

The ubuntu user can gain root privileges using sudo, which doesn't require a password. The CATMAID code is owned by (and runs as) the catmaid user, so if you wish to change the code, you should switch to that user:

```
sudo su - catmaid
```

The source code is in /home/catmaid/catmaid/.

# **Server Configuration**

The AMI is configured to use Nginx + Gunicorn; by default it is configured to use 4 synchronous worker threads, which can be changed in /etc/init/gunicorn-catmaid.conf. You can restart Gunicorn with:

sudo initctl restart gunicorn-catmaid

# 1.3.10 Creating CATMAID extensions

In the past, anyone wanting to extend CATMAID for their specific use case would need to fork the main repository, making it difficult to take advantage of future improvements to mainline CATMAID, and decreasing utility of the extension to people who may want to make use of it later. Therefore, we have designed the extension system to allow third parties to create external modules which interface with mainline CATMAID without having to change it.

If all that is needed is a modification or extension of front-end code (i.e. no new back-end functionality or database schema changes), it might be enough to configure static front-end extensions. What these are is explained at the end of this section.

#### Overview

CATMAID extensions are python modules which work as Django apps. When that module is made available to the python environment, Django can pick up any database models, API endpoints, and static files associated with the app, and code in the app can interact with code in mainline CATMAID. This modular approach allows much greater interoperability between different versions of CATMAID and the extension.

In the documentation below, we use a fictional extension called myextension.

## Installing an Extension

- 1. **Install the app into your python environment, either by using pip install** from PyPI, or cloning the repo and using pip to install from the local setup.py
- 2. Run python manage.py migrate to update the database as necessary. WARNING: it is possible for a migration to irreversibly change or delete data in your existing database.
- 3. Run python manage.py collectstatic to pick up static files including stylesheets and frontend widgets.

API endpoints should be available at BASE\_URL/ext/myextension/...

N.B. CATMAID will only recognise extensions it knows about - i.e. those listed in "KNOWN\_EXTENSIONS" in "CATMAID/django/projects/pipelinefiles.py". Check this if it doesn't seem to be working.

## Creating an extension

To quickstart development, you may find this cookiecutter template valuable: clbarnes/CATMAID-ext-cookiecutter. To do it yourself:

- 1. Decide on a name! We'll use myextension here.
- 2. Make a branch of CATMAID, adding "myextension" to KNOWN\_EXTENSIONS in CATMAID/django/projects/pipelinefiles.py. Make a pull request for this to be included in mainline CATMAID until then, just use this branch for testing. This should be the only required change.
- 3. Create a directory which will hold the module and repository-related cruft (we recommend naming it something obvious like CATMAID-myextension), navigate to it, and then create an empty django app with django-admin startapp myextension
- 4. Add an appropriate README, LICENSE, setup.py, MANIFEST.in and so on as laid out in Django's documentation, in CATMAID-myextension. The manifest and setup files are particularly important.
- 5. **If your extension includes javascript and/or stylesheets, create** myextension/pipelinefiles.py to make Django Pipeline aware of them. See synapsesuggestor and CATMAID for how they interoperate.
- 6. **Develop away! For testing purposes, you will need to** *install* the extension in your CATMAID environment it's convenient to use pip install -e to install the module in editable mode and python manage.py collectstatic -l.

## **Examples**

- CATMAID-synapsesuggestor
- 'CATMAID-autoproofreader <a href="https://github.com/pattonw/CATMAID-autoproofreader">https://github.com/pattonw/CATMAID-autoproofreader</a>
- 'CircuitMap <https://github.com/BrainCircuitsIO/circuitmap>'\_

## **Community Standards**

- See the *contributing* page.
- Don't pick an extension name which may clash with other python modules.
- Don't write any migrations which will change data or database tables in the underlying CATMAID installation.
- Be aware of CATMAID's namespace don't add dependencies or tables which could cause name collisions.
- As per Django's guidelines, namespace all static files, templates and so on to your app e.g. static files should be in a directory called myextension/static/myextension/<files>

## Simple front-end extensions

The CATMAID front-end can load extra JavaScript files that are not part of the regular source tree. This allows adding e.g. a new widget or custom analysis code without creating a full extension like explained above. This is sometimes easier and can be configured through three variables in the settings.py file.

Which additional files are loaded is defined in the STATIC\_EXTENSION\_FILES variable, which is expected to be a list of file names. They are expected to be relative to the path defined in STATIC\_EXTENSION\_ROOT. It is the responsibility of the webserver in use (e.g. Nginx) is expected to map the relative URL path in

 ${\tt STATIC\_EXTENSION\_URL\ to\ the\ STATIC\_EXTENSION\_ROOT\ path,\ which\ allows\ the\ front-end\ to\ load\ the\ specified\ files\ from\ the\ static\ extension\ URL.}$ 

| A                                                                                                    | D                                                                                                    |
|----------------------------------------------------------------------------------------------------|----------------------------------------------------------------------------------------------------|
| A list of file names that are allowed to be loaded by the front-end through, 55  B  be loaded by the front-end to include custom out-of-source extensions in the, 55  C                                                                                                    | DATA_UPLOAD_MAX_MEMORY_SIZE, 55  DB_CONNECTIONS, 91  DB_FIXTURE, 91  DB_FORCE_TUNE, 91  DB_HOST, 90  DB_NAME, 90  DB_PASS, 91  DB_PORT, 90  DB_TUNE, 91  DB_USER, 90 |
| cached_json, 68 cached_json_text, 69                                                                                                    | E                                                                                                    |
| cached_msgpack, 69 CELERY_WORKER_CONCURRENCY, 54                                                                                                    | enabled, 69                                                                                                    |
| CLIENT_SETTINGS, 55  CM_CLIENT_SETTINGS, 92  CM_CSRF_TRUSTED_ORIGINS, 92  CM_DEBUG, 91  CM_EXAMPLE_PROJECTS, 91  CM_FORCE_CLIENT_SETTINGS, 93                                                                                                    | <pre>FORCE_CLIENT_SETTING, 55 front-end (e.g. a custom     widget). Defaults to     <catmaid-paith>/django/staticext.,     55</catmaid-paith></pre>                  |
| CM_FORCE_CONFIG_UPDATE, 92 CM_HOST, 92                                                                                                    | INSTANCE_MEMORY, 91                                                                                                    |
| CM_IMPORTED_SKELETON_FILE_MAXIMUM_SIZE, 92  CM_INITIAL_ADMIN_EMAIL, 91  CM_INITIAL_ADMIN_FIRST_NAME, 91  CM_INITIAL_ADMIN_LAST_NAME, 91  CM_INITIAL_ADMIN_PASS, 91  CM_INITIAL_ADMIN_USER, 91  CM_INITIAL_PROJECTS, 91  CM_INITIAL_PROJECTS_IMPORT_PARAMS, 92  CM_NODE_LIMIT, 92  CM_NODE_PROVIDERS, 92 | M max_depth, 70 max_height, 70 MAX_PARALLEL_ASYNC_WORKERS, 55 max_width, 70 min_depth, 70 min_height, 70 min_height, 70 min_width, 70                                |
| CM_PORT, 92 CM_SUBDIRECTORY, 92 CM_WRITEABLE_PATH, 92 CMTK_TEMPLATE_SPACES, 55 CREATE_DEFAULT_DATAVIEWS, 55                                                                                                    | NODE_LIST_MAXIMUM_COUNT, 54 NODE_PROVIDERS, 54  O orientation, 70                                                                                                    |

# Р

```
postgis2d, 68
postgis2dblurry, 68
postgis3d, 68
postgis3dblurry, 68
project_id:,70
R
REQUIRE_EXTRA_TOKEN_PERMISSIONS, 55
S
SPATIAL_UPDATE_NOTIFICATIONS, 55
STATIC_EXTENSION_FILES, 55
STATIC_EXTENSION_ROOT, 55
STATIC_EXTENSION_URL, 55
STATIC_EXTENSION_URL and
       STATIC_EXTENSION_ROOT. Empty
       by default., 55
Т
The absolute local path where the
       static extension files are
       kept. These can, 55
The first name of the admin
       user defined in
       CM_INITIAL_ADMIN_USER. Default:
       Super, 91
The last name of the admin
       user defined in
       CM_INITIAL_ADMIN_USER. Default:
       User, 91
TIMEZONE, 93
```

128 Index